#### **S**

94 ,S.M.A.R.T

#### **U**

UPS) אל פסק), 37 USB אתחול מהתקנים, 82

#### **W**

Windows Vista מצב שינה, 42 שחזור מערכת, 122 Windows Vista 124 ,Factory Image Restore Windows XP אשף העברת הקבצים וההגדרות, 29 התקנה מחדש, 16 מצב המתנה, 39 מצב שינה, 39 שחזור מערכת, 122 פותר (Hardware Troubleshooter בעיות החומרה), 121 Windows XP 118 ,Device Driver Rollback 124 ,PC Restore

תוכנה בעיות, ,106 107 התנגשויות, ,95 121 תוכנית אבחון 95 ,Dell תוכנית האבחון של Dell, 95 תיעוד אחריות, 12 ארגונומיה, 12 בטיחות, 12 הסכם רשיון למשתמש קצה, 12 מדריך מידע מוצר, 12 מקוון, 14 תקינה, 12 תמיכה פנייה אל Dell, 141 תקליטור מערכת ההפעלה, 16 תקליטורי DVD, 45 הפעלה, 43 תקליטורים, 45 הפעלה, 43 מערכת הפעלה, 16

#### **B**

77 ,BIOS

#### **C**

Disk Check) בדיקת דיסק), 103

## **D**

Dell פנייה, 141 136 ,DellConnect

#### **F**

126 ,124 ,Factory Image Restore

#### **H**

 פותר (Hardware Troubleshooter  $121, 95, 61$ החומרה), בעיות

#### **I**

IEEE 1394 בעיות, 104

#### **P**

124 ,PC Restore

#### **R**

RAID תצורה, 67 ResourceCD תוכנית האבחון של 95 ,Dell פותר (Hardware Troubleshooter בעיות החומרה), 95

#### **ס**

סוללה בעיות, 101 סורק בעיות, ,111 112 סיסמה מגשר, 85 ניקוי, 85

#### **ע**

עוצמת קול כיוון, 112 עכבר בעיות, 108

#### **פ**

פנייה אל Dell, 141 פתרון בעיות פותר (Hardware Troubleshooter  $121, 95, 95$ . התנגשויות, ,95 121 שחזור למצב קודם, 122 תוכנית האבחון של Dell, 95

#### **צ**

צג הגדרות תצוגה, 37 חיבור DVI, ,35 36 חיבור טלוויזיה, ,35 37

**166** אינדקס

חיבור שניים, ,35 36 מצב שולחן עבודה מורחב, 37 מצב שכפול, 37 קשה לקריאה, 113 ריק, 113

#### **ק**

קודי צפצוף, 90 קורא כרטיסי מדיה שימוש, 64

#### **ר**

רצף אתחול הגדרות אפשרות, 82 שינוי, ,82 83 רשת בעיות, 109

#### **ש**

שחזור מערכת, 122 שמע דיגיטלי PDIF/S אפשור, 62

#### **ת**

תג שירות, 13 תוויות 13 ,Microsoft Windows תג שירות, 13

מצב שינה, 39, 41, 42

#### **ט**

טלוויזיה חיבור, 48 חיבור למחשב, ,35 37 טלפון, מספרים, 141

#### **כ**

 Flex Bay כונן קורא כרטיסי מדיה, 18 כונן אופטי בעיות, 102 כונן צורב בעיות, 103 כונן קשיח בעיות, 103 כוננים 67 ,RAID בעיות, 102

#### **מ**

מאפיינים של אפשרויות צריכת חשמל, 40 מדפסת 34 ,USB בעיות, 110 התקנה, ,27 33 חיבור, ,27 33

כבל, 34 מדריך מידע מוצר, 12 מחשב מפסיק להגיב, 106 מפרט, 129 קודי צפצוף, 90 קורס, ,106 107 שחזור למצב קודם, 122 מידע אודות אחריות, 12 מידע ארגונומי, 12 מידע תקינה, 12 מנהלי התקנים, 117 אודות, 117 התקנה מחדש, 118 זיהוי, 117 מספרי טלפון, 141 מערך RAID, יצירה, 71 מערכת הפעלה התקנה מחדש, 16 מדיה, 127 מפרט, 129 מצב המתנה, 39 מצב שינה, 39, 41 אודות, 42 מקלדת בעיות, 105

#### **נ**

נורית הפעלה, 115 מצבים, 110

אפשרויות, 79 כניסה, 77 מסכים, 77 הודעות שגיאה, 103 הודעות שגיאה בעיות, 103 קודי צפצוף, 90 הוראות בטיחות, 12 הסכם רשיון למשתמש קצה, 12 העברת מידע למחשב חדש, 29 העתקת תקליטורי DVD כיצד, 45 מידע כללי, 45 עצות שימושיות, 47 העתקת תקליטורים כיצד, 45 מידע כללי, 45 עצות שימושיות, 47 הפעלה לחצן, 18 הפעלת תוכנית האבחון של Dell מהכונן הקשיח, 96 הפעלת תוכנית האבחון של Dell Drivers and מהתקליטור Utilities) מנהלי התקנים ותוכניות שירות), 97 הפעלת תקליטורי DVD, 43 הפעלת תקליטורים, 43 התנגשויות אי-תאימויות בתוכנה ובחומרה, ,95 121

התנגשויות IRQ, ,95 121 התקן שמע אפשור, 62 חיבור, 48

#### **ז**

זיכרון בעיות, 108

#### **ח**

חומרה התנגשויות, ,95 121 כוננים, תצורת RAID, 67 קודי צפצוף, 90 תוכנית האבחון של Dell, 95 חיבור התקן שמע, 48 טלוויזיה, 48 חיבור אינטרנט אודות, 27 אפשרויות, 27 הגדרה, 28 חשמל UPS) אל פסק), 37 אפשרויות, 40 אפשרויות, ערכות, 40 בעיות, 110 התקני הגנה, 37 מגנים מנחשולים, 37 מייצבי מתח, 37 מצב המתנה, 39

## **אינדקס**

#### **א**

אבחון קודי צפצוף, 90 אוזניות דולבי, הגדרה, 62 אל פסק. ראה UPS, 37 אשף העברת הקבצים וההגדרות, 29 אשפים אשף העברת הקבצים וההגדרות, 29 אתחול מהתקן USB, 82 14 ,Dell Support אתר אתר תמיכה, 14

#### **ב**

בעיות 104 ,IEEE 1394 הודעות שגיאה, 103 המחשב מפסיק להגיב, 106 התנגשויות, ,95 121 זיכרון, 108 חשמל, 110 כונן אופטי, 102 כונן צורב, 103 כונן קשיח, 103 כוננים, 102

כיוון עוצמת קול, 112 כללי, 106 מדפסת, 110 מחשב קורס, ,106 107 מסך כחול, 107 מסך קשה לקריאה, 113 מסך ריק, 113 מצבי נורית ההפעלה, 110 מקלדת, 105 סוללה, 101 סורק, 111 עכבר, 108 צג קשה לקריאה, 113 צג ריק, 113 קודי צפצוף, 90 רשת, 109 שחזור למצב קודם, 122 תוכנה, ,106 107 תוכנית האבחון של Dell, 95 תוכנית מפסיקה להגיב, 106 תוכנית קורסת, 106

#### **ה**

הגדרות הגדרת מערכת, 77 הגדרות CMOS ניקוי, 87 הגדרת מערכת, 77

# **X**

**XGA** — Array Graphics Extended — תקן וידיאו לכרטיסי מסך ולבקרי וידיאו התומך ברזולוציה של עד 768 x 1024 .

## **Z**

בע שקע או מחבר המאפשר להתקין או להסיר שבב $\rm{Z}$  Insertion Force —  $\rm{ZIF}$ מחשב מבלי להפעיל כוח על השבב או על השקע שלו.

**Zip** — תבנית דחיסת נתונים נפוצה. קבצים שנדחסו בתבנית Zip נקראים קובצי Zip ובדרך כלל כוללים את הסיומת **zip**. סוג מיוחד של קובץ דחוס מסוג זה הוא קובץ הנפתח בעצמו, שהוא בעל שם קובץ עם הסיומת **exe**. ניתן לפתח קובץ מסוג זה בלחיצה פעמיים על הקובץ. **UMA** — Allocation Memory Unified) הקצאת זיכרון מאוחדת) — זיכרון מערכת המוקצה באופן דינמי למסך.

**UPS** — Supply Power Uninterruptible) אל-פסק) — מקור מתח המשמש לצורכי גיבוי בעת הפסקות חשמל או ירידות מתח לרמה שאינה קבילה. מכשיר UPS מאפשר למחשב להמשיך לפעול במשך פרק זמן מוגבל, כאשר אינו מקבל אספקת חשמל. בדרך כלל, מערכות UPS מספקות גם הגנה מפני נחשולי מתח, וכן יכולות לספק ויסות מתח. מערכות UPS קטנות מספקות מתח סוללה למשך מספר דקות, המאפשר לכבות את המחשב בצורה מסודרת.

**USB** — Bus Serial Universal) אפיק טורי אוניברסלי) — ממשק חומרה להתקנים במהירות נמוכה, כגון מקלדת, עכבר, מוט היגוי, סורק, מערכת רמקולים, מדפסת, התקני פס רחב (מודם DSL ומודם של כבלים), התקני הדמיה או התקני אחסון. ההתקנים מחוברים ישירות לשקע של 4 פינים במחשב או לרכזת מרובת יציאות המתחברת למחשב. התקני USB ניתן לחבר ולנתק בזמן שהמחשב מופעל, וניתן גם לשרשר אותם יחד.

**UTP** — Pair Twisted Unshielded) זוג שזור לא מסוכך) — מתאר סוג כבל המשמש ברוב רשתות הטלפון ובחלק מרשתות המחשבים. זוגות של חוטים לא מסוככים שזורים יחד כדי להגן מפני הפרעות אלקטרומגנטיות, במקום להסתמך על מעטפת מתכת מסביב לכל זוג חוטים לצורך הגנה מפני הפרעות.

**UXGA** — Array Graphics Extended Ultra — תקן וידיאו לכרטיסי מסך ולבקרי וידיאו התומך ברזולוציה של עד 1200 x 1600 .

## **V**

**V** — וולט — יחידת מידה של פוטנציאל חשמלי או כוח אלקטרומניע. וולט אחד מופיע בהתנגדות של 1 אוהם כשזרם של 1 אמפר עובר דרך התנגדות זו.

## **W**

**W** — וואט — יחידת מידה להספק חשמלי. ואט אחד הוא זרם של 1 אמפר הזורם בוולט אחד.

**WHr** — ואט לשעה — יחידת מידה המשמשת בדרך כלל לציון קיבולת מקורבת של סוללה. לדוגמה, סוללה של 66 וואט לשעה יכולה לספק 66 וואט במשך שעה או 33 וואט במשך שעתיים.

**WLAN** — Network Area Local Wireless) רשת תקשורת מקומית אלחוטית). סדרה של מחשבים המחוברים ביניהם, אשר מתקשרים זה עם זה דרך האוויר בעזרת נקודות גישה או נתבים אלחוטיים המספקים גישה לאינטרנט.

**WWAN** — Network Area Wide Wireless) רשת תקשורת מרחבית אלחוטית). רשת נתונים מהירה אלחוטית, המשתמשת בטכנולוגיה סלולרית ומכסה אזור גיאוגרפי גדול בהרבה מאשר WLAN.

 מסך לכרטיסי וידיאו תקן — Wide-aspect Extended Graphics Array — **WXGA** ולבקרי וידיאו התומך ברזולוציה של עד 800 x 1280 . **ScanDisk) סורק הדיסק)** — תוכנית שירות של Microsoft הבודקת שגיאות בקבצים, תיקיות ופני הכונן הקשיח. סורק הדיסק מופעל לעתים קרובות בעת הפעלה מחדש של המחשב, לאחר שהפסיק להגיב.

**SCSI** — Interface System Computer Small) ממשק מערכת מחשב קטן) — ממשק מהיר המשמש לחיבור התקנים למחשב, כגון כוננים קשיחים, כונני תקליטורים, מדפסות וסורקים. ממשק SCSI יכול לחבר התקנים רבים באמצעות בקר אחד. הגישה לכל התקן מתבצעת באמצעות מספר זיהוי אישי, באפיק בקר ה- SCSI.

 גישה זיכרון (Synchronous Dynamic Random-Access Memory — **SDRAM** אקראית דינמי סינכרוני) — סוג של DRAM המסונכרן עם מהירות השעון האופטימלית של המעבד.

**SIM** — Module Identity Subscriber) מודול זיהוי למנוי) — כרטיס SIM כולל מיקרו- שבב המקודד שידורי קול ונתונים. ניתן להשתמש בכרטיסי SIM בטלפונים או במחשבים ניידים.

 תבנית) — Sony/Philips של דיגיטלי ממשק (Sony/Philips Digital Interface — **S/PDIF** קבצים להעברת שמע, המאפשרת העברת נתוני שמע מקובץ לקובץ מבלי להמירו לתבנית אנלוגית, דבר העלול לפגום באיכות הקובץ.

**TMZone Strike** — אזור מחוזק בבסיס הפלטפורמה המגן על הכונן הקשיח, בדומה לבולם זעזועים, כשהמחשב מקבל מכה או כשמפילים אותו (בין שהמחשב מופעל או כבוי).

**SVGA** — Array Graphics Video-Super — תקן וידיאו לכרטיסי מסך ולבקרי וידיאו. רזולוציות טיפוסיות למסכי SVGA הן 600 x 800 ו- 768 x 1024 .

מספר הצבעים והרזולוציה שמציגה תוכנית תלויים ביכולות של הצג, בבקר הווידיאו ובמנהלי ההתקן שלו, ובכמות זיכרון הווידיאו המותקן במחשב.

**out-TV video-S** — מחבר המשמש לחיבור טלוויזיה או התקן שמע דיגיטלי למחשב.

**SXGA** — Array Graphics Extended-Super — תקן וידיאו לכרטיסי מסך ולבקרי וידיאו התומך ברזולוציה של עד 1024 x 1280 .

 ולבקרי מסך לכרטיסי וידיאו תקן — Super-Extended Graphics Array Plus — **+SXGA** וידיאו התומך ברזולוציה של עד 1050 x 1400 .

## **T**

 יישומים תכנות ממשק (Telephony Application Programming Interface — **TAPI** טלפוניים) — ממשק המאפשר לתוכניות של Windows לפעול עם מגוון רחב של התקנים טלפוניים, כולל התקני קול, נתונים, פקס ווידיאו.

## **U**

**UAC** — Control Account User) בקרת חשבון משתמש) — תכונת אבטחה ב- Microsoft עכאשר היא מאופשרת, מספקת שכבת אבטחה נוספת בין חשבונות משתמש Windows Vista® וגישה להגדרות מערכת ההפעלה.

**POST** — Test-Self On-Power) בדיקה עצמית בהפעלה) — תוכניות אבחון, הנטענות אוטומטית על-ידי ה- BIOS, אשר מבצעות בדיקות בסיסיות של רכיבי המחשב העיקריים, כגון רכיבי זיכרון, כוננים קשיחים וצג. אם לא זוהו בעיות במהלך POST, המחשב ממשיך בתהליך האתחול.

**/2PS** — /2System Personal — סוג של מחבר לחיבור לוח מקשים, עכבר או מקלדת תואמי .PS/2

> Wired for) WfM תקן — Pre-boot eXecution Environment — **PXE** Management (המאפשר להגדיר ולהפעיל מרחוק מחשבי רשת ללא מערכת הפעלה.

## **R**

Redundant Array of Independent Disks — **RAID**

(מערך יתיר של דיסקים עצמאיים) — שיטה לאספקת יתירות של נתונים. חלק מהיישומים .RAID 50 -ו RAID 10 , RAID 5 , RAID 1 , RAID 0 כוללים RAID של הנפוצים

**RAM** — Memory Access-Random) זיכרון גישה אקראית) — אזור האחסון הזמני העיקרי להוראות ולנתונים של תוכניות. כל מידע שנשמר ב- RAM נמחק עם כיבוי המחשב.

**RFI** — Interference Frequency Radio) הפרעות לתדר רדיו) — הפרעות שמופקות בתדרי רדיו טיפוסיים, בטווח של kHz 10 עד MHz 100,000 . תדרי רדיו נמצאים בקצה התחתון של ספקטרום התדרים האלקטרומגנטיים, והם נוטים יותר לסבול מהפרעות בהשוואה לתדרים הגבוהים יותר, כגון תדרי אינפרא-אדום ואור.

תוכניות (זיכרון לקריאה בלבד) של Read-Only Memory **– ROM** שלא ניתן למחוק או לכתוב עליהם במחשב. זיכרון ROM, שלא כמו זיכרון RAM, שומר על התוכן המאוחסן בו גם לאחר כיבוי המחשב. תוכניות מסוימות החיוניות לפעולת המחשב שוכנות ב- ROM.

> **RPM** — Minute Per Revolutions) סיבובים לדקה - סל"ד) — מספר הסיבובים המתרחשים בדקה. מהירות הכונן הקשיח נמדדת לעתים קרובות בסל"ד (rpm(.

**RTC** — Clock Time Real) שעון זמן אמת) — שעון המופעל באמצעות סוללה בלוח המערכת, השומר על התאריך והשעה גם לאחר כיבוי המחשב.

**RTCRST** — Reset Clock Time-Real) איפוס שעון זמן אמת) — מגשר בלוח המערכת של מחשבים מסוימים שניתן להשתמש בו לעתים קרובות לצורך פתרון תקלות.

## **S**

**SAS** — SCSI Attached Serial) SCSI מחובר טורית) — גרסה טורית, מהירה יותר, של ממשק SCSI) בניגוד לארכיטקטורה המקבילית המקורית של SCSI(.

**SATA** — ATA Serial) ATA טורי) — גרסה טורית, מהירה יותר, של ממשק ATA) IDE(.

**sec/MB** — מגה-בתים לשנייה — מיליון בתים לשנייה. יחידת מידה זו משמשת בדרך כלל לציון קצב העברת נתונים.

**MHz** — מגה-הרץ — יחידת מידה לתדרים השווה למיליון מחזורים בשנייה. המהירות של מעבדים, אפיקים וממשקים של מחשבים נמדדת לעתים קרובות ב- MHz.

**PCI Mini** — תקן עבור התקנים היקפיים משולבים, עם דגש על תקשורת, כגון מודמים ובקרי ממשק רשת (NIC(. כרטיס PCI Mini הוא כרטיס חיצוני קטן ששקול בתפקודו לכרטיס הרחבה PCI תקני.

**Card-Mini** — כרטיס קטן המיועד לציוד היקפי משולב, כגון בקרי ממשק רשת (NIC(. התפקוד של כרטיס Card-Mini שקול לזה של כרטיס הרחבה PCI תקני.

**MP** — מגה-פיקסל — יחידת מידה של רזולוציית תמונה המשמשת במצלמות דיגיטליות.

**ms** — מילי-שנייה — יחידת זמן השווה לאלפית השנייה. זמני גישה של התקני אחסון נמדדים לעתים קרובות באלפיות השנייה.

## **N**

**NIC** — ראה *מתאם רשת*.

**ns** — ננו-שנייה — יחידת זמן השווה לאחד חלקי מיליארד של שנייה.

**NVRAM** — Memory Access Random Nonvolatile) זיכרון גישה אקראית לא-נדיף) — סוג זיכרון המאחסן נתונים כשהמחשב כבוי או אינו מקבל אספקת חשמל חיצונית. NVRAM משמש לשמירה של מידע התצורה של המחשב, כגון תאריך, שעה ואפשרויות אחרות בהגדרות המערכת.

## **P**

 הוא PCI — (היקפיים רכיבים חברור (Peripheral Component Interconnect — **PCI** אפיק מקומי התומך בנתיבי נתונים של 32 ו- 64 סיביות, ומספק נתיב נתונים מהיר בין המעבד לבין התקנים, כגון צג, כוננים ורשתות.

**Express PCI** — שיפור של ממשק PCI המאיץ את קצב העברת הנתונים בין המעבד לבין ההתקנים המחוברים אליו. Express PCI יכול להעביר נתונים במהירויות שבין sec/MB 250 עד sec/GB 4 . אם ערכת השבבים של Express PCI וההתקן תומכים במהירויות שונות, הם יפעלו במהירות הנמוכה מבין השתיים.

 הארגון — Personal Computer Memory Card International Association — **PCMCIA** הקובע תקנים לכרטיסי PC.

**PIO** — Output/Input Programmed) קלט/פלט מתוכנת) — שיטה להעברת נתונים בין שני התקנים דרך המעבד, כחלק מנתיב הנתונים. **IrDA** — Association Data Infrared — הארגון הקובע תקנים בינלאומיים לתקשורת אינפרא-אדום.

**IRQ** — request interrupt) בקשת פסיקה) — נתיב אלקטרוני המוקצה להתקן מסוים כדי שיוכל לתקשר עם המעבד. לכל חיבור התקן יש להקצות IRQ. על אף שלשני התקנים יכולה להיות הקצאת IRQ זהה, לא ניתן להפעיל את שני ההתקנים בו-זמנית.

**ISP** — Provider Service Internet) ספק שירותי אינטרנט) — חברה המאפשרת לגשת לשרת המארח שלה כדי להתחבר ישירות לאינטרנט, לשלוח ולקבל דואר אלקטרוני ולגלוש באתרי אינטרנט. בדרך כלל, ספק שירותי האינטרנט מספק חבילת תוכנה, שם משתמש ומספרי טלפון לגישה תמורת תשלום חודשי.

## **K**

**KB** — קילו-בית — יחידת נתונים השווה ל- 1024 בתים, שלעתים קרובות מתייחסים אליה ככוללת 1000 בתים.

**Kb** — קילו-סיביות — יחידת נתונים השווה ל- 1024 סיביות. יחידת מידה לקיבולת של מעגלי זיכרון משולבים.

**kHz** — קילו-הרץ — יחידת מידה של תדרים השווה ל- 1000 הרץ (Hz(.

## **L**

**LAN** — Network Area Local) רשת תקשורת מקומית) — רשת מחשבים במרחב מצומצם. בדרך כלל, רשת LAN מוגבלת למבנה או למספר מבנים סמוכים. ניתן לחבר LAN לרשת LAN אחרת בכל מרחק דרך קווי טלפון וגלי רדיו, ליצירת רשת תקשורת מרחבית (WAN(.

**LCD** — Display Crystal Liquid) צג גביש נוזלי) — טכנולוגיה המשמשת במחשבים ניידים ובצגים דקים.

**LED** — Diode Emitting-Light) דיודה פולטת אור - נורית) — רכיב אלקטרוני הפולט אור כדי לציין את מצב המחשב.

**LPT** — Terminal Print Line — ההקצאה של חיבור מקבילי למדפסת או להתקן מקבילי אחר.

## **M**

**MB**) — מגה-בתים) — יחידת מידה לאחסון נתונים השווה ל- 1,048,576 בתים. MB 1 שווה KB 1024 . בעת שימוש ביחידה זו לציון נפח האחסון בכונן הקשיח, לעתים קרובות מעגלים אותה ל- 1,000,000 בתים.

**Mb** — מגה-סיביות — יחידת מידה לקיבולת שבב זיכרון השווה ל- Kb 1024 .

**Mbps** — מגה-סיביות לשנייה — מיליון סיביות לשנייה. יחידת מידה זו משמשת בדרך-כלל לציון מהירויות העברת נתונים של רשתות ומודמים.

## **G**

**G** — כבידה (ג'י) — מידת משקל וכוח.

**GB**) — ג'יגה-בתים) — יחידת מידה לאחסון נתונים השווה ל- MB 1024) 1,073,741,824 בתים). בעת שימוש ביחידה זו לציון נפח האחסון בכונן הקשיח, לעתים קרובות מעגלים אותה ל- 1,000,000,000 בתים.

**GHz**) — ג'יגה-הרץ) — יחידת מידה לתדרים השווה לאלף מיליון הרץ (Hz (או אלף מגה- הרץ (MHz(. המהירות של מעבדים, אפיקים וממשקים של מחשבים נמדדת לעתים קרובות ב- GHz.

**GUI** — Interface User Graphical) ממשק משתמש גרפי) — תוכנה המתקשרת עם המשתמש באמצעות תפריטים, חלונות וסמלים. רוב התוכניות הפועלות במערכות ההפעלה של Windows משתמשות בממשק משתמש גרפי.

## **H**

**HTTP** — Protocol Transfer Hypertext) פרוטוקול העברת היפר-טקסט) — פרוטוקול להעברת קבצים בין מחשבים המחוברים לאינטרנט.

**Threading-Hyper**) טכנולוגיית הליכי משנה מקבילים) — Threading-Hyper היא טכנולוגיה של Intel שמאפשרת למעבד פיזי אחד לפעול כמו שני מעבדים לוגיים, המסוגלים לבצע משימות מסוימות בו-זמנית, ובאופן זה יכולה לשפר את ביצועי המחשב הכוללים.

**Hz** — הרץ — יחידת מידה לתדרים השווה למחזור אחד בשנייה. מחשבים והתקנים אלקטרוניים נמדדים לעתים קרובות בקילו-הרץ (kHz(, מגה-הרץ (MHz(, ג'יגה-הרץ (GHz(,  $(THz)$  או טרה-הרץ (

## **I**

 (Intel של פעיל ניהול טכנולוגיית (Intel® Active Management Technology — **iAMT** — מספקת יכולות מאובטחות יותר לניהול מערכות, ללא תלות אם המחשב מופעל או כבוי או אם מערכת ההפעלה אינה מגיבה.

**IC** — מעגל משולב — לוח מוליך למחצה, או שבב, שעליו מיוצרים אלפים או מיליונים של רכיבים אלקטרוניים זעירים לשימוש בציוד מחשב, שמע ווידיאו.

**IDE** — Electronics Device Integrated — ממשק להתקני אחסון בנפח גבוה, שבהם הבקר משולב בכונן הקשיח או בכונן תקליטורים.

 אפיק — Institute of Electrical and Electronics Engineers, Inc — **IEEE 1394** טורי עתיר ביצועים המשמש לחיבור התקנים תואמי 1394 IEEE, כגון מצלמות דיגיטליות ונגני DVD, למחשב.

**O/I** — Output/Input) קלט/פלט) — פעולה או התקן המזינים נתונים למחשב ושולפים נתונים ממנו. מקלדות ומדפסות הן התקני O/I. בתקליטור RW+DVD ניתן לצרוב נתונים ולאחר מכן למחוק אותם ולכתוב עליהם (לצרוב מחדש). (טכנולוגיית RW+DVD שונה מטכנולוגיית RW-DVD(.

**DVI** — Interface Video Digital) ממשק וידיאו דיגיטלי) — תקן להעברת נתונים דיגיטליים בין מחשב לצג וידיאו דיגיטלי.

## **E**

**ECC** — Correction and Checking Error) בדיקה ותיקון של שגיאות) — סוג של זיכרון הכולל מעגלים מיוחדים לבדיקת דיוק הנתונים כשהם נכנסים ויוצאים מהזיכרון.

**ECP** — Port Capabilities Extended) יציאת יכולות מורחבות) — מחבר מקבילי המספק העברת נתונים דו-כיוונית משופרת. בדומה ל- EPP , ECP משתמש בגישה ישירה לזיכרון לצורך העברת נתונים, ולעתים קרובות משפר את הביצועים.

 משולב התקן אלקטרוניקת (Enhanced Integrated Device Electronics — **EIDE** משופרת) — גרסה משופרת של ממשק IDE לכוננים קשיחים ולכונני תקליטורים.

**EMI** — Interference Electromagnetic) הפרעות אלקטרומגנטיות) — הפרעות אלקטרומגנטיות הנגרמות כתוצאה מקרינה אלקטרומגנטית.

 לשמירה הרשות (Environmental Protection Agency דרישות — **ENERGY STAR®** על איכות הסביבה) לצמצום צריכת החשמל הכוללת.

**EPP** — Port Parallel Enhanced) יציאה מקבילית משופרת) — מחבר מקבילי המאפשר העברת נתונים דו-כיוונית.

**ESD** — discharge electrostatic) פריקה אלקטרוסטטית) — פריקה מהירה של חשמל סטטי. פריקת חשמל סטטי עלולה לפגוע במעגלים משולבים הנמצאים במחשב ובציוד תקשורת.

**ExpressCard** — כרטיס קלט/פלט (O/I (נשלף העומד בתקן PCMCIA. מודמים ומתאמי רשת הם סוגים נפוצים של כרטיסי ExpressCard. כרטיסי ExpressCard תומכים בתקן PCI .USB 2.0 ובתקן Express

## **F**

 -ו DDR2 DRAM שבבי עם DIMM רכיב — Fully-Buffered DIMM — **FBD** DDR2 SDRAM שבבי בין תקשורת מאיץ אשר) AMB) Advanced Memory Buffer לבין המערכת.

**FCC** — הוועדה הפדראלית לתקשורת — סוכנות בארה"ב האחראית לאכיפת תקנות הקשורות לתקשורת ומגדירות את כמות הקרינה המותרת לפליטה ממחשבים וציוד אלקטרוני אחר.

**FSB** — Bus Side Front) אפיק קדמי) — נתיב הנתונים והממשק הפיזי בין המעבד לזיכרון .RAM

**FTP** — Protocol Transfer File) פרוטוקול העברת קבצים) — פרוטוקול אינטרנט תקני המשמש להעברת קבצים בין מחשבים המחוברים לאינטרנט.

**R-CD** — תקליטור לצריבה — גרסה לצריבה של תקליטור. ניתן לצרוב נתונים פעם אחת בלבד על גבי תקליטור R-CD. לאחר הצריבה, לא ניתן למחוק את הנתונים או לכתוב עליהם.

**RW-CD** — תקליטור לצריבה חוזרת — גרסה לצריבה חוזרת של תקליטור. בתקליטור -CD RW ניתן לצרוב נתונים ולאחר מכן למחוק אותם ולכתוב עליהם (לצרוב מחדש).

**CMOS** — סוג של מעגל חשמלי. מחשבים משתמשים בכמות קטנה של זיכרון CMOS המופעל בסוללה כדי לשמור תאריך, שעה ואפשרויות של הגדרות מערכת.

**COA** — Authenticity of Certificate) תעודת מקוריות) — קוד אלפאנומרי של Windows המצוין על גבי מדבקה שעל המחשב. נקרא גם *מפתח מוצר* או *מזהה מוצר*.

 ללא מיוחד מודול — Continuity Rambus In-line Memory Module — **CRIMM** שבבי זיכרון המשמש למילוי חריצי RIMM שאינם בשימוש.

## **D**

 SDRAM זיכרון רכיב של סוג — Double-Data-Rate SDRAM — **DDR SDRAM** המכפיל את מהירות העברת הנתונים ומשפר את ביצועי המערכת

 DDR זיכרון רכיב של סוג — Double-Data-Rate 2 SDRAM — **DDR2 SDRAM** SDRAM המשתמש בשיטת prefetch bit4- ובשינויי ארכיטקטורה אחרים כדי להאיץ את מהירות הזיכרון ליותר מ- MHz 400 .

**Remote Travel Dell** — שלט-רחוק קטן המאוחסן בחריץ ה- ExpressCard של מחשב נייד, אשר מספק פונקציונליות פשוטה לשם הנאה מתוכן מולטימדיה.

**DIMM** — Module Memory line-In Dual — לוח של מעגלים חשמליים עם שבבי זיכרון המתחבר למודול זיכרון בלוח המערכת.

**striping disk) פיזור בדיסקים)** — טכניקה לפיזור נתונים על פני כונני דיסקים מרובים. פיזור בדיסקים יכול להאיץ פעולות המאחזרות נתונים מאחסון בדיסקים. לרוב, מחשבים המשתמשים בפיזור בדיסקים מאפשרים למשתמש לבחור את גודל יחידת הנתונים או רוחב הרצועה.

**DMA** — Access Memory Direct) גישה ישירה לזיכרון) — ערוץ המאפשר סוגים מסוימים של העברת נתונים בין זיכרון RAM להתקן, כדי לעקוף את המעבד.

**DMTF** — Force Task Management Distributed — איחוד של חברות חומרה ותוכנה המפתח תקנים לשולחנות עבודה מבוזרים, רשתות, מערכות ארגוניות וסביבות אינטרנט.

**DRAM** — Memory Access-Random Dynamic) זיכרון גישה אקראית דינמי) — זיכרון המאחסן מידע במעגלים משולבים הכוללים קבלים.

**DSL** — Line Subscriber Digital) קו מנוי דיגיטלי) — טכנולוגיה המאפשרת חיבור אינטרנט קבוע ומהיר דרך קו טלפון אנלוגי.

**R-DVD** — תקליטור DVD לצריבה — גרסה לצריבה של DVD. ניתן לצרוב נתונים פעם אחת בלבד על גבי תקליטור R-DVD. לאחר הצריבה, לא ניתן למחוק את הנתונים או לכתוב עליהם.

**RW+DVD** — תקליטור DVD לצריבה חוזרת — גרסה לצריבה חוזרת של DVD.

 לקביעת מתקדם ממשק (Advanced Configuration and Power Interface — **ACPI** תצורה וחשמל) — מפרט ניהול חשמל המאפשר למערכות הפעלה של להעביר מחשב למצב המתנה או שינה כדי לחסוך את החשמל המוקצה Microsoft® Windows® לכל התקן המחובר למחשב.

**AGP** — Port Graphics Accelerated) יציאה גרפית מואצת) — יציאה גרפית ייעודית המאפשרת שימוש בזיכרון המערכת עבור משימות הקשורות בווידיאו. AGP מספק תמונות וידיאו חלקות ובצבע אמיתי, תודות לממשק המהיר יותר בין מעגלי הוידיאו לבין זיכרון המחשב.

**AHCI** — Interface Controller Host Advanced) ממשק מתקדם לבקר מארח) — ממשק עבור בקר מארח של כונן קשיח SATA אשר מאפשר למנהל התקן האחסון להפעיל טכנולוגיות .חם וחיבור) NCQ) Native Command Queuing כגון

**ALS** — Sensor Light Ambient) חיישן תאורת סביבה) — תכונה המסייעת לשלוט בבהירות התצוגה.

**ASF** — Format Standards Alert) תבנית תקנית להתראה) — תקן להגדרת מנגנון לשם דיווח על התראות חומרה ותוכנה לניהול מסוף. ASF מתוכנן להיות בלתי תלוי בפלטפורמה או במערכת הפעלה.

## **B**

**BIOS** — System Output/Input Basic) מערכת קלט/פלט בסיסית) — תוכנית (או תוכנית שירות) המשמשת כממשק בין חומרת המחשב לבין מערכת ההפעלה. שנה הגדרות אלה רק אם אתה מבין את השפעתן על המחשב. נקרא גם הגדרת מערכת.

**bit) סיבית)** — יחידת הנתונים הקטנה ביותר שהמחשב מפרש.

**RBluetooth, טכנולוגיית אלחוט** — תקן טכנולוגיית אלחוט להתקנים העובדים ברשת לטווח קצר (9 מטר) שמאפשר להתקנים מאופשרים לזהות זה את זה אוטומטית.

 TM**Disc ray-Blu) BD** — **(** טכנולוגיה לאחסון אופטי המציעה קיבולת אחסון של עד GB 50 , רזולוציית וידיאו מלאה של 1080p (מחייב HDTV) ועד 7.1 ערוצים של צליל סראונד טבעי לא דחוס.

**bps** — second per bits) סיביות לשנייה) — היחידה התקנית למדידה של מהירות העברת נתונים.

**BTU** — Unit Thermal British) יחידה תרמית בריטית) — מידה של הספק חום.

**byte) בית)** — יחידת הנתונים הבסיסית שבשימוש המחשב. בדרך כלל, בית אחד שווה 8 סיביות (bit(.

## **C**

**C** — צלזיוס — מידת טמפרטורה שבה 0° הוא נקודת הקיפאון ו- 100° הוא נקודת הרתיחה של מים. **קצב רענון** — התדירות, הנמדדת בהרץ (Hz(, שבה מתבצע רענון השורות האופקיות של המסך (נקרא לעתים גם *תדר אנכי*). ככל שקצב הרענון גבוה יותר, כך העין האנושית מבחינה פחות בהבהובי המסך.

**קריאה בלבד** — נתונים ו/או קבצים שניתן לצפות בהם, אך לא לערוך או למחוק אותם. קובץ יכול לקבל מעמד של קובץ לקריאה בלבד אם:

**קרנה (פנקס מעבר לדוגמאות מסחריות)** — מסמך מכס בינלאומי המקל על ייבוא זמני למדינות זרות. ידוע גם בשם *passport merchandise*) שטר טובין).

#### **ר**

**רזולוציה** — החדות והבהירות של תמונה המופקת במדפסת או מוצגת על מסך. ככל שהרזולוציה גבוהה יותר, כך התמונה חדה יותר.

**רזולוציית מסך** — ראה רזולוציה.

**רצף אתחול** — מציין את סדר ההתקנים שמהם המחשב מנסה לאתחל.

#### **ת**

**תא מדיה** — תא שתומך בהתקנים כגון כוננים אופטיים, סוללה שנייה או מודול Dell TravelLite™

**תא מודולים** — ראה *תא מדיה*.

**תג שירות** — תווית ברקוד על המחשב, המזהה את המחשב בעת גישה לאתר התמיכה של Dell בכתובת com.dell.support או בעת התקשרות לשירות לקוחות או לתמיכה הטכנית של Dell.

**תוכנית התקנה** — תוכנית המשמשת להתקנה ולהגדרות תצורה של רכיבי חומרה ותוכנה. התוכנית exe.setup או exe.install נכללת ברוב חבילות התוכנה של Windows. תוכנית התקנה שונה מהגדרת מערכת.

**תוכנת אנטי-וירוס** — תוכנית המיועדת לזהות, לבודד ו/או למחוק וירוסים מהמחשב.

**תחום (Domain** — **(**קבוצת מחשבים, תוכניות והתקנים ברשת המנוהלים כיחידה אחת, עם כללים והליכים משותפים, לשימוש של קבוצת משתמשים מסוימת. משתמש נכנס לתחום כדי לקבל גישה למשאבים.

**תיקייה** — מונח המשמש לתיאור שטח בדיסק או בכונן שבו קבצים מאורגנים ומסודרים בקבוצות. בתיקייה ניתן להציג קבצים ולסדר אותם בדרכים שונות, כגון לפי סדר האלפבית, לפי תאריך ולפי גודל.

## **A**

**AC** — זרם חילופין — זרם החשמל שמפעיל את המחשב בעת חיבור כבל החשמל של מתאם זרם החילופין לשקע חשמל. העכבר. לעתים זהו קו קטן מהבהב, תו בצורת קו תחתי או חץ קטן.

#### **ע**

**עורך טקסט** — תוכנית המשמשת ליצירה ולעריכה של קבצים הכוללים טקסט בלבד. לדוגמה, Notepad) פנקס הרשימות) של Windows משתמש בעורך טקסט. בדרך כלל, עורכי טקסט אינם מספקים גלישת מילים או פונקציונליות עיצוב (אפשרות לסמן בקו תחתי, לשנות גופנים וכדומה).

#### **פ**

**פיקסל** — נקודה בודדת על מסך הצג. הפיקסלים מסודרים בשורות ובעמודות ליצירת תמונה. הרזולוציה של המסך, למשל 600 x 800 , מבוטאת במספר הפיקסלים לרוחב כפול מספר הפיקסלים לאורך.

**פירמוט** — תהליך ההכנה של כונן או דיסק לאחסון קבצים. בעת פירמוט כונן או דיסק, המידע שהיה קיים בו נמחק.

**פרנהייט** — מידת טמפרטורה שבה 32° הוא נקודת הקיפאון ו- 212° הוא נקודת הרתיחה של מים.

#### **צ**

**צירוף מקשים** — פקודה המחייבת להקיש על מספר מקשים בו-זמנית.

#### **ק**

**קובץ readme** — קובץ טקסט הנכלל בחבילת תוכנה או במוצר חומרה. לרוב, קובצי readme מספקים מידע בנושאי התקנה ומתארים שיפורים או תיקונים חדשים במוצר, שטרם תועדו.

**קוד שירות מהיר** — קוד מספרי הנמצא על גבי מדבקה שעל מחשב TMDell . השתמש בקוד השירות המהיר בעת פנייה אל Dell לקבלת סיוע. שירות קוד השירות המהיר עשוי שלא להיות זמין בארצות מסוימות.

**קורא טביעות אצבעות** — חיישן פס המשתמש בטביעות האצבעות הייחודיות כדי לאמת את זהות המשתמש, על מנת לסייע באבטחת המחשב.

**קיצור דרך** — סמל המספק גישה מהירה לתוכניות, קבצים, תיקיות וכוננים הנמצאים בשימוש תכוף. בעת הצבת קיצור דרך בשולחן העבודה של Windows ולחיצה פעמיים על הסמל, ניתן לפתוח את התיקייה או הקובץ המתאים מבלי לחפש אותו. סמלים של קיצורי דרך אינם משנים את המיקום של קבצים. מחיקת קיצור דרך אינה משפיעה על הקובץ המקורי. כמו כן, ניתן לשנות שם של סמל קיצור דרך. **מנהל התקן** — תוכנה המאפשרת למערכת ההפעלה לשלוט בהתקן, כגון מדפסת. התקנים רבים אינם פועלים כהלכה אם מנהל ההתקן המתאים אינו מותקן במחשב.

**מעבד** — שבב מחשב המפענח הוראות של תוכניות ומבצע אותן. לעתים, המעבד נקרא בשם .(Central Processing Unit- מרכזית עיבוד יחידת (CPU

**מפזר חום** — לוחית מתכת במעבדים אחדים המסייעת לפזר חום.

**מצב גרפיקה** — מצב וידיאו המוגדר כ- x פיקסלים אופקיים על y פיקסלים אנכיים על z צבעים. מצבי גרפיקה יכולים להציג מגוון בלתי מוגבל של צורות וגופנים.

**מצב המתנה** — מצב ניהול צריכת חשמל המכבה את כל התקני המחשב שאינם נחוצים כדי לחסוך בחשמל.

**מצב וידיאו** — מצב המתאר את האופן שבו טקסט וגרפיקה מוצגים על המסך. תוכנות מבוססות גרפיקה, כמו מערכות ההפעלה Windows, מציגות במצבי וידיאו שניתן להגדירם כ- *x* פיקסלים אופקיים על *y* פיקסלים אנכיים על *z* צבעים. תוכנות המבוססות על תווים, כגון עורכי טקסט, מציגות במצבי וידאו שניתן להגדירם כ- *x* עמודות על *y* שורות של תווים.

**מצב שינה** — מצב ניהול צריכת חשמל השומר את כל הנתונים שבזיכרון לאזור שמור בכונן הקשיח ולאחר מכן מכבה את המחשב. בעת הפעלה מחדש של המחשב, המידע שנשמר בכונן הקשיח משוחזר אוטומטית.

**מצב תצוגה כפולה** — הגדרת תצוגה המאפשרת להשתמש בצג שני כהרחבה לצג הקיים. נקרא גם *מצב* תצוגה מורחבת.

**מצב תצוגה מורחבת** — הגדרת תצוגה המאפשרת להשתמש בצג שני כהרחבה לצג הקיים. נקרא גם *מצב* תצוגה כפולה.

**משולב** — מתייחס בדרך-כלל לרכיבים הממוקמים פיזית בלוח המערכת של המחשב. נקרא גם *מוכלל*.

**משך הפעולה של הסוללה** — משך הזמן (דקות או שעות) שבמהלכו סוללת מחשב נייד מספקת חשמל למחשב.

**משך חיים של סוללה** — משך הזמן (שנים) שבמהלכו ניתן להשתמש בסוללת מחשב נייד ולטעון אותה מחדש.

**מתאם רשת** — שבב המספק יכולות רשת. מחשב יכול לכלול מתאם רשת בלוח המערכת, או בצורת כרטיס מחשב שמחובר אליו מתאם. מתאם רשת נקרא גם *NIC*) בקר ממשק רשת .(Network Interface Controller -

סוג נפוץ של וירוס הוא וירוס אתחול, המאוחסן בסקטורי האתחול של תקליטון. אם התקליטון נשאר בכונן כשהמחשב כבוי ולאחר מכן המחשב מופעל, המחשב נדבק כשהוא קורא את סקטורי האתחול בתקליטון בניסיון למצוא את מערכת ההפעלה. אם המחשב נגוע, וירוס האתחול עלול לשכפל את עצמו לכל התקליטונים הנקראים או נכתבים במחשב זה, עד להסרת הווירוס.

#### **ס**

**סמן** — הסימן שעל המסך שמראה היכן תתבצע הפעולה הבאה של המקלדת, משטח המגע או

#### **מ**

**מדיית אתחול** — תקליטור, DVD או תקליטון שניתן להשתמש בו להפעלת המחשב. למקרה שהכונן הקשיח נפגם או שיש וירוס במחשב, ודא שיש בידך תמיד תקליטור, DVD או תקליטון אתחול. המדיה *Utilities and Drivers* היא דוגמה למדיית אתחול.

**מהירות אפיק (speed Bus** — **(**המהירות, ב- MHz, שבה האפיק יכול להעביר נתונים.

**מהירות שעון** — מהירות, ב- MHz, המציינת את המהירות שבה פועלים רכיבי המחשב המחוברים לאפיק המערכת (system bus).

**מוגן מפני כתיבה** — קבצים או אמצעי אחסון שלא ניתן לשנותם. השתמש בהגנה מפני כתיבה כשברצונך להגן על נתונים מפני שינוי או השחתה. כדי להגן על תקליטון של 3.5 אינץ' מפני כתיבה, הזז את הלשונית להגנה מפני כתיבה של התקליטון למצב פתוח.

**מודול זיכרון** — לוח קטן של מעגלים חשמליים המכיל שבבי זיכרון, עם מחברים ללוח המערכת.

**מודול לנסיעות** — התקן פלסטיק שניתן להכניס לתא המדיה של מחשב נייד, כדי להפחית את משקלו של המחשב.

**מודם** — התקן המאפשר למחשב לתקשר עם מחשבים אחרים דרך קווי טלפון אנלוגיים. קיימים שלושה סוגי מודמים: חיצוני, בצורת כרטיס מחשב ופנימי. בדרך כלל, מודם משמש להתחברות לאינטרנט ולמשלוח ולקבלה של דואר אלקטרוני.

**מחבר טורי** — יציאת קלט/פלט (O/I (המשמשת לעתים קרובות לחיבור התקנים, כגון התקנים דיגיטליים ידניים או מצלמות דיגיטליות, למחשב.

**מחבר מקבילי** — יציאת קלט/פלט (O/I (המשמשת לעתים קרובות לחיבור מדפסת מקבילית למחשב. נקרא גם *יציאת LPT*.

**מחבר DIN** — מחבר עגול בן שישה פינים העומד בתקני DIN) -Industrie Deutsche Norm ;(לרוב משמש לחיבורים של מחברי כבל מקלדת או עכבר /2PS.

**מחיצה** — אזור אחסון פיזי בכונן קשיח המוקצה לאזור אחסון לוגי אחד או יותר, הידועים בשם כוננים לוגיים. כל מחיצה יכולה לכלול מספר כוננים לוגיים.

**מטמון** — מנגנון אחסון מהיר מיוחד, שיכול להיות מקטע שמור מהזיכרון הראשי או התקן אחסון מהיר עצמאי. המטמון משפר את היעילות של פעולות מעבד רבות.

**מטמון 1L** — מטמון ראשי המאוחסן במעבד.

**מטמון 2L** — מטמון משני שיכול להיות חיצוני למעבד או משולב בארכיטקטורת המעבד.

**מייצב מתח** — מונע מנחשולי מתח, כגון אלה הנגרמים במהלך סופת ברקים, לחדור למחשב דרך שקע החשמל. מגנים מנחשולים אינם מגנים על המחשב מפני הפסקות חשמל או ירידות מתח, דבר העלול לקרות כשהמתח יורד יותר מ- 20 אחוז מתחת לרמת המתח הרגילה של קו מתח של זרם חילופין.

**מיפוי זיכרון** — התהליך שבו המחשב מקצה כתובות זיכרון למיקומים פיזיים בזמן האתחול. באופן זה, התקנים ותוכנות יכולים לזהות מידע שהמעבד יכול לגשת אליו. .CD-RW/DVD משולבים וכוננים CD-RW כונני ,DVD כונני ,תקליטורים

**כונן קשיח** — כונן הקורא נתונים מדיסק קשיח וכותב נתונים בדיסק קשיח. כונן קשיח ודיסק קשיח הם מונחים נרדפים.

**כונן RW-CD) צורב תקליטורים)** — כונן המאפשר לקרוא תקליטורים ולצרוב תקליטורי RW-CD) תקליטורים לצריבה חוזרת) ו- R-CD) תקליטורים לצריבה). תקליטורי RW-CD ניתן לצרוב מספר רב של פעמים, אך תקליטורי R-CD ניתן לצרוב פעם אחת בלבד.

**כונן DVD/RW-CD) צורב תקליטורים/DVD** — **(**כונן, אשר לעתים נקרא כונן משולב, המאפשר לקרוא תקליטורים ולצרוב תקליטורי DVD ותקליטורי RW-CD) תקליטורים לצריבה חוזרת) ו- R-CD) תקליטורים לצריבה). תקליטורי RW-CD ניתן לצרוב מספר רב של פעמים, אך תקליטורי R-CD ניתן לצרוב פעם אחת בלבד.

**כונן RW+DVD** — כונן המאפשר לקרוא תקליטורי DVD ואת רוב סוגי התקליטורים הרגילים, ולצרוב נתונים על גבי RW+DVD) תקליטורי DVD המאפשרים צריבה חוזרת).

**כונן Zip** — כונן תקליטונים בקיבולת גבוהה אשר פותח על-ידי Corporation Iomega ומשתמש בדיסקים נשלפים בגודל 3.5 אינץ' הנקראים תקליטוני Zip. תקליטוני Zip גדולים מעט מתקליטונים רגילים, כפולים לערך בעוביים, ויכולים להכיל נתונים בנפח של עד MB 100 .

**כרטיס הרחבה** — לוח של מעגלים חשמליים אשר מותקן בחריץ הרחבה על לוח המערכת בחלק מהמחשבים, המרחיב את יכולות המחשב. דוגמאות כוללות כרטיסי מסך, כרטיסי מודם וכרטיסי קול.

**כרטיס חכם** — כרטיס שמוטבעים בו מעבד ושבב זיכרון. ניתן להשתמש בכרטיסים חכמים לאימות משתמש במחשבים המצוידים לשימוש בכרטיס חכם.

**כרטיס PC** — כרטיס קלט/פלט (O/I (נשלף העומד בתקן PCMCIA. מודמים ומתאמי רשת הם סוגים נפוצים של כרטיסי PC.

**כרטיס PC מוארך** — כרטיס הבולט מעבר לשולי חריץ כרטיס ההרחבה, כשהוא מותקן במחשב.

**כתובת זיכרון** — מיקום מסוים שבו הנתונים מאוחסנים זמנית ב- RAM.

**כתובת O/I** — כתובת בזיכרון RAM הקשורה להתקן מסוים (כגון מחבר טורי, מחבר מקבילי או חריץ הרחבה) ומאפשרת למעבד לתקשר עם אותו התקן.

## **ל**

**לוח הבקרה** — תוכנית שירות של Windows המאפשרת לשנות הגדרות של מערכת ההפעלה ושל החומרה, כגון הגדרות תצוגה.

**לוח מערכת** — לוח המעגלים הראשי במחשב. ידוע גם בשם *לוח אם*.

**ליבה כפולה** — טכנולוגיה שבה שתי יחידות חישוב פיזיות קיימות בחבילת מעבד בודד, וכך מגדילה את יעילות החישוב ויכולת ריבוי המשימות.

מגנים מנחשולים אינם יכולים להגן על חיבורי רשת. נתק תמיד את כבל הרשת ממחבר הרשת במהלך סופת רעמים וברקים.

#### **ו**

**וירוס** — תוכנית שנועדה לגרום לך טרדה או להרוס נתונים המאוחסנים במחשב. תוכנית וירוס מועברת ממחשב למחשב דרך דיסק נגוע, תוכנה שהורדה מהאינטרנט או קבצים מצורפים לדואר אלקטרוני. כשתוכנית שנדבקה מופעלת, מופעל גם הווירוס שחדר לתוכה.

#### **ז**

**זיכרון** — אזור לאחסון זמני של נתונים במחשב. מאחר שהנתונים הנמצאים בזיכרון מאוחסנים בו באופן זמני בלבד, מומלץ לשמור לעתים קרובות את הקבצים בזמן העבודה עליהם, וכן להקפיד לשמור את הקבצים לפני כיבוי המחשב. המחשב יכול לכלול סוגי זיכרון שונים, כגון RAM , ROM וזיכרון מסך. לעתים קרובות, המילה זיכרון משמשת כמילה נרדפת ל- RAM.

**זיכרון וידיאו** — זיכרון הכולל שבבי זיכרון המיועדים לפעולות וידיאו. זיכרון הווידיאו בדרך כלל מהיר יותר מזיכרון המערכת. כמות זיכרון הווידיאו המותקנת משפיעה בראש ובראשונה על מספר הצבעים שתוכנית יכולה להציג.

#### **ח**

**חיישן אינפרא-אדום** — יציאה המאפשרת העברת נתונים בין המחשב להתקנים תואמי אינפרא- אדום, מבלי להשתמש בחיבור כבל.

**חריץ הרחבה** — מחבר בלוח המערכת (במחשבים מסוימים) שלתוכו מכניסים כרטיס הרחבה, כדי לחברו לאפיק המערכת (system bus).

#### **ט**

**טפט** — הדוגמה או תמונת הרקע בשולחן העבודה של Windows. ניתן לשנות את הטפט דרך לוח הבקרה של Windows. באפשרותך גם לסרוק תמונה שאתה אוהב ולהגדיר אותה כטפט.

#### **י**

**יציאת IR Consumer —** יציאה בחזית המחשב המאפשרת שליטה ביישומי תוכנה מסוימים באמצעות Remote Travel Dell במערכות מסוימות. במערכות אחרות, יציאה זו מאפשרת העברת נתונים בין המחשב להתקנים תואמי אינפרא-אדום, מבלי להשתמש בחיבור כבל.

#### **כ**

**כונן אופטי** — כונן המשתמש בטכנולוגיה אופטית לקריאה ולכתיבה של נתונים מתקליטורים, תקליטורי DVD או תקליטורי RW+DVD. דוגמאות לכוננים אופטיים כוללות כונני

# **מילון מונחים**

המונחים במילון מונחים זה ניתנים למטרות מידע בלבד וייתכן שיתארו או לא יתארו תכונות הכלולות במחשב שברשותך.

#### **א**

**אזור ההודעות** — האזור בשורת המשימות של Windows הכולל סמלים, המספקים גישה מהירה לתוכניות או לפעולות של המחשב, כגון שעון, עוצמת קול ומצב הדפסה. נקרא גם *מגש המערכת*.

**אפיק (Bus** — **(**נתיב תקשורת בין רכיבי המחשב.

**אפיק מקומי** — אפיק נתונים המספק להתקנים גישה מהירה למעבד.

#### **ב**

**בקר** — שבב השולט בהעברת הנתונים בין המעבד לזיכרון או בין המעבד להתקנים.

**בקר וידיאו** — המעגלים החשמליים על כרטיס מסך או בלוח המערכת (במחשבים עם בקר וידיאו משולב) המספק — יחד עם הצג — את יכולות הווידיאו של המחשב.

#### **ד**

**דרייבר של התקן** — ראה *מנהל התקן*.

#### **ה**

**הגדרת מערכת** — תוכנית שירות המשמשת כממשק בין חומרת המחשב לבין מערכת ההפעלה. תוכנית הגדרת המערכת מאפשרת להגדיר אפשרויות לפי בחירת המשתמש ב- BIOS, כגון תאריך ושעה או סיסמת מערכת. שנה את ההגדרות בתוכנית זו רק אם אתה מבין את השפעתן על המחשב.

- הוא מאוחסן בתקליטון, בתקליטור או ב- DVD המוגן בצורה פיזית בפני כתיבה.
- הוא ממוקם בספרייה ברשת, ומנהל המערכת הקצה הרשאות רק למשתמשים מסוימים.

**הכנס-הפעל** — היכולת של המחשב לקבוע תצורה של התקנים באופן אוטומטי. הכנס-הפעל מספק יכולת התקנה, הגדרות תצורה ותאימות אוטומטית עם רכיבי החומרה הקיימים, אם ה- BIOS, מערכת ההפעלה וכל ההתקנים תומכים בתכונת הכנס-הפעל.

**התקן עגינה** — מספק שכפול יציאות, ניהול כבלים ותכונות אבטחה לשם התאמת המחשב הנייד לסביבת שולחן עבודה. המידע הבא מתייחס להתקן או להתקנים הנידונים במסמך זה בהתאם לתקנות FCC :

- Dell™ XPS™ 630i :מוצר שם
	- מספר דגם: 01DCDR

 ● שם החברה: Dell Inc. Worldwide Regulatory Compliance & Environmental Affairs One Dell Way Round Rock, TX 78682 USA 512-338-4400

 **הערה:** לקבלת מידע תקינה נוסף, עיין ב*מדריך מידע המוצר*.

## **Macrovision**

מוצר זה משלב טכנולוגיה להגנה בפני העתקה המוגנת בפטנטים בארה"ב ובמדינות אחרות, כולל מספרי פטנטים 5,315,448 ו- ,6,836,549 וזכויות קניין רוחני אחרות. השימוש בטכנולוגיית הגנה מפני העתקה של Macrovision במוצר מחייב אישור של Macrovision . חל איסור על ביצוע הנדסה לאחור או פירוק.

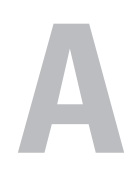

## **נספח**

## **הודעות FCC) ארה"ב בלבד)**

#### **FCC Class B**

ציוד זה מחולל, משתמש ועשוי להקרין אנרגיית תדר רדיו. התקנה או שימוש בציוד זה שלא בהתאם להוראות היצרן עשויים לגרום להפרעה לקליטת רדיו וטלוויזיה. ציוד זה נבדק ונמצא עומד בהגבלות עבור התקן דיגיטלי B Class בהתאם לפרק 15 של תקנות FCC .

התקן זה תואם לפרק 15 של תקנות ה- FCC . ההפעלה כפופה לשני התנאים הבאים:

- **1** התקן זה לא יגרום להפרעה מזיקה.
- **2** על התקן זה לקבל כל הפרעה שמתקבלת, לרבות הפרעה העלולה לגרום לפעולה בלתי רצויה.

 **הודעה:** תקנות FCC קובעות כי שינויים שלא אושרו באופן מפורש על-ידי Inc Dell עלולים לגרום לביטול סמכותך להפעיל ציוד זה.

הגבלות אלה נועדו לספק הגנה סבירה כנגד הפרעה מזיקה בהתקנה בסביבת מגורים. עם זאת, אין ערובה לכך שהפרעה לא תתרחש במתקן מסוים. אם ציוד זה גורם להפרעה מזיקה לקליטת רדיו או טלוויזיה, שאותה ניתן לקבוע על-ידי כיבוי והפעלה של הציוד, מומלץ לנסות לתקן את ההפרעה בעזרת אחד או יותר מהאמצעים הבאים:

- כיוון מחדש של אנטנת הקליטה.
- שינוי מיקום המערכת ביחס למקלט.
	- הרחקת המערכת מהמקלט.
- חיבור המערכת לשקע חשמל אחר, כך שהמערכת והמקלט יהיו מחוברים למעגלים שונים.

במקרה הצורך, התייעץ עם נציג של Inc Dell או עם טכנאי רדיו או טלוויזיה מנוסה לקבלת הצעות נוספות.

## **פניה אל Dell**

לקוחות בארצות הברית, התקשרו DELL.WWW800-) 800.999.3355(.

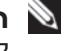

 **הערה:** אם אין ברשותך חיבור אינטרנט פעיל, באפשרותך למצוא מידע ליצירת קשר בחשבונית הרכישה, תעודת המשלוח, החשבון או קטלוג המוצרים של Dell.

חברת Dell מספקת מספר אפשרויות תמיכה ושירות בצורה מקוונת או בטלפון. הזמינות משתנה בהתאם לארץ ולמוצר; שירותים מסוימים עשויים שלא להיות זמינים באזורך. לפנייה אל Dell בנושאי מכירות, תמיכה טכנית או שירות לקוחות:

- .**support.dell.com** בכתובת בקר **1**
- **2** ברר פרטים לגבי הארץ או האזור שלך בתפריט הנפתח **Region/Country A Choose**) בחר ארץ/אזור) בחלק התחתון של הדף.
	- **3** לחץ על **Us Contact**) צור קשר) בצד השמאלי של הדף.
	- **4** בחר את הקישור המתאים לשירות או לתמיכה בהתאם לצורך שלך.
		- **5** בחר את שיטת הפנייה אל Dell הנוחה לך.

#### **רשימת פעולות לביצוע באבחון**

שם:

תאריך:

כתובת:

מספר טלפון:

תג שירות (בר-קוד בחלק האחורי או התחתון של המחשב):

קוד שירות מהיר:

מספר אישור החזרת חומר (אם סופק על-ידי טכנאי התמיכה של Dell( :

מערכת הפעלה וגרסה:

התקנים:

כרטיסי הרחבה:

האם המחשב מחובר לרשת? כן לא

רשת, גרסה ומתאם רשת:

תוכניות וגרסאות:

כדי לקבוע את תוכן קובצי ההפעלה של המערכת, עיין בתיעוד מערכת ההפעלה. אם המחשב מחובר למדפסת, הדפס כל קובץ. אחרת, רשום את התוכן של כל קובץ לפני שתתקשר אל Dell.

הודעת שגיאה, קוד צפצוף או קוד אבחון:

תיאור הבעיה והליכים שביצעת לפתרון הבעיה:

#### **140** קבלת עזרה

## **לפני שתתקשר**

 **הערה:** בעת ההתקשרות, החזק את קוד המשלוח המהיר בהישג יד. הקוד מסייע למערכת האוטומטית של מענה התמיכה הטלפוני של Dell לנתב את שיחתך ביעילות רבה יותר. ייתכן גם שתתבקש לספק את תג השירות (ממוקם בחלק האחורי או התחתון של המחשב).

זכור למלא את רשימת הפעולות לביצוע באבחון (ראה "רשימת פעולות לביצוע באבחון" בעמוד 140). במידת האפשר, הפעל את המחשב לפני שתתקשר ל- Dell לקבלת סיוע והתקשר מטלפון הנמצא ליד המחשב או בקרבתו. ייתכן שתתבקש להקליד פקודות מסוימות במקלדת, למסור מידע מפורט במהלך הפעולות, או לנסות שלבי פתרון בעיות אחרים שאפשריים רק במחשב עצמו. ודא שתיעוד המחשב זמין.

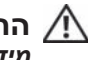

 **התראה: לפני עבודה בתוך המחשב, בצע את הוראות הבטיחות ב***מדריך מידע המוצר***.**

## **מידע על המוצר**

אם דרוש לך מידע על מוצרים נוספים שזמינים מחברת Dell, או אם ברצונך לבצע הזמנה, בקר באתר האינטרנט של Dell בכתובת **com.dell.www**. לקבלת מספר הטלפון אליו יש להתקשר באזורך או כדי לדבר עם מומחה מכירות, ראה "פניה אל Dell "בעמוד .141

## **החזרת פריטים לתיקון במסגרת האחריות או לקבלת זיכוי**

הכן את כל הפריטים המיועדים להחזרה, בין אם לשם תיקון או זיכוי, באופן הבא:

 **1** התקשר לחברת Dell כדי לקבל מספר אישור החזרת חומר (Material Return ורשום מספר זה במקום בולט ובצורה ברורה על (Authorization Number הדופן החיצונית של האריזה.

> לקבלת מספר הטלפון אליו יש להתקשר באזורך, ראה "פניה אל Dell " בעמוד .141

- **2** כלול העתק של החשבונית ומכתב המתאר את הסיבה להחזרה.
- **3** כלול עותק של רשימת הפעולות לביצוע באבחון (ראה "רשימת פעולות לביצוע באבחון" בעמוד 140), ציין את הבדיקות שערכת וכל הודעת שגיאה שדווחה על- ידי האבחון של Dell) ראה "תוכנית האבחון של Dell "בעמוד 95).
- **4** כלול אביזרים המשויכים לפריטים המוחזרים (כבלי חשמל, תקליטוני תוכנה, ספרי הדרכה וכן הלאה), אם ההחזרה היא לשם קבלת זיכוי.
	- **5** ארוז את הציוד המיועד להחזרה בחומרי האריזה המקוריים (או שווי-ערך).

התשלום על הוצאות המשלוח הוא באחריותך. כמו כן, באחריותך לבטח כל מוצר שמוחזר; הסיכון לאובדן המוצר במהלך המשלוח לחברת Dell חל עליך. חבילות . בגוביינא (תשלום בעת מסירה - .C.O.D) לא יתקבלו

מוצרים מוחזרים שלא עונים על כל הדרישות לעיל, יידחו על-ידי הסניף המקבל של חברת Dell ויישלחו חזרה אליך.

- כתובות דואר אלקטרוני של התמיכה של Dell mobile\_support@us.dell.com support@us.dell.com (אמריקה הלטינית והאיים הקריביים בלבד) la-techsupport $(a)$ dell.com  $c$ apsupport $(a)$ dell.com) ארצות אסיה/האוקיינוס השקט בלבד)
	- כתובות דואר אלקטרוני של השיווק והמכירות של Dell  $c$ opmarketing $@dell.com$  (ארצות אסיה/האוקיינוס השקט בלבד) (בלבד קנדה (sales\_canada@dell.com
		- פרוטוקול העברת קבצים אנונימי (FTP( **ftp.dell.com**

היכנס כמשתמש: anonymous והשתמש בכתובת הדואר האלקטרוני שלך כסיסמה.

#### **שירות AutoTech**

שירות התמיכה האוטומטי — AutoTech —של Dell מספק תשובות מוקלטות לשאלות הנפוצות ביותר של לקוחות Dell אודות המחשבים הניידים והשולחניים שלהם.

בעת ההתקשרות ל- AutoTech, השתמש בטלפון הלחצנים כדי לבחור את הנושאים שנוגעים לשאלותיך. לקבלת מספר הטלפון אליו יש להתקשר באזורך, ראה "פניה אל Dell "בעמוד .141

#### **שירות אוטומטי לבירור מצב הזמנות**

לבדיקת המצב של מוצרי Dell כלשהם שהזמנת, באפשרותך לגשת לאתר **com.dell.support** או להתקשר לשירות מצב ההזמנות האוטומטי. הקלטה מבקשת ממך את המידע הדרוש לאיתור ההזמנה ומדווחת עליה. לקבלת מספר הטלפון אליו יש להתקשר באזורך, ראה "פניה אל Dell "בעמוד .141

## **בעיות בהזמנה**

אם נתקלת בבעיות בהזמנה, כגון חלקים חסרים, חלקים שגויים או חיוב שגוי, פנה אל Dell לקבלת סיוע ללקוחות. כשתתקשר, החזק בהישג יד את החשבונית או את ספח המשלוח. לקבלת מספר הטלפון אליו יש להתקשר באזורך, ראה "פניה אל Dell "בעמוד .141 לקבלת הוראות על השימוש בתמיכה של Dell, ראה "תמיכה טכנית ושירות לקוחות" בעמוד .136

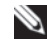

לארה"ב. לקבלת מידע אודות זמינות, פנה לנציג המקומי של Dell . **הערה:** חלק מהשירותים הבאים אינם זמינים תמיד בכל המקומות מחוץ

#### **תמיכה טכנית ושירות לקוחות**

שירות התמיכה של Dell זמין לענות על שאלותיך בנוגע לחומרה של DellTM. צוות התמיכה שלנו משתמש באבחון מבוסס מחשב כדי לספק תשובות מהירות ומדויקות.

כדי לפנות לשירות התמיכה של Dell, ראה "לפני שתתקשר" בעמוד ,139 ולאחר מכן עיין בפרטים ליצירת קשר באזורך או עבור אל **com.dell.support**.

#### **DellConnect**

DellConnect, כלי פשוט לגישה מקוונת, מאפשר לשותף השירות והתמיכה של Dell לגשת למחשב שלך דרך חיבור פס-רחב, לאבחן את הבעיה ולתקנה, כל זאת תחת הפיקוח שלך. לקבלת מידע נוסף, עבור אל **com.dell.support** ולחץ על **DellConnect**.

#### **שירותים מקוונים**

באפשרותך ללמוד על מוצרים ושירותים של Dell באתרי האינטרנט הבאים:

**www.dell.com**

**ap/com.dell.www**) ארצות אסיה/האוקיינוס השקט בלבד)

(בלבד יפן (**www.dell.com/jp**

(בלבד אירופה (**www.euro.dell.com**

**la/com.dell.www**) ארצות אמריקה הלטינית והקריביים)

(בלבד קנדה (**www.dell.ca**

באפשרותך לגשת לתמיכה של Dell דרך כתובות אתרי האינטרנט והדואר האלקטרוני הבאות:

● אתרי התמיכה של Dell

**support.dell.com**

(בלבד יפן (**support.jp.dell.com**

(בלבד אירופה (**support.euro.dell.com**

# **12**

# **קבלת עזרה**

## **קבלת סיוע**

#### **התראה: אם עליך להסיר את מכסה המחשב, נתק תחילה את כבלי החשמל והמודם מכל שקעי החשמל.**

אם נתקלת בבעיה במחשב, באפשרותך לבצע את השלבים להלן כדי לאבחן ולפתור את הבעיה:

- **1** לקבלת מידע והליכים הקשורים לבעיה של המחשב, ראה "פתרון בעיות" בעמוד .101
- **2** לקבלת הליכים על אופן הפעלת תוכנית האבחון של Dell, ראה "תוכ נית האבחון של Dell "בעמוד .95
	- **3** מלא את "רשימת פעולות לביצוע באבחון" בעמוד .140
- **4** לקבלת עזרה בהליכי התקנה ופתרון בעיות, השתמש בחבילה המורחבת של שירותים מקוונים של Dell שזמינה באתר התמיכה של Dell) **com.dell.support**( . לקבלת רשימה מקיפה יותר של התמיכה המקוונת של Dell, ראה "שירותים מקוונים" בעמוד .136
	- **5** אם השלבים הקודמים לא פתרו את הבעיה, ראה "פניה אל Dell "בעמוד .141

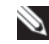

 **הערה:** התקשר לתמיכה של Dell מטלפון שנמצא בקרבת המחשב, על מנת שאנשי התמיכה יוכלו לסייע לך בהליכים הנחוצים.

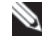

 **הערה:** מערכת קוד השירות המהיר של Dell עשויה שלא להיות זמינה בכל הארצות.

כאשר תתבקש על-ידי מערכת המענה הטלפוני האוטומטי של Dell, הזן את קוד השירות המהיר כדי לנתב את השיחה ישירות לעובדי התמיכה המתאימים. אם אין לך קוד שירות מהיר, פתח את התיקייה **Accessories Dell**, לחץ פעמיים על הסמל **Code Service Express**) קוד שירות מהיר) ובצע את ההוראות.

#### **סביבתי**

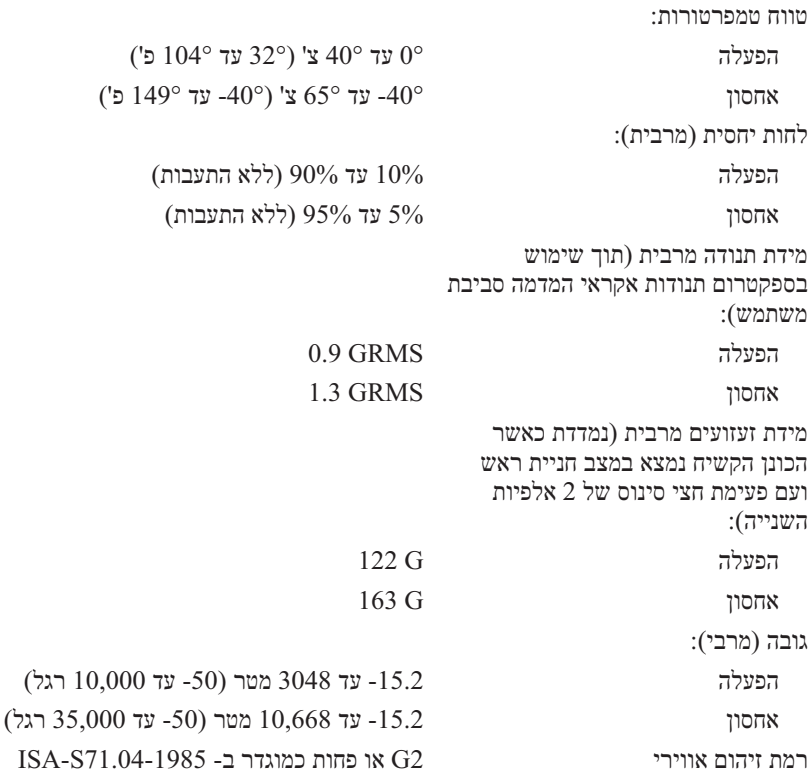

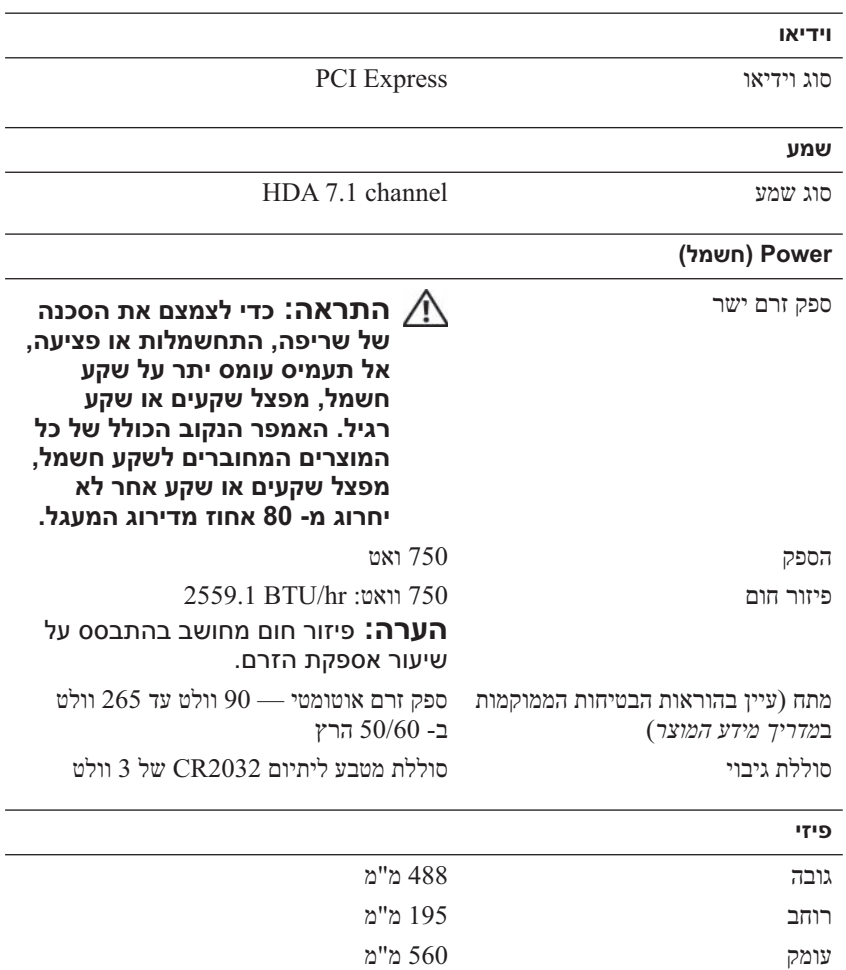
#### **בקרים ונוריות**

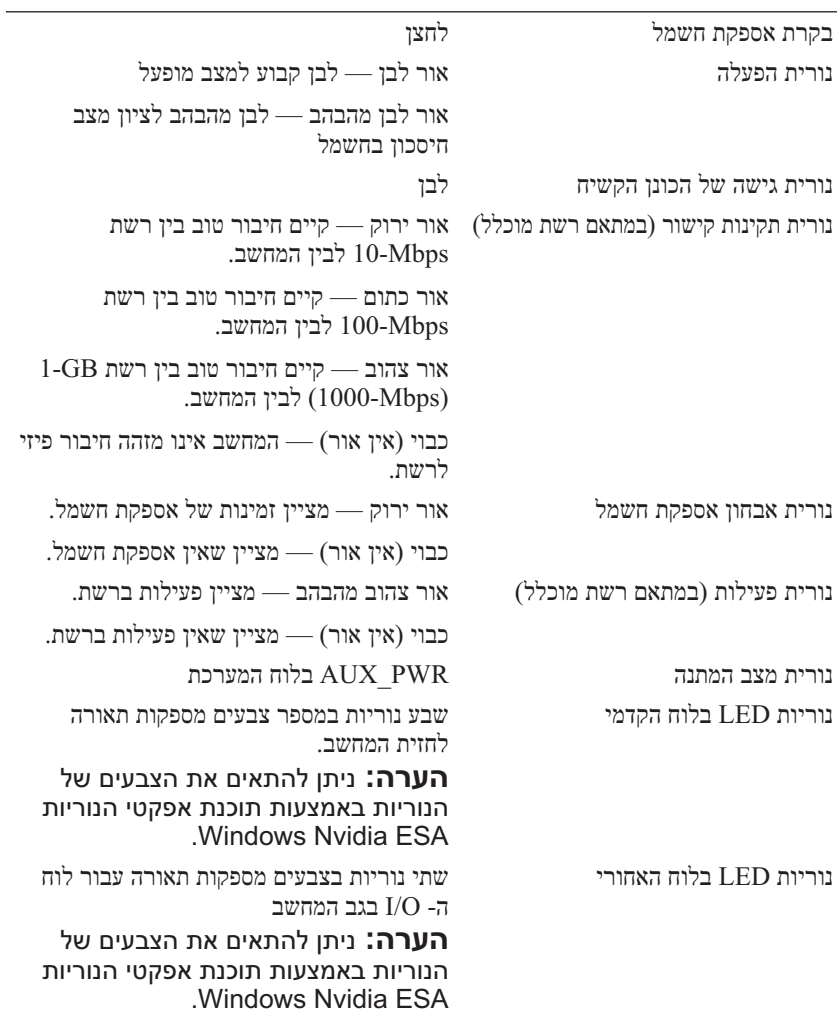

#### **יציאות ומחברים**

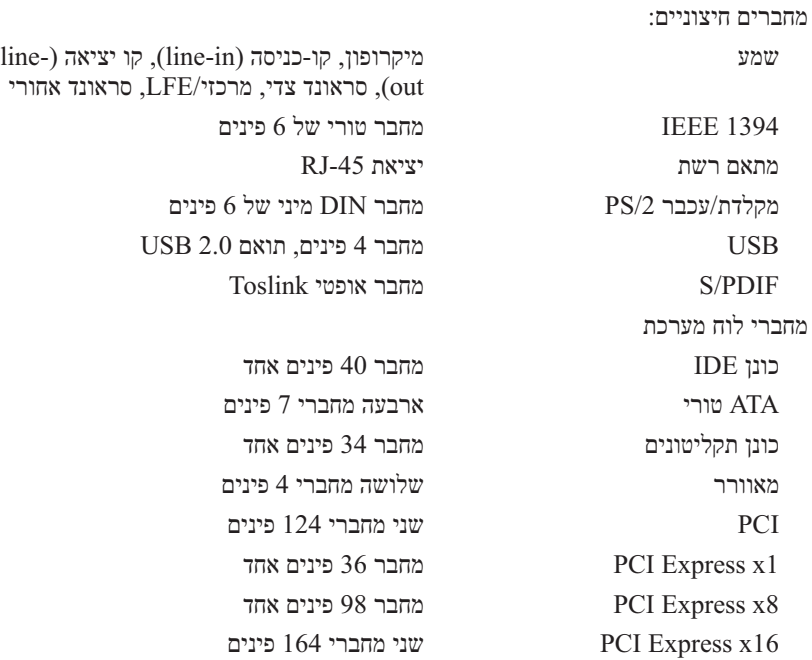

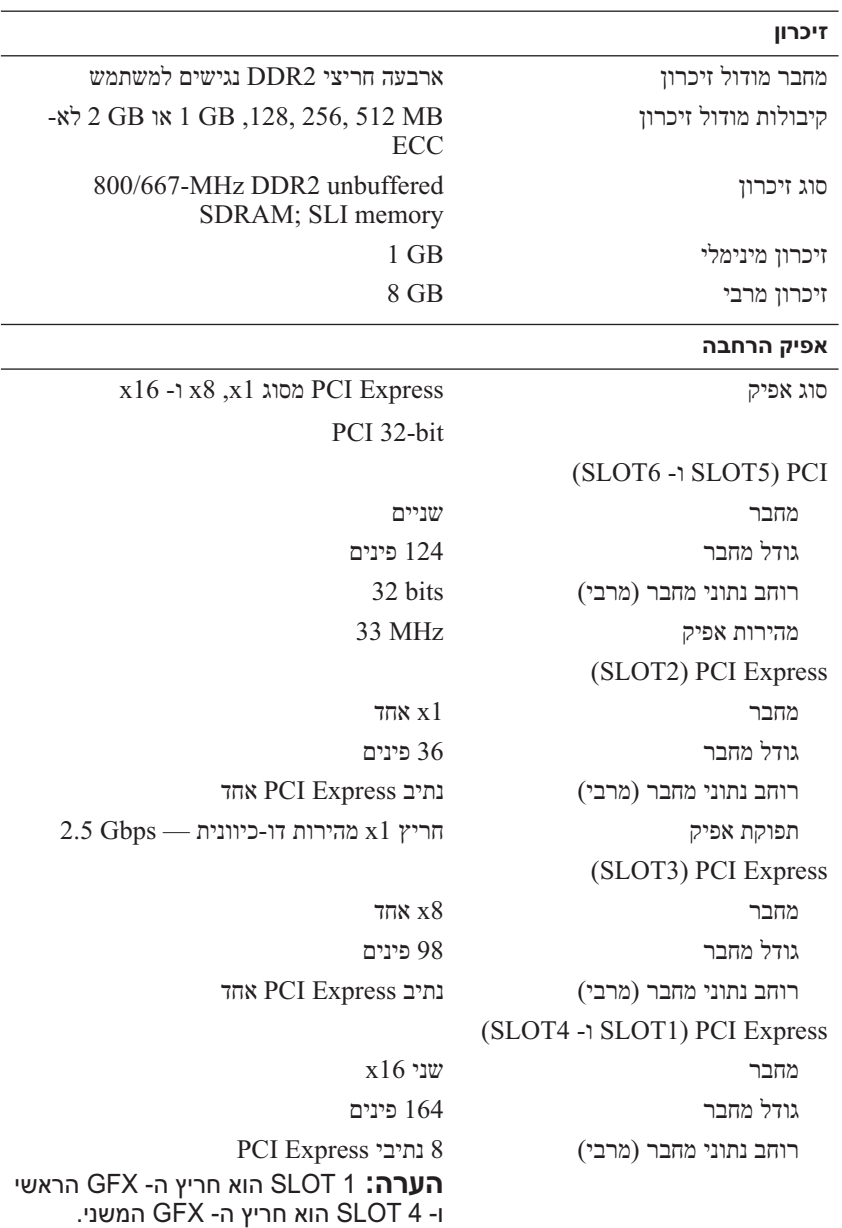

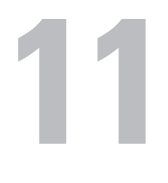

## **מפרט**

 **הערה:** ההצעותעשויות להשתנות מאזור לאזור. לקבלת מידע נוסף בנוגע לתצורת המחשב, לחץ על **Start**) התחל) **Support and Help**) עזרה ותמיכה) ולאחר מכן בחר באפשרות להציג מידע אודות המחשב שברשותך.

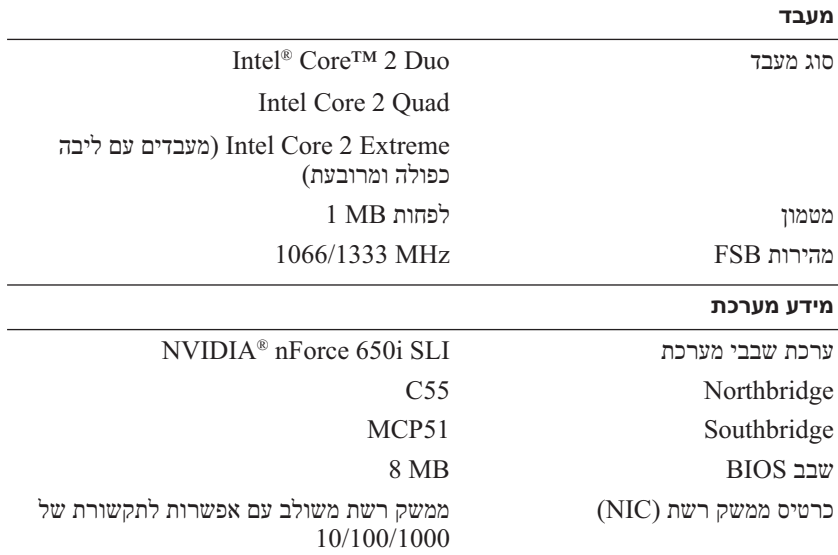

#### **התקנה מחדש של XP Windows או Vista Windows**

השלמת תהליך ההתקנה עשויה לארוך בין שעה לשעתיים. לאחר התקנה מחדש של מערכת ההפעלה, עליך להתקין מחדש גם את מנהלי ההתקנים, תוכנית להגנה מפני וירוסים ותוכנות אחרות.

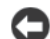

 **הודעה:** המדיה *System Operating*) מערכת הפעלה) מספקת אפשרויות להתקנה מחדש של XP Windows . האפשרויות עשויות להחליף קבצים ולהשפיע על תוכניות המותקנות בכונן הקשיח. לכן, אל תתקין מחדש את XP Windows, אלא אם כן נציג התמיכה הטכנית של Dell הורה לך לעשות זאת.

- **1** שמור וסגור את כל הקבצים הפתוחים וצא מכל התוכניות הפתוחות.
	- **2** הכנס את התקליטור *System Operating*) מערכת הפעלה).
- **3** לחץ על **Exit**) יציאה) אם מופיעה ההודעה Windows Install.
	- **4** הפעל מחדש את המחשב.

כאשר מופיע הלוגו DELL, הקש מייד על <12F<.

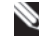

 **הערה:** אם אתה ממתין זמן רב מדי והלוגו של מערכת ההפעלה מופיע, המשך להמתין עד אשר יופיע שולחן העבודה של RMicrosoft לאחר מכן, כבה את המחשב ונסה שוב. (Windows®

 **הערה:** השלבים הבאים משנים את רצף האתחול באופן חד פעמי בלבד. בהפעלה הבאה, המחשב יאתחל בהתאם להתקנים שצוינו בתוכנית הגדרת המערכת.

- **5** כאשר רשימת ההתקנים של האתחול מופיעה, בחר **Drive RW-CD/DVD/CD** והקש <Enter<.
	- **6** לחץ על מקש כלשהו כדי **לאתחל מהתקליטור**.
	- **7** בצע את ההוראות המופיעות על המסך כדי להשלים את תהליך ההתקנה.

 **6** לחץ על **Next**) הבא).

המסך Deletion Data Confirm) אישור מחיקת נתונים) מופיע.

 **הודעה:** אם אין ברצונך להמשיך ב- Restore Image Factory, לחץ על **Cancel**) ביטול).

 **7** לחץ על תיבת הסימון כדי לאשר שברצונך להמשיך בפירמוט מחדש של הכונן הקשיח ושחזור תוכנת המערכת לתנאים המקוריים ולאחר מכן לחץ על **Next** (הבא).

תהליך השחזור מתחיל. השלמתו עשויה להימשך חמש דקות או יותר. לאחר שחזור מערכת ההפעלה והיישומים שהותקנו במקור לתנאים המקוריים, מוצגת הודעה.

 **8** לחץ על **Finish**) סיום) כדי לאתחל מחדש את המערכת.

## **שימוש במדיית מערכת ההפעלה**

#### **לפני שתתחיל**

אם אתה שוקל להתקין מחדש את מערכת ההפעלה Windows כדי לתקן בעיה במנהל התקן חדש שהותקן, נסה תחילה להשתמש ב- Rollback Driver Device Windows (חזרה למצב קודם של מנהל התקן). ראה "שימוש ב- Driver Device Windows Rollback "בעמוד .118 אם Rollback Driver Device אינו פותר את הבעיה, השתמש בשחזור המערכת כדי להחזיר את מערכת ההפעלה למצב ההפעלה שבו הייתה לפני התקנת מנהל ההתקן החדש. ראה "שימוש בשחזור המערכת של Microsoft Windows "בעמוד .122

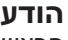

 **הודעה:** לפני ביצוע ההתקנה, גבה את כל קובצי הנתונים בכונן הקשיח הראשי. בתצורות כונן קשיח רגילות, הכונן הקשיח הראשי הוא הכונן המזוהה ראשון על-ידי המחשב.

כדי להתקין מחדש את Windows, תזדקק לפריטים הבאים:

- $D$ ell המדיה Operating System (מערכת הפעלה)
- המדיה *Utilities and Drivers*) מנהלי התקנים ותוכניות שירות) של Dell

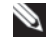

 **הערה:** המדיה Utilities and Drivers Dell) מנהלי התקנים ותוכניות שירות) מכילה מנהלי התקנים שהותקנו במהלך הרכבת המחשב. השתמש במדיה נדי לטעון Drivers and Utilities) מנהלי התקנים ותוכניות שירות) של Dell כדי לטעון מנהלי התקנים דרושים. בהתאם לאזור שבו הזמנת את המחשב, או אם ביקשת את המדיה, ייתכן שהמדיה Utilities and Drivers של Dell והמדיה Coerating System לא יצורפו למחשב שברשותר.

- **1** היכנס למחשב כמנהל מערכת מקומי.
- .**c:\dell\utilities\DSR** אל עבור ,Microsoft Windows בסייר **2** 
	- **3** לחץ פעמיים על שם הקובץ **exe2.DSRIRRemv**.

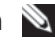

 **הערה:** אם לא תיכנס כמנהל מערכת מקומי, תופיע הודעה האומרת שעליך להיכנס כמנהל מערכת. לחץ על **Quit**) יציאה) ולאחר מכן היכנס למחשב כמנהל מערכת מקומי.

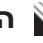

 **הערה:** אם המחיצה של Restore PC אינה קיימת בכונן הקשיח של המחשב, תופיע הודעה האומרת שהמחיצה לא נמצאה. לחץ על Quit (יציאה). אין מחיצה למחיקה.

- **4** לחץ על **OK**) אישור) כדי להסיר את המחיצה של Restore PC מהכונן הקשיח.
	- **5** לחץ על **Yes**) כן) כאשר הודעת אישור מופיעה.

המחיצה של Restore PC נמחקת ושטח דיסק פנוי מתווסף להקצאת מקום פנוי בכונן הקשיח.

- **6** בסייר Windows לחץ באמצעות לחצן העכבר הימני על **(C (Disk Local**, לחץ על **Properties**) מאפיינים) וודא ששטח דיסק נוסף זמין, כמצוין על-ידי הערך המוגדל עבור **Space Free**) שטח פנוי).
	- **7** לחץ על **Finish**) סיום) כדי לסגור את החלון **Removal Restore PC** והפעל מחדש את המחשב.

## **Windows Vista: Dell Factory Image Restore**

- **1** הפעל את המחשב. כאשר הלוגו של Dell מופיע, הקש <8F <מספר פעמים, כדי . Vista Advanced Boot Options לחלון לגשת
	- **2** בחר **Computer Your Repair**) תקן את מחשבך).

החלון Options Recovery System) אפשרויות שחזור מערכת) מופיע.

- **3** בחר פריסת לוח מקשים ולחץ על **Next**) הבא).
- **4** כדי לגשת לאפשרויות השחזור, היכנס למערכת כמשתמש מקומי. כדי לגשת לשורת הפקודה, הקלד administrator) מנהל מערכת) בשדה User name) שם משתמש) ולאחר מכן לחץ על **OK**) אישור).
	- .**Dell Factory Image Restore** על לחץ **5**

**Tools** ולאחר מכן **Restore Image Factory Dell** . **הערה:** בהתאם לתצורה, ייתכן שיהיה עליך לבחור **Factory Dell** 

מסך הפתיחה של Restore Image Factory Dell מופיע.

## **Dell PC Restore : Windows XP**

שימוש ב- Restore PC :

 **1** הפעל את המחשב.

בזמן תהליך האתחול, פס כחול שעליו הכיתוב **com.dell.www** מופיע בחלק העליון של המסך.

 **2** ברגע שתראה את הפס הכחול, הקש מייד <11F><Ctrl<.

אם לא תקיש <11><Ctrl><F11> בזמן, הנח למחשב לסיים את האתחול ולאחר מכו הפעל מחדש את המחשב שוב.

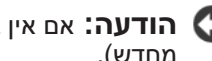

 **הודעה:** אם אין ברצונך להמשיך ב- Restore PC, לחץ על **Reboot**) אתחול מחדש).

- **3** לחץ על **Restore**) שחזור) ולאחר מכן לחץ על **Confirm**) אישור). השלמת תהליך השחזור נמשכת 6 עד 10 דקות לערך.
	- **4** כשתתבקש, לחץ על **Finish**) סיום) כדי לאתחל את המחשב.

 **הערה:** אל תכבה את המחשב ידנית. לחץ על **Finish**) סיום) והנח למחשב לבצע אתחול מלא.

 **5** כשתבקש, לחץ על **Yes**) כן).

המחשב מופעל מחדש. היות שהמחשב משוחזר למצב הפעולה המקורי שלו, המסכים המופיעים, כגון מסך הסכם הרשיון למשתמש הקצה, זהים לאלה שהופיעו בהפעלה הראשונה של המחשב.

 **6** לחץ על **Next**) הבא).

המסך **Restore System**) שחזור מערכת) מופיע ולאחר מכן המחשב מופעל מחדש.

 **7** לאחר הפעלה מחדש של המחשב, לחץ על **OK**) אישור).

: PC Restore הסרת

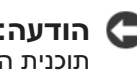

 **הודעה:** הסרת Restore PC Dell מהכונן הקשיח לצמיתות מוחקת את תוכנית השירות Restore PC מהמחשב. לאחר הסרת Restore PC Dell, לא תוכל להשתמש בתוכנית כדי לשחזר את מערכת ההפעלה של המחשב.

Restore PC Dell מאפשר לשחזר את הכונן הקשיח למצב הפעולה שבו היה בעת רכישת המחשב. מומלץ *לא* להסיר את Restore PC מהמחשב, גם כדי לפנות מקום בכונן הקשיח. אם תסיר את Restore PC מהכונן הקשיח, לא תוכל לשחזרו ולא תוכל לעולם להשתמש ב- Restore PC כדי להחזיר את מערכת ההפעלה של המחשב למצב המקורי שלה.

#### **אפשור שחזור מערכת**

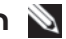

 **הערה:** מערכת ההפעלה Vista Windows אינה מנטרלת את System Restore, גם אם יש מעט מקום בדיסק. לכן, השלבים להלן חלים רק על . Windows XP

אם XP Windows מותקן מחדש עם פחות מ- MB 200 של שטח פנוי בדיסק הקשיח, תכונת שחזור המערכת מנוטרלת באופן אוטומטי.

כדי לבדוק אם תכונת שחזור המערכת מאופשרת:

- **1** לחץ על **Start**) התחל) **Panel Control**) לוח הבקרה) **Performance Maintenance and**) ביצועים ותחזוקה) **System**) מערכת).
- **2** לחץ על הכרטיסייה **Restore System** וודא שהאפשרות **System off Turn Restore**) בטל את שחזור המערכת) אינה מסומנת.

## **Dell Factory Image -וב Dell™ PC Restore -ב שימוש Restore**

 Dell Factory Image Restore או Dell PC Restore -ב שימוש **:הודעה**  מוחק לצמיתות את כל הנתונים בכונן הקשיח ומסיר את התוכניות ומנהלי ההתקנים שהותקנו לאחר קבלת המחשב. במידת האפשר, בצע גיבוי של הנתונים לפני שימוש באפשרויות אלה. השתמש בתוכנית Restore PC או שחזור (System Restore -ב שימוש אם רק Dell Factory Image Restore מערכת) לא פתר את הבעיה במערכת ההפעלה.

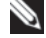

 Dell Factory -ו Symantec של Dell PC Restore התוכניות **:הערה**  Restore Image עשויות שלא להיות זמינות בארצות מסוימות או במחשבים מסוימים.

 Dell Factory Image -ב או) Windows XP) Dell PC Restore -ב השתמש Restore) Vista Windows (רק כאמצעי אחרון לשחזור מערכת ההפעלה. אפשרויות אלה משחזרות את הכונן הקשיח למצב הפעולה שבו היה בעת רכישת המחשב. כל התוכניות והקבצים שהתווספו מאז קבלת המחשב — כולל קובצי נתונים — נמחקים לצמיתות מהכונן הקשיח. קובצי נתונים כוללים מסמכים, גיליונות אלקטרוניים, הודעות דואר אלקטרוני, תמונות דיגיטליות, קובצי מוסיקה וכדומה. במידת האפשר, בצע גיבוי של כל הנתונים באמצעות Restore PC או Restore Image Factory.

## **System Restore הפעלת**

: *Windows XP*

- **הודעה:** לפני שחזור המחשב למצב הפעלה קודם, שמור וסגור את כל הקבצים הפתוחים וצא מכל התוכניות הפתוחות. אין לשנות, לפתוח או למחוק קבצים או תוכניות כלשהם עד לאחר השלמת שחזור המערכת.
- **1** לחץ על **Start**) התחל) **Programs All**) כל התוכניות) **Accessories** (עזרים) **Tools System**) כלי מערכת) **Restore System**) שחזור המערכת).
- המחשב את שחזר (**Restore my computer to an earlier time** על לחץ **2**  שלי למועד מוקדם יותר) או על **point restore a Create**) צור נקודת שחזור).
	- **3** לחץ על **Next**) הבא) ובצע את שאר ההנחיות המופיעות על המסך.

: *Windows Vista*

- **1** לחץ על **Start**) התחל) .
- **2** בתיבה Search Start) התחל חיפוש), הקלד Restore System) שחזור מערכת) והקש <Enter<.
- **הערה:** החלון **Control Account User**) בקרת חשבון משתמש) עשוי להופיע. אם אתה מנהל המערכת במחשב, לחץ על **Continue**) המשך); אחרת, פנה אל מנהל המערכת כדי להמשיך בפעולה הרצויה.
	- **3** לחץ על **Next**) הבא) ובצע את שאר ההנחיות המופיעות על המסך.

במקרה ששימוש ב- Restore System לא פתר את הבעיה, באפשרותך לבטל את שחזור המערכת האחרון.

## **ביטול שחזור המערכת האחרון**

 **הודעה:** לפני ביטול שחזור המערכת האחרון, שמור וסגור את כל הקבצים הפתוחים וצא מכל התוכניות הפתוחות. אין לשנות, לפתוח או למחוק קבצים או תוכניות כלשהם עד לאחר השלמת שחזור המערכת.

: *Windows XP*

- **1** לחץ על **Start**) התחל) **Programs All**) כל התוכניות) **Accessories** (עזרים) **Tools System**) כלי מערכת) **Restore System**) שחזור מערכת).
	- **2** לחץ על **restoration last my Undo**) בטל את השחזור האחרון שלי) ולאחר מכן לחץ על **Next**) הבא).

: *Windows Vista*

- **1** לחץ על **Start**) התחל) .
- **2** בתיבה Search Start) התחל חיפוש), הקלד Restore System) שחזור מערכת) והקש <Enter<.
- **3** לחץ על **restoration last my Undo**) בטל את השחזור האחרון שלי) ולאחר מכן לחץ על **Next**) הבא).

## **שחזור מערכת ההפעלה**

באפשרותך לשחזר את מערכת ההפעלה באחת הדרכים הבאות:

- Restore System) שחזור מערכת) יחזיר את המחשב לשלב הפעלה מוקדם, מבלי להשפיע על קובצי נתונים. השתמש ב- Restore System כפתרון הראשון לשחזור מערכת ההפעלה ולשימור קובצי הנתונים.
- (Windows XP -ב זמינה (Symantec של Dell PC Restore התוכנית (Windows Vista -ב זמינה (Dell Factory Image Restore והתוכנית מחזירות את הכונן הקשיח למצב הפעולה שבו היה כאשר קנית את המחשב. שתי התוכניות מוחקות לצמיתות את כל הנתונים בכונן הקשיח ומסירות את כל התוכניות שהותקנו לאחר קבלת המחשב. השתמש בתוכנית Restore PC Dell או שחזור (System Restore -ב שימוש אם רק Dell Factory Image Restore מערכת) לא פתר את הבעיה במערכת ההפעלה.
	- אם קיבלת תקליטור Operating System (מערכת הפעלה) יחד עם המחשב שברשותך, באפשרותך להשתמש בו לשחזור מערכת ההפעלה. עם זאת, גם השימוש בתקליטור Operating System גורם למחיקת כל הנתונים שבכונן הקשיח. השתמש בתקליטור רק אם שימוש ב- Restore System לא פתר את הבעיה במערכת ההפעלה.

## **שימוש בשחזור המערכת של Windows Microsoft**

מערכת ההפעלה Windows מספקת אפשרות של שחזור מערכת, המאפשרת להחזיר את המחשב למצב פעולה קודם (מבלי להשפיע על קובצי נתונים), אם שינויים בחומרה, בתוכנה או בהגדרות מערכת אחרות הותירו את המחשב במצב פעולה בלתי רצוי. כל שינוי המבוצע באמצעות Restore System) שחזור מערכת) הוא הפיך לגמרי.

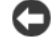

 **הודעה:** גבה את קובצי הנתונים באופן קבוע. Restore System אינו מנטר קובצי נתונים ואינו משחזר אותם.

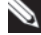

 **הערה:** ההליכים במסמך זה נכתבו עבור תצוגת ברירת המחדל של Dell™. כך שייתכן שלא יהיו ישימים אם הגדרת את מחשב ™Dell™ שברשותך לתצוגה הקלאסית של Windows .

## **פתרון בעיות תוכנה וחומרה במערכות ההפעלה Windows -ו Microsoft® Windows® XP Vista®**

אם התקן אינו מזוהה במהלך הגדרת מערכת ההפעלה או מזוהה אך תצורתו שגויה, באפשרותך להשתמש ב- Troubleshooter Hardware) פותר בעיות החומרה) כדי לפתור את בעיית אי התאימות.

כדי להפעיל את ה- Troubleshooter Hardware:

*: Windows XP*

- **1** לחץ על Start (התחל)**→ Help and Support (**עזרה ותמיכה).
- **2** הקלד troubleshooter hardware) פותר בעיות חומרה) בשדה החיפוש והקש <Enter <כדי להתחיל בחיפוש.
	- **3** במקטע **Problem a Fix**)תיקון בעיה), לחץ על **Hardware Troubleshooter**) פותר בעיות החומרה).
- **4** ברשימה **Troubleshooter Hardware**, בחר באפשרות המתארת באופן הטוב ביותר את הבעיה ולאחר מכן לחץ על **Next**) הבא) כדי לבצע את שלבי פתרון הבעיה הנותרים.

*: Windows Vista*

- **1** לחץ על הלחצן Start) התחל) של Vista Windows, ולחץ על **and Help Support**) עזרה ותמיכה).
- **2** הקלד troubleshooter hardware) פותר בעיות חומרה) בשדה החיפוש והקש <Enter <כדי להתחיל בחיפוש.
- **3** בתוצאות החיפוש, בחר באפשרות המתארת בצורה הטובה ביותר את הבעיה, ובצע את שלבי פתרון הבעיה הנותרים.

#### **התקנה מחדש ידנית של מנהלי התקנים**

לאחר חילוץ קובצי מנהל ההתקן לכונן הקשיח, כמתואר בסעיף הקודם:

*: Windows XP*

- **1** לחץ על **Start**) התחל) **Computer My**) המחשב שלי) **Properties** (מאפיינים)**Hardware**) חומרה)**Manager Device**) מנהל ההתקנים).
- **2** לחץ פעמיים על סוג ההתקן שעבורו מותקן מנהל ההתקן (לדוגמה, **Audio**) שמע) או **Video**) וידיאו)).
	- **3** לחץ פעמיים על שם ההתקן שעבורו מותקן מנהל ההתקן.
- **4** לחץ על הכרטיסייה **Driver**) מנהל התקן) **Driver Update**) עדכון מנהל התקן).
	- התקנה(**Install from a list or specific location (Advanced)** על לחץ **5 מתוך** רשימה או ממיקום ספציפי (מתקדם)) **Next**) הבא).
		- **6** לחץ על **Browse**) עיון) ונווט למיקום שאליו העתקת את קובצי מנהל ההתקן.
			- **7** כאשר שם מנהל ההתקן המתאים מופיע, לחץ על **Next**) הבא).
				- **8** לחץ על **Finish**) סיום) והפעל מחדש את המחשב.

*: Windows Vista*

- **1** לחץ על הלחצן Start) התחל) של Vista Windows, ולחץ באמצעות לחצן העכבר הימני על **Computer**) מחשב).
	- **2** לחץ על **Properties**) מאפיינים) **Manager Device**) מנהל ההתקנים).
- **הערה:** החלון **Control Account User**) בקרת חשבון משתמש) עשוי להופיע. אם אתה מנהל מערכת במחשב, לחץ על **Continue**) המשך); אחרת, פנה אל מנהל המערכת כדי להיכנס למנהל ההתקנים.
- **3** לחץ פעמיים על סוג ההתקן שעבורו מותקן מנהל ההתקן (לדוגמה, **Audio**) שמע) או **Video**) וידיאו)).
	- **4** לחץ פעמיים על שם ההתקן שעבורו מותקן מנהל ההתקן.
- **5** לחץ על הכרטיסייה **Driver**) מנהל התקן) **Driver Update**) עדכון מנהל שלי במחשב אתר (**Browse my computer for driver software** (התקן תוכנת מנהל התקן).
	- **6** לחץ על **Browse**) עיון) ונווט למיקום שאליו העתקת את קובצי מנהל ההתקן.
		- **7** כאשר שם מנהל ההתקן המתאים מופיע, לחץ על שם מנהל ההתקן **OK** (אישור) **Next**) הבא).
			- **8** לחץ על **Finish**) סיום) והפעל מחדש את המחשב.
- **3** לחץ באמצעות לחצן העכבר הימני על ההתקן שעבורו הותקן מנהל ההתקן החדש ולאחר מכן לחץ על **Properties**) מאפיינים).
	- **4** לחץ על הכרטיסייה **Drivers**) מנהלי התקנים)**Driver Back Roll**) חזור למנהל התקן קודם).

אם Rollback Driver Device אינו פותר את הבעיה, השתמש ב- Restore System (שחזור מערכת) (ראה "שחזור מערכת ההפעלה" בעמוד 122) כדי להחזיר את המחשב למצב ההפעלה שבו היה לפני התקנת מנהל ההתקן החדש.

## **Drivers and Utilities במדיה שימוש**

 **1** כאשר שולחן העבודה של Windows מוצג, הכנס את המדיה *and Drivers*  .*Utilities*

אם זו הפעם הראשונה שבה אתה משתמש במדיה *Utilities and Drivers* , עבור אל שלב .2 אם לא, עבור אל שלב .5

- **2** כאשר תוכנית ההתקנה שבמדיה *Utilities and Drivers* מופעלת, בצע את ההוראות שעל המסך.
- **3** כאשר החלון **Complete Wizard InstallShield** מופיע, הסר את המדיה Utilities *and Drivers* ולחץ על **Finish** כדי להפעיל מחדש את המחשב.
- **4** כאשר שולחן העבודה של Windows מופיע, הכנס שוב את המדיה and Drivers .Utilities
	- .(הבא (**Next** על לחץ ,**Welcome Dell System Owner** במסך **5**

 **הערה:** המדיה Utilities and Drivers) מנהלי התקנים ותוכניות שירות) מציגה מנהלי התקנים רק עבור החומרה שהותקנה במקור במחשב. אם התקנת חומרה נוספת, מנהלי ההתקנים עבור החומרה החדשה עשויים שלא להיות מוצגים במדיה Utilities and Drivers. אם מנהלי התקנים אלה אינם מוצגים, צא מהתוכנית Utilities and Drivers. לקבלת מידע על מנהלי התקנים, עיין בתיעוד המצורף להתקן.

תוצג הודעה האומרת שהמדיה מזהה חומרה במחשב.

מנהלי ההתקנים שבשימוש במחשב מוצגים אוטומטית בחלון **— Drivers My The Drivers and Utilities media has identified these components** זיהתה Drivers and Utilities המדיה - שלי ההתקנים מנהלי (**in your system** רכיבים אלה במערכת).

 **6** לחץ על מנהל ההתקן שברצונך להתקין מחדש ובצע את ההוראות המופיעות על המסך.

אם מנהל התקן מסוים אינו מופיע ברשימה, מנהל התקן זה אינו נחוץ למערכת ההפעלה.

#### **Windows Vista®**

- **1** לחץ על הלחצן Start) התחל) של TM Vista Windows , ולחץ באמצעות לחצן העכבר הימני על **Computer**) מחשב).
	- **2** לחץ על **Properties**) מאפיינים) **Manager Device**) מנהל ההתקנים).

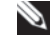

 **הערה:** החלון **Control Account User**) בקרת חשבון משתמש) עשוי להופיע. אם אתה מנהל מערכת במחשב, לחץ על **Continue**) המשך); אחרת, פנה אל מנהל המערכת כדי להמשיך.

גלול ברשימה ובדוק אם מופיע סימן קריאה (עיגול צהוב עם [!]) על סמל אחד ההתקנים.

אם מופיע סימן קריאה ליד שם ההתקן, ייתכן שיהיה עליך להתקין מחדש את מנהל ההתקן או להתקין מנהל התקן חדש (ראה "התקנה מחדש של מנהלי התקנים ותוכניות שירות" בעמוד 118).

## **התקנה מחדש של מנהלי התקנים ותוכניות שירות**

 **הודעה:** אתר התמיכה של Dell בכתובת **com.dell.support** והמדיה *Utilities and Drivers*) מנהלי התקנים ותוכניות שירות) שברשותך מספקים

מנהלי התקנים מאושרים עבור מחשבי ™Dell. אם תתקיו מנהלי התקנים ׁ ממקורות אחרים, המחשב עלול שלא לפעול כהלכה.

## **Windows Device Driver Rollback -ב שימוש**

אם מתרחשת בעיה במחשב לאחר התקנה או שדרוג של מנהל התקן, השתמש ב- Rollback Driver Device) חזרה למנהל התקן קודם) של Windows כדי להחליף את מנהל ההתקן בגרסה הקודמת שלו שהייתה מותקנת.

*: Windows XP*

- **1** לחץ על **Start**) התחל) **Computer My**) המחשב שלי) **Properties** (מאפיינים) **Hardware**) חומרה) **Manager Device**) מנהל ההתקנים).
- **2** לחץ באמצעות לחצן העכבר הימני על ההתקן שעבורו הותקן מנהל ההתקן החדש ולאחר מכן לחץ על **Properties**) מאפיינים).
	- **3** לחץ על הכרטיסייה **Drivers**) מנהלי התקנים) **Driver Back Roll**) חזור למנהל התקן קודם).

 *: Windows Vista*

- **1** לחץ על הלחצן Start) התחל) של Vista Windows, ולחץ באמצעות לחצן העכבר הימני על **Computer**) מחשב).
	- **2** לחץ על **Properties**) מאפיינים) **Manager Device**) מנהל ההתקנים).

 **הערה:** החלון **Control Account User**) בקרת חשבון משתמש) עשוי להופיע. אם אתה מנהל מערכת במחשב, לחץ על **Continue**) המשך); אחרת, פנה אל מנהל המערכת כדי להיכנס למנהל ההתקנים.

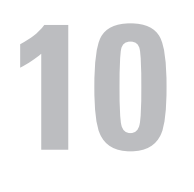

# **התקנה מחדש של תוכנה**

## **מנהלי התקנים**

## **מהו מנהל התקן?**

מנהל התקן הוא תוכנית השולטת בהתקן, כגון מדפסת, עכבר או מקלדת. לכל ההתקנים דרושה תוכנית מנהל התקן.

מנהל התקן פועל כמעין מתרגם בין ההתקן ותוכניות אחרות המשתמשות בהתקן. לכל התקן יש מערך פקודות ייעודיות משלו, שמזוהות על-ידי מנהל ההתקן שלו בלבד.

Dell מספקת את המחשב כאשר מנהלי ההתקנים הדרושים מותקנים כבר — אין צורך לבצע התקנות או הגדרות תצורה נוספות.

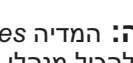

 **הודעה:** המדיה *Utilities and Drivers*) מנהלי התקנים ותוכניות שירות) עשויה להכיל מנהלי התקנים עבור מערכות הפעלה שאינן מותקנות במחשב. הקפד להתקין תוכנות המתאימות למערכת ההפעלה שברשותך.

מנהלי התקנים רבים, כגון מנהל ההתקן של המקלדת, מצורפים למערכת ההפעלה Windows Microsoft שברשותך. ייתכן שיהיה עליך להתקין מנהלי התקנים בעת:

- שדרוג מערכת ההפעלה.
- התקנה מחדש של מערכת ההפעלה.
	- חיבור או התקנה של התקן חדש.

## **זיהוי מנהלי התקנים**

אם תיתקל בבעיה בהתקן כלשהו, בדוק אם מקור הבעיה במנהל ההתקן, ובמקרה הצורך עדכן את מנהל ההתקן.

## **Microsoft® Windows® XP**

- **1** לחץ על **Start**) התחל) **Panel Control**) לוח הבקרה).
- **2** תחת **category a Pick**) בחר קטגוריה), לחץ על **and Performance Maintenance**) ביצועים ותחזוקה) ולאחר מכן לחץ על **System**) מערכת).
- **3** בחלון **Properties System**) מאפייני מערכת), לחץ על הכרטיסייה **Hardware** (חומרה) ולאחר מכן לחץ על **Manager Device**) מנהל ההתקנים).
- אם נורית ההפעלה כבויה, המחשב כבוי או אינו מקבל חשמל.
- התקן מחדש את כבל החשמל למחבר החשמל שבגב המחשב ולשקע החשמל.
- אם המחשב מחובר למפצל חשמל, ודא שמפצל החשמל מחובר לשקע חשמל ושהוא מופעל.
	- עקוף התקנים לשמירת מתח, מפצלי שקעים וכבלים מאריכים, כדי לוודא שניתן להפעיל את המחשב כהלכה.
- ודא ששקע החשמל פועל על-ידי בדיקתו באמצעות התקן אחר, כגון מנורה.
- ודא שכבל החשמל הראשי וכבל הלוח הקדמי מחוברים היטב ללוח המערכת (ראה "רכיבי לוח המערכת" ב*מדריך השירות* באתר התמיכה של Dell .( support.dell.com בכתובת
	- מנע הפרעות גורמים אפשריים אחדים להפרעות הם:
		- כבלים מאריכים של חשמל, מקלדת ועכבר
		- התקנים רבים מדי מחוברים למפצל השקעים
	- מספר מפצלי שקעים מחוברים לאותו שקע חשמל

נורית האבחון של ספק הזרם, הממוקמת בגב המחשב, מציינת מצבים שונים של ספק הזרם. כדי לבדוק את ספק הזרם, לחץ על מתג בדיקת ספק הזרם.

- אם נורית האבחון של ספק הזרם מאירה בירוק, ספק הזרם מקבל אספקת חשמל.
	- אם נורית האבחון של ספק הזרם כבויה:
- ספק הזרם אינו מקבל אספקת חשמל ודא שכבל החשמל הראשי מחובר למערכת.
- ספק הזרם אינו פועל בעיה זו מתרחשת עקב ספק זרם פגום או התקן פגום המחובר לספק הזרם.

כדי לפתור את הבעיה, פנה אל Dell) ראה "פניה אל Dell "בעמוד 141).

#### **איכות גרועה של תמונה תלת-ממדית**

**בדוק את חיבור כבל החשמל של הכרטיס הגרפי —** ודא שכבלי החשמל של הכרטיסים הגרפיים מחוברים לכרטיסים כהלכה.

**בדוק את הגדרות הצג —** לקבלת הוראות לגבי כיוון הניגודיות והבהירות, ביצוע דמגנטיזיצה (נטרול מגנטיות) של הצג והפעלת הבדיקה העצמית של הצג, עיין בתיעוד הצג.

#### **רק חלק מהצג קריא**

#### **חבר צג חיצוני**

- **1** כבה את המחשב וחבר אליו צג חיצוני.
- **2** הפעל את המחשב ואת הצג וכוון את פקדי הבהירות והניגודיות של הצג.

אם הצג החיצוני פועל, ייתכן שצג המחשב או בקר הווידיאו פגומים. פנה אל Dell) ראה "פניה אל Dell "בעמוד 141).

## **בעיות Overclocking**

האצת שעון המעבד (Overclocking (עלולה לגרום לאי יציבות של המערכת. לאחר שלושה ניסיונות אתחול לא מוצלחים, המערכת מאפסת אוטומטית את הגדרת האצת השעון המעבד (overclock (בתוכנית הגדרת המערכת לערכי ברירת המחדל של ה- .BIOS

כדי לתקן את הבעיה באופן ידני, עליך לשנות את הגדרת האצת שעון המעבד בתוכנית הגדרת המערכת (ראה "כניסה להגדרת המערכת" בעמוד 77) או לאפס את ערכי ברירת המחדל של ה- CMOS) ראה "ניקוי הגדרות CMOS "בעמוד 87).

## **נוריות הפעלה**

## **הבטיחות ב***מדריך מידע המוצר***. התראה: לפני שתתחיל לבצע הליך כלשהו בסעיף זה, בצע את הוראות**

נורית לחצן ההפעלה, הממוקמת בחזית המחשב, מאירה ומהבהבת או נותרת קבועה כדי לציין מצבים שונים:

- אם צבע נורית ההפעלה לבן קבוע והמחשב אינו מגיב, ראה "קודי צפצוף" בעמוד .90
- אם נורית ההפעלה מהבהבת בלבן, המחשב נמצא במצב המתנה. הקש על מקש כלשהו בלוח המקשים, הזז את העכבר או לחץ על לחצן ההפעלה, כדי לחזור לפעולה רגילה.
- החלף בין כבלי החשמל של המחשב והצג, כדי לקבוע אם כבל החשמל של הצג פגום.
- בדוק אם במחברים ישנם פינים מכופפים או שבורים (פינים חסרים במחברי כבל צג הם תופעה רגילה).

#### **בדוק את נורית ההפעלה של הצג —**

- אם נורית ההפעלה מאירה או מהבהבת, הצג מקבל אספקת חשמל.
- אם נורית ההפעלה כבויה, לחץ בחוזקה על הלחצן כדי לוודא שהצג מופעל.
- אם נורית ההפעלה מהבהבת, הקש על מקש במקלדת או הזז את העכבר כדי לחזור לפעולה רגילה.

**בדוק את שקע החשמל —** ודא ששקע החשמל פועל על-ידי בדיקתו באמצעות התקן אחר, כגון מנורה.

**בדוק את קודי הצפצוף —** ראה "קודי צפצוף" בעמוד .90

**בדוק את הגדרות הצג —** לקבלת הוראות לגבי כיוון הניגודיות והבהירות, ביצוע דמגנטיזיצה (נטרול מגנטיות) של הצג והפעלת הבדיקה העצמית של הצג, עיין בתיעוד הצג.

**הרחק את הסאב-וופר מהצג —** אם מערכת הרמקולים שברשותך כוללת סאב-וואפר, ודא שהסאב-וואפר ממוקם במרחק של 60 ס"מ לפחות מהצג.

**הרחק את הצג ממקורות חשמל חיצוניים —** מאווררים, מנורות פלורסנט, מנורות הלוגן ומכשירי חשמל אחרים עלולים לגרום לתמונת המסך *לרעוד*. כבה התקנים קרובים כדי לבדוק אם הם גורמים להפרעות.

#### **סובב את הצג כדי למנוע סנוור מאור השמש והפרעה אפשרית**

#### **התאם את הגדרות התצוגה של Windows**

*:Windows XP*

- **1** לחץ על **Start**) התחל) **Panel Control**) לוח הבקרה) **and Appearance Themes**) מראה וערכות נושא).
	- **2** לחץ על האזור שברצונך לשנות או לחץ על הסמל **Display**) תצוגה).
	- **3** נסה הגדרות שונות עבור **quality Color**) איכות צבע) ו- **resolution Screen** (רזולוציית מסך).

: *Windows Vista*

 **1** לחץ על **Start**) התחל) **Panel Control**) לוח הבקרה) **and Hardware Sound**) חומרה וצליל) **Personalization**) התאמה אישית) **Settings Display** (הגדרות תצוגה).

 **2** התאם את ההגדרות **Resolution**)רזולוציה) ו- **Colors**) צבעים) כנדרש.

#### **התקן מחדש את מנהל התקן השמע —** ראה "מנהלי התקנים" בעמוד .117

**הפעל את Troubleshooter Hardware) פותר בעיות החומרה) —** ראה "פתרון בעיות תוכנה וחומרה במערכות ההפעלה XP® Windows® Microsoft ו- RVista Windows " בעמוד .121

#### **אין צליל באוזניות**

**בדוק את חיבורי כבל האוזניות —** ודא שכבל האוזניות מוכנס היטב למחבר האוזניות (ראה "מבט מלפנים על המחשב" בעמוד 17 וכן "מבט מאחור על המחשב" בעמוד 19).

**כוון את עוצמת הקול של Windows —** לחץ פעם או פעמיים על סמל הרמקול בפינה התחתונה של המסך. ודא שעוצמת הקול מכוונת לדרגה מספקת ושהקול אינו מושתק.

#### **בעיות וידיאו וצג**

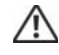

**הבטיחות ב***מדריך מידע המוצר***. התראה: לפני שתתחיל לבצע הליך כלשהו בסעיף זה, בצע את הוראות** 

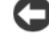

 **הודעה:** אם המחשב שווק עם כרטיס גרפי PCI מותקן, אין צורך להסיר את הכרטיס בעת התקנת כרטיסים גרפיים נוספים. עם זאת, הכרטיס נחוץ למטרות פתרון בעיות. אם תסיר את הכרטיס, אחסן אותו במקום בטוח. לקבלת מידע אודות הכרטיס הגרפי, עבור אל **com.dell.support**.

#### **המסך ריק**

 **הערה:** להליכי פתרון בעיות, עיין בתיעוד הצג.

#### **קשה לקרוא את מה שמוצג על המסך**

#### **בדוק את החיבור של כבל הצג —**

- ודא שכבל הצג מחובר לכרטיס הגרפי המתאים (עבור תצורות הכוללות שני כרטיסים גרפיים).
- אם נעשה שימוש במתאם VGA-to-DVI האופציונלי, ודא שהמתאם מחובר כהלכה לכרטיס הגרפי ולצג.
	- ודא שכבל הצג מחובר כפי שמוצג בתרשים ההתקנה של המחשב שברשותך.
		- הסר כבלי הארכה של הצג וחבר אותו ישירות למחשב.

#### **ודא שהסורק מזוהה על-ידי Windows—**

*:Windows XP*

- **Printers and Other** (הבקרה לוח (**Control Panel** (התחל (**Start** על לחץ **1 Hardware**) מדפסות ופריטי חומרה אחרים) **Cameras and Scanners**) סורקים ומצלמות).
	- **2** אם הסורק מופיע ברשימה, הוא מזוהה על-ידי Windows.

: *Windows Vista*

 **1** לחץ על **Star**t) התחל) **Panel Control**) לוח הבקרה) **and Hardware Sound**) חומרה וצליל) **Cameras and Scanners**) סורקים ומצלמות).

 **2** אם הסורק מופיע ברשימה, הוא מזוהה על-ידי Windows.

**התקן מחדש את מנהל ההתקן של הסורק**

לקבלת הוראות, עיין בתיעוד הסורק.

## **בעיות קול ורמקולים**

**הבטיחות ב***מדריך מידע המוצר***. התראה: לפני שתתחיל לבצע הליך כלשהו בסעיף זה, בצע את הוראות** 

#### **אין צליל מהרמקולים**

 **הערה:** בקרת עוצמת הקול בנגני 3MP ונגני מדיה אחרים עשויה לעקוף את הגדרת עוצמת הקול של Windows. בדוק תמיד כדי לוודא שעוצמת הקול בנגני המדיה לא הוחלשה או כובתה.

**בדוק את חיבורי הכבלים של הרמקולים —** ודא שהרמקולים מחוברים כפי שמודגם בתרשים ההתקנה שצורף לרמקולים. אם רכשת כרטיס קול, ודא שהרמקולים מחוברים לכרטיס.

**ודא שהסאב-וופאר והרמקולים מופעלים —** עיין בתרשים ההתקנה המצורף לרמקולים. אם הרמקולים מצוידים בפקדי עוצמת קול, כוון את עוצמת הקול, הבס או הטרבל כדי למנוע עיוותי צליל.

**כוון את עוצמת הקול של Windows —** לחץ פעם או פעמיים על סמל הרמקול בפינה התחתונה של המסך. ודא שעוצמת הקול מכוונת לדרגה מספקת ושהקול אינו מושתק.

**נתק אוזניות ממחבר האוזניות —** הרמקולים מושתקים אוטומטית בעת חיבור אוזניות למחבר האוזניות שבלוח הקדמי של המחשב.

**בדוק את שקע החשמל —** ודא ששקע החשמל פועל על-ידי בדיקתו באמצעות התקן אחר, כגון מנורה.

**מנע הפרעות אפשריות —** כבה מאווררים, מנורות פלואורסנט, מנורות הלוגן או מכשירים אחרים הנמצאים בקרבת מקום כדי לבדוק אם קיימת הפרעה.

#### **הפעל את תוכנית האבחון של הרמקולים**

#### **בדוק את חיבורי הכבלים של המדפסת —**

- לקבלת מידע על חיבורי הכבלים, עיין בתיעוד המדפסת.
- ודא שכבלי המדפסת מחוברים היטב למדפסת ולמחשב.

**בדוק את שקע החשמל —** ודא ששקע החשמל פועל על-ידי בדיקתו באמצעות התקן אחר, כגון מנורה.

#### **ודא שהמדפסת מזוהה על-ידי Windows**

*:Windows XP*

- **Printers and Other** (הבקרה לוח (**Control Panel** (התחל (**Start** על לחץ **1 View installed printers or fax** (אחרים חומרה ופריטי מדפסות (**Hardware printers**) הצג מדפסות או מכשירי פקס מותקנים).
	- **2** אם המדפסת מופיעה ברשימה, לחץ באמצעות לחצן העכבר הימני על סמל המדפסת.
- **3** לחץ על **Properties**) מאפיינים) **Ports**) יציאות). עבור מדפסת מקבילית, ודא  **LPT1** מוגדרת) הבאות ליציאות הדפס (**Print to the following port(s)**:שהאפשרות  **Print to the following** שהאפשרות ודא ,USB מדפסת עבור .**) Printer Port)**  .**USB** מוגדרת **port(s):**

: *Windows Vista*

- **1** לחץ על Start) התחל) **Panel Control**) לוח הבקרה) **and Hardware Sound**) חומרה וצליל) **Mouse**) עכבר).
	- **2** אם המדפסת מופיעה ברשימה, לחץ באמצעות לחצן העכבר הימני על סמל המדפסת.
		- **3** לחץ על **Properties**) מאפיינים) ולאחר מכן לחץ על Ports) יציאות).
			- **4** התאם את ההגדרות, כנדרש.

**התקן מחדש את מנהל ההתקן של המדפסת —** לקבלת מידע על התקנה מחדש של מנהל ההתקן של המדפסת, עיין בתיעוד המדפסת.

#### **בעיות סורק**

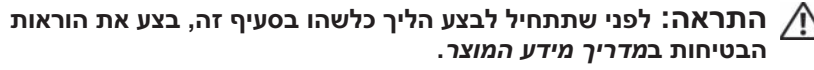

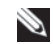

 **הערה:** אם תזדקק לתמיכה טכנית לסורק, פנה אל יצרן הסורק.

**עיין בתיעוד הסורק —** לקבלת מידע על התקנה ופתרון בעיות, עיין בתיעוד הסורק.

**שחרר את נעילת הסורק —** ודא שהסורק אינו נעול (אם הוא מצויד בלשונית נעילה או בלחצן נעילה).

#### **הפעל מחדש את המחשב ונסה שוב להשתמש בסורק**

#### **בדוק את חיבורי הכבלים —**

- לקבלת מידע על חיבורי הכבלים, עיין בתיעוד הסורק.
	- ודא שכבלי הסורק מחוברים היטב לסורק ולמחשב.

### **בעיות חשמל**

**הבטיחות ב***מדריך מידע המוצר***. התראה: לפני שתתחיל לבצע הליך כלשהו בסעיף זה, בצע את הוראות** 

**אם צבע נורית ההפעלה לבן והמחשב אינו מגיב —** ראה "קודי צפצוף" בעמוד .90

**אם צבע נורית ההפעלה כתום קבוע —** המחשב נמצא במצב המתנה. הקש על מקש כלשהו בלוח המקשים, הזז את העכבר או לחץ על לחצן ההפעלה, כדי לחזור לפעולה רגילה.

**אם נורית ההפעלה כבויה —** המחשב כבוי או אינו מקבל חשמל.

- הכנס היטב את כבל החשמל למחבר החשמל בחלקו האחורי של המחשב ולשקע החשמל.
	- עקוף מפצלי שקעים, כבלים מאריכים והתקנים אחרים לשמירת מתח, כדי לוודא שניתן להפעיל את המחשב כהלכה.
		- ודא שמפצלי שקעים שבשימוש מחוברים לשקע חשמל ומופעלים.
		- ודא ששקע החשמל פועל על-ידי בדיקתו באמצעות התקן אחר, כגון מנורה.
- ודא שכבל החשמל הראשי וכבל הלוח הקדמי מחוברים היטב ללוח המערכת (ראה "רכיבי לוח המערכת" ב*מדריך השירות* באתר התמיכה של Dell בכתובת **com.dell.support**( .

**מנע הפרעות —** גורמים אפשריים אחדים להפרעות הם:

- כבלים מאריכים של חשמל, מקלדת ועכבר
- התקנים רבים מדי מחוברים לאותו מפצל שקעים
- מספר מפצלי שקעים מחוברים לאותו שקע חשמל

#### **בעיות מדפסת**

**הבטיחות ב***מדריך מידע המוצר***. התראה: לפני שתתחיל לבצע הליך כלשהו בסעיף זה, בצע את הוראות** 

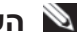

 **הערה:** אם תזדקק לתמיכה טכנית למדפסת, פנה אל יצרן המדפסת.

**עיין בתיעוד המדפסת —** לקבלת מידע על התקנה ופתרון בעיות, עיין בתיעוד המצורף למדפסת.

**ודא שהמדפסת מופעלת**

#### **הפעל מחדש את המחשב.**

 **1** הקש <Esc><Ctrl <בו-זמנית כדי להציג את התפריט **Start**) התחל).

 **2** הקש <u<, לחץ על מקשי החצים למעלה ולמטה כדי להאיר את **down Shut** או **Turn Off**) כיבוי) ולאחר מכן הקש <Enter<.

 **3** לאחר שהמחשב כבה, חבר מחדש את כבל העכבר כמוצג בתרשים ההתקנה.

 **4** הפעל את המחשב.

**בדוק את העכבר —** חבר עכבר תקין למחשב ולאחר מכן נסה להשתמש בעכבר זה

#### **בדוק את הגדרות העכבר —**

*Windows XP*

 **1** לחץ על **Start**) התחל) **Panel Control**) לוח הבקרה) **Mouse**) עכבר).

 **2** התאם את ההגדרות, כנדרש.

: *Windows Vista*

 **1** לחץ על Start) התחל) **Panel Control**) לוח הבקרה) **and Hardware Sound**) חומרה וצליל) **Mouse**) עכבר).

 **2** התאם את ההגדרות, כנדרש.

**התקן מחדש את מנהל ההתקן של העכבר —** ראה "מנהלי התקנים" בעמוד .117

**הפעל את Troubleshooter Hardware) פותר בעיות החומרה) —** ראה "פתרון שבעיות תוכנה וחומרה במערכות ההפעלה XP® Windows Vista® ו- Kindows Vista® בעיות תוכנה וחומרה ב בעמוד .121

#### **בעיות רשת**

<mark>התראה: ל</mark>פני שתתחיל לבצע הליך כלשהו בסעיף זה, בצע את הוראות<br>הבטיחות ב*מדריר מידע המוצר*.

**בדוק את מחבר כבל הרשת —** ודא שכבל הרשת מחובר היטב למחבר הרשת בגב המחשב ולשקע הרשת.

**בדוק את נוריות הרשת בגב המחשב —** אם נורית תקינות הקישור כבויה (ראה "בקרים ונוריות" בעמוד 132), פירוש הדבר שאין תקשורת רשת. החלף את כבל הרשת.

#### **הפעל מחדש את המחשב והיכנס שוב לרשת — בדוק את הגדרות הרשת**

פנה אל מנהל הרשת או אל האדם שהתקין את הרשת כדי לוודא שהגדרות הרשת נכונות ושהרשת פועלת כהלכה.

**הפעל את Troubleshooter Hardware) פותר בעיות החומרה) —** ראה "פתרון  $\overline{\text{w}}$ בעיות תוכנה וחומרה במערכות ההפעלה Windows Vista® ו- Microsoft® Windows ו- EV בעמוד .121

#### **בעיות זיכרון**

## **הבטיחות ב***מדריך מידע המוצר***. התראה: לפני שתתחיל לבצע הליך כלשהו בסעיף זה, בצע את הוראות**

#### **אם מופיעה הודעה על כך שאין מספיק זיכרון —**

- שמור וסגור את כל הקבצים הפתוחים וצא מכל התוכניות הפתוחות שאינך משתמש בהן כדי לבדוק אם פעולה זו פותרת את הבעיה.
- עיין בתיעוד התוכנה ובדוק את דרישות המינימום לזיכרון. במידת הצורך, התקן זיכרון נוסף (ראה "התקנת זיכרון" ב*מדריך השירות* באתר התמיכה של Dell בכתובת .( **support.dell.com**
	- הכנס היטב את מודולי הזיכרון (ראה "זיכרון" ב*מדריך השירות* באתר התמיכה של Dell בכתובת **com.dell.support** (כדי להבטיח שהמחשב יתקשר בהצלחה עם הזיכרון.
		- הפעל את תוכנית האבחון של Dell) ראה "תוכנית האבחון של Dell "בעמוד 95).

#### **אם נתקלת בבעיות זיכרון אחרות —**

- הכנס היטב את מודולי הזיכרון (ראה "זיכרון" ב*מדריך השירות* באתר התמיכה של Dell בכתובת **com.dell.support** (כדי להבטיח שהמחשב יתקשר בהצלחה עם הזיכרון.
- הקפד לבצע את ההנחיות להתקנת זיכרון (ראה "התקנת זיכרון" ב*מדריך השירות* באתר .( **support.dell.com** בכתובת Dell של התמיכה
- ודא שהזיכרון שבשימוש נתמך על-ידי המחשב. לקבלת מידע נוסף אודות סוג הזיכרון הנתמך על-ידי המחשב, ראה "זיכרון" ב*מדריך השירות*, באתר התמיכה של Dell בכתובת **support.dell.com**
	- הפעל את תוכנית האבחון של Dell) ראה "תוכנית האבחון של Dell "בעמוד 95).

#### **בעיות בעכבר**

## **הבטיחות ב***מדריך מידע המוצר***. התראה: לפני שתתחיל לבצע הליך כלשהו בסעיף זה, בצע את הוראות**

#### **בדוק את כבל העכבר —**

- ודא שהכבל אינו פגום או בלוי ובדוק אם יש פינים מכופפים או שבורים במחברי הכבל. יישר פינים כפופים.
	- הסר כבלי הארכה של העכבר וחבר אותו ישירות למחשב.
	- ודא שכבל העכבר מחובר כפי שמודגם בתרשים ההתקנה של המחשב.

: *Windows Vista*

ה- Wizard Compatibility Program מגדיר את התצורה של תוכנית כך שתופעל בסביבה דומה לסביבות שאינן של מערכת ההפעלה Vista Windows .

- **1** לחץ על **Start**) התחל) **Panel Control**) לוח הבקרה) **Programs** השתמש (**Use an older program with this version of Windows** (תוכניות( בתוכנית ישנה יותר בגרסה זו של Windows(.
	- **2** במסך הפתיחה, לחץ על **Next**) הבא).
	- **3** בצע את ההוראות המופיעות על המסך.

#### **מופיע מסך בצבע כחול מלא**

**כבה את המחשב —** אם אינך מצליח לקבל תגובה בלחיצה על מקש במקלדת או בהזזה של העכבר, לחץ לחיצה ארוכה על לחצן ההפעלה למשך 8 עד 10 שניות לפחות (עד לכיבוי המחשב) ולאחר מכן הפעל מחדש את המחשב.

#### **בעיות תוכנה אחרות**

#### **עיין בתיעוד התוכנה או פנה ליצרן התוכנה לקבלת מידע לפתרון בעיות —**

- ודא שהתוכנית תואמת למערכת ההפעלה המותקנת במחשב.
- ודא שהמחשב עונה על דרישות החומרה המינימליות הדרושות להפעלת התוכנה. לקבלת מידע, עיין בתיעוד התוכנה.
	- ודא שהתוכנה הותקנה והוגדרה כהלכה.
	- ודא שמנהלי ההתקנים אינם מתנגשים עם התוכנית.
	- במקרה הצורך, הסר ולאחר מכן התקן מחדש את התוכנית.

#### **גבה את הקבצים שלך מייד**

**השתמש בתוכנית לסריקת וירוסים כדי לבדוק את הדיסק הקשיח, תקליטונים, תקליטורים או תקליטורי DVD**

**שמור וסגור את כל הקבצים הפתוחים, צא מכל התוכניות הפתוחות וכבה את המחשב דרך התפריט Start) התחלה)**

#### **נעילות ובעיות תוכנה**

**הבטיחות ב***מדריך מידע המוצר***. התראה: לפני שתתחיל לבצע הליך כלשהו בסעיף זה, בצע את הוראות** 

#### **המחשב אינו עולה**

#### **ודא שכבל החשמל מחובר היטב למחשב ולשקע החשמל**

#### **המחשב מפסיק להגיב**

 **הודעה:** נתונים עלולים לאבד אם אינך מצליח לבצע כיבוי של מערכת ההפעלה.

**כבה את המחשב —** אם אינך מצליח לקבל תגובה בלחיצה על מקש במקלדת או בהזזה של העכבר, לחץ לחיצה ארוכה על לחצן ההפעלה למשך 8 עד 10 שניות לפחות (עד לכיבוי המחשב) ולאחר מכן הפעל מחדש את המחשב.

#### **תוכנית מפסיקה להגיב**

#### **סיים את פעולת התוכנית**

- **1** הקש <Esc><Shift><Ctrl <בו-זמנית כדי לגשת ל- Manager Task) מנהל המשימות).
	- **2** לחץ על הכרטיסייה **Applications**) יישומים).
		- **3** לחץ כדי לבחור את התוכנית שאינה מגיבה.
			- **4** לחץ על **Task End**) סיים משימה).

#### **תוכנית קורסת שוב ושוב**

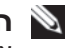

 **הערה:** רוב התוכנות כוללות הוראות התקנה בתיעוד או בתקליטון, תקליטור או DVD המצורפים אליהן.

**עיין בתיעוד התוכנה —** במקרה הצורך, הסר ולאחר מכן התקן מחדש את התוכנית.

#### **תוכנית מיועדת לגרסה קודמת של מערכת ההפעלה Windows הפעל את Wizard Compatibility Program) אשף תאימות התוכניות) —**

#### : *Windows XP*

ה- Wizard Compatibility Program) אשף תאימות התוכניות) מגדיר את התצורה של תוכנית כך שתופעל בסביבה דומה לסביבות שאינן של מערכת ההפעלה XP.

- **1** לחץ על **Start**) התחל) **Programs All**) כל התוכניות) **Accessories**) עזרים) Wizard Compatibility **Program**) אשף תאימות תוכניות) **Next**) הבא).
	- **2** בצע את ההוראות המופיעות על המסך.

: *Windows Vista*

 **1** לחץ על **Start**) התחל) **Panel Control**) לוח הבקרה) **and Hardware Sound**) חומרה וצליל).

 **2** לחץ על **Manager Device**) מנהל ההתקנים).

אם התקן ה- 1394 IEEE מופיע ברשימה, Windows מזהה את ההתקן.

**אם נתקלת בבעיות עם התקן 1394 IEEE של Dell —** פנה אל Dell) ראה "פניה אל Dell "בעמוד 141).

**אם נתקלת בבעיות עם התקן 1394 IEEE שלא סופק על-ידי Dell —** פנה ליצרן של התקן ה- 1394 IEEE.

## **בעיות במקלדת**

**הבטיחות ב***מדריך מידע המוצר***. התראה: לפני שתתחיל לבצע הליך כלשהו בסעיף זה, בצע את הוראות** 

#### **בדוק את כבל המקלדת**

- ודא שכבל המקלדת מחובר היטב למחשב.
- כבה את המחשב (ראה "הכנה לעבודה בתוך המחשב" ב*מדריך השירות* באתר התמיכה של Dell בכתובת **com.dell.support**(, חבר מחדש את כבל המקלדת כמתואר בתרשים ההתקנה של המחשב שברשותך ולאחר מכן הפעל מחדש את המחשב.
- ודא שהכבל אינו פגום או בלוי ובדוק אם יש פינים מכופפים או שבורים במחברי הכבל. יישר פינים כפופים.
	- הסר כבלי הארכה של המקלדת וחבר אותה ישירות למחשב.

#### **בדוק את המקלדת**

חבר מקלדת תקינה למחשב ולאחר מכן נסה להשתמש במקלדת זו.

**הפעל את Troubleshooter Hardware) פותר בעיות החומרה) —** ראה "פתרון בעיות תוכנה וחומרה במערכות ההפעלה XP® Windows® Microsoft ו- Windows  $-121$  " $Vista$ <sup>®</sup>

: *Windows XP*

- **Add or Remove** (הבקרה לוח (**Control Panel** (התחל (**Start** על לחץ **1**
- **Programs**) הוספה או הסרה של תוכניות) **Features and Programs**) תוכניות ותכונות).  **2** בחר את התוכנית שברצונך להסיר.
	- **3** לחץ על **Uninstall**) הסרת התקנה).
	- **4** לקבלת הוראות התקנה, עיין בתיעוד התוכנית.

: *Windows Vista*

- **1** לחץ על **Start**) התחל) **Panel Control**) לוח הבקרה) **Programs** (תוכניות) **Features and Programs**) תוכניות ותכונות).
	- **2** בחר את התוכנית שברצונך להסיר.
	- **3** לחץ על **Uninstall**) הסרת התקנה).
	- **4** לקבלת הוראות התקנה, עיין בתיעוד התוכנית.

 **ניתן לא (***drive letter* **:\ is not accessible. The device is not ready לגשת אל הכונן [אות כונן]. ההתקן אינו מוכן) —** הכונן אינו יכול לקרוא את הדיסק. הכנס דיסק לכונן ונסה שוב.

**media bootable Insert) הכנס מדיה שניתן לאתחל ממנה) —** הכנס תקליטון, תקליטור או DVD שניתן לאתחל ממנו.

**error disk system-Non) שגיאת דיסק שאינו של המערכת) —** הסר את התקליטון מכונן התקליטונים והפעל מחדש את המחשב.

 **Not enough memory or resources. Close some programs and try again) אין מספיק זיכרון או משאבים. סגור תוכניות אחדות ונסה שוב) —** סגור את כל החלונות ופתח את התוכנית שבה ברצונך להשתמש. במקרים מסוימים, ייתכן שיהיה עליך להפעיל מחדש את המחשב כדי לשחרר את משאבי המחשב. במקרה זה, הפעל תחילה את התוכנית שבה ברצונך להשתמש.

**found not system Operating) לא נמצאה מערכת הפעלה) —** פנה אל Dell (ראה "פניה אל Dell "בעמוד 141).

## **בעיות בהתקן 1394 IEEE**

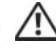

 **התראה: לפני שתתחיל לבצע הליך כלשהו בסעיף זה, בצע את הוראות הבטיחות ב***מדריך* **מידע המוצר.**

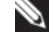

 **הערה:** המחשב שברשותך תומך בתקן a1394 IEEE בלבד.

**ודא שהכבל עבור התקן ה- 1394 IEEE מוכנס היטב להתקן ולמחבר במחשב. ודא שהתקן 1394 IEEE מופעל בהגדרות המערכת —** ראה "אפשרויות הגדרת מערכת" בעמוד .79

#### **ודא ש- Windows מזהה את התקן 1394 IEEE**

: *Windows XP*

- **1** לחץ על **Start**) התחל) ולאחר מכן לחץ על **Panel Control**) לוח הבקרה).
- **2** תחת **Category a Pick**) בחר קטגוריה), לחץ על **and Performance System Properties** (מערכת (**System** (ותחזוקה ביצועים (**Maintenance** (מאפייני מערכת) **Hardware**) חומרה) **Manager Device**) מנהל ההתקנים).

#### **בעיות בכתיבה לכונן אופטי**

**סגור תוכניות אחרות —** הכונן האופטי חייב לקבל זרם יציב של נתונים בזמן תהליך הכתיבה. אם ישנה הפרעה לזרם הנתונים, מתרחשת שגיאה. נסה לסגור את כל התוכניות לפני התחלת הכתיבה לכונן האופטי.

**כבה את מצב ההמתנה של Windows לפני כתיבה לתקליטור —** ראה "ניהול צריכת חשמל" בעמוד .38

#### **בעיות בכונן הקשיח**

#### **הפעל את Disk Check) בדיקת דיסק) —**

: *Windows XP*

- **1** לחץ על **Start**) התחל) ולחץ על **Computer My**) המחשב שלי).
	- **2** לחץ באמצעות לחצן העכבר הימני על **:C Disk Local** .
- **3** לחץ על **Properties**) מאפיינים) **Tools**) כלים) **Now Check**) בדוק כעת).
- לשחזר ונסה אתר (**Scan for and attempt recovery of bad sectors** על לחץ **4**  סקטורים פגומים) ולאחר מכן לחץ על **Start**) התחל).

: *Windows Vista*

- **1** לחץ על **Start**) התחל) ולחץ על **Computer My**) המחשב שלי).
	- **2** לחץ באמצעות לחצן העכבר הימני על **:C Disk Local** .
- **3** לחץ על **Properties**) מאפיינים) **Tools**) כלים) **Now Check**) בדוק כעת).

החלון **Control Account User**) בקרת חשבון משתמש) עשוי להופיע. אם אתה מנהל המערכת במחשב, לחץ על **Continue**) המשך); אחרת, פנה אל מנהל המערכת כדי להמשיך בפעולה הרצויה.

 **4** בצע את ההוראות המופיעות על המסך.

## **הודעות שגיאה**

 **התראה: לפני שתתחיל לבצע הליך כלשהו בסעיף זה, בצע את הוראות הבטיחות ב***מדריך* **מידע המוצר.**

אם הודעת השגיאה אינה מופיעה ברשימה, עיין בתיעוד של מערכת ההפעלה או של התוכנית שפעלה בזמן הופעת ההודעה.

 **קובץ שם (A filename cannot contain any of the following characters אינו יכול להכיל אף אחד מהתווים הבאים): \ / : \* ? " < > | —** אין להשתמש בתווים אלה עבור שמות של קבצים.

 בתוכנית**) — נמצא לא נדרש DLL קובץ (A required .DLL file was not found** שאתה מנסה לפתוח חסר קובץ חיוני. כדי להסיר ולאחר מכן להתקין מחדש את התוכנית:

#### **בעיות בכונן**

**הבטיחות ב***מדריך מידע המוצר***. התראה: לפני שתתחיל לבצע הליך כלשהו בסעיף זה, בצע את הוראות** 

#### **ודא ש- Windows Microsoft מזהה את הכונן —**

: *Windows XP*

● לחץ על **Start**) התחל) ולחץ על **Computer My**) המחשב שלי).

: *Windows Vista*®

י לחץ על הלחצן Start) של Windows Vista (התחל) של ד $\bullet$ **Computer**) מחשב).

אם הכונן אינו מופיע ברשימה, בצע סריקה מלאה באמצעות תוכנת האנטי-וירוס שברשותך כדי לחפש וירוסים ולהסירם. וירוסים עלולים לעתים למנוע מ- Windows לזהות את הכונן.

#### **בדוק את הכונן —**

- הכנס דיסק אחר כדי לשלול את האפשרות שהכונן המקורי פגום.
	- הכנס תקליטון שניתן לאתחל ממנו והפעל מחדש את המחשב.

**נקה את הכונן או הדיסק —** ראה "ניקוי המחשב" בעמוד .75

#### **בדוק את חיבורי הכבלים**

**הפעל את Troubleshooter Hardware) פותר בעיות החומרה) —** ראה "פתרון שבעיות תוכנה וחומרה במערכות ההפעלה XP® Windows Vista® ו- Kindows Vista® בעיות תוכנה וחומרה ב בעמוד .121

**הפעל את תוכנית האבחון של Dell —** ראה "תוכנית האבחון של Dell "בעמוד .95

#### **בעיות בכונן אופטי**

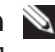

 **הערה:** רעידות של כוננים אופטיים מהירים הן תופעה רגילה שעלולה לגרום לרעש, אך הדבר אינו מצביע על תקלה בכונן או במדיה.

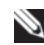

ייתכן שלא כל כותרי ה- DVD יפעלו בכל כונני ה- DVD . **הערה:** כיוון שישנם אזורים עולמיים שונים ותבניות שונות של תקליטורים,

#### **כוון את עוצמת הקול של Windows—**

- לחץ על סמל הרמקול בפינה הימנית התחתונה של המסך.
- ודא שעוצמת הקול חזקה מספיק על-ידי לחיצה על המחוון וגרירתו כלפי מעלה.
	- ודא שהקול לא מושתק, על-ידי לחיצה על התיבות המסומנות.

**בדוק את הרמקולים ואת הסאב-וואפר —** ראה "בעיות קול ורמקולים" בעמוד .112

## **פתרון בעיות**

בצע עצות אלה בעת פתרון בעיות במחשב:

- אם הוספת או הסרת חלק לפני שהבעיה החלה, עיין בהליכי ההתקנה וודא שהחלק מותקן כהלכה.
	- אם ציוד היקפי אינו פועל, ודא שההתקן מחובר כהלכה.
- אם מופיעה הודעת שגיאה על המסך, רשום את ההודעה המדויקת. הודעה זו עשויה לסייע לצוות התמיכה הטכנית לאבחן ולתקן את הבעיה או הבעיות.
	- אם מופיעה הודעת שגיאה בתוכנית, עיין בתיעוד התוכנית.

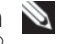

 **הערה:** ההליכים במסמך זה נכתבו עבור תצוגת ברירת המחדל של ר שייתכו שלא יהיו ישימים אם הגדרת את מחשב Microsoft® Windows® TMDell שברשותך לתצוגה הקלא סית של Windows.

## **בעיות סוללה**

 **התראה: סוללה חדשה עלולה להתפוצץ אם אינה מותקנת כראוי. יש להחליף את הסוללה רק בסוללה מסוג זהה או דומה, בהתאם להמלצת היצרן. יש להשליך סוללות משומשות בהתאם להוראות היצרן.**

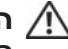

<mark>התראה</mark>: לפני שתתחיל לבצע הליך כלשהו בסעיף זה, בצע את הוראות<br>הבטיחות ב*מדריר מידע המוצר*.

#### **התקן חזרה את הסוללה**

אם לאחר כל הפעלה של המחשב עליך לאפס את התאריך והשעה, או אם שעה או תאריך שגויים מוצגים במהלך האתחול, החלף את הסוללה (ראה "החלפת הסוללה" ב*מדריך השירות* באתר התמיכה של Dell בכתובת **com.dell.support**( . אם הסוללה עדיין אינה פועלת כשורה, פנה אל Dell) ראה "פניה אל Dell "בעמוד 141).  **3** אם במהלך בדיקה המערכת נתקלת בבעיה, מופיעה הודעה עם קוד השגיאה ותיאור הבעיה. רשום את קוד השגיאה ותיאור הבעיה וראה "פניה אל Dell "בעמוד .141

 **הערה:** תג השירות של המחשב מוצג בחלק העליון של כל מסך בדיקה. אם תפנה אל Dell, בתמיכה הטכנית יבקשו ממך את תג השירות.

 **4** אם אתה מבצע בדיקה מהאפשרות **Test Custom** או **Tree Symptom**, לחץ על הכרטיסייה המתאימה המתוארת בטבלה הבאה לקבלת מידע נוסף.

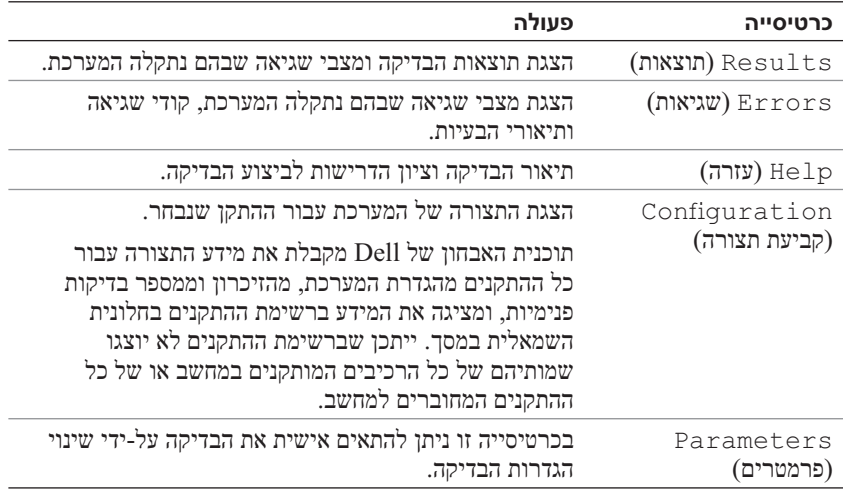

 **5** עם סיום הבדיקות, סגור את מסך הבדיקה כדי לחזור אל המסך **Menu Main** (תפריט ראשי). כדי לצאת מתוכנית האבחון של Dell ולהפעיל מחדש את המחשב, סגור את המסך **Menu Main**.

 **6** הוצא את המדיה *Utilities and Drivers*) מנהלי התקנים ותוכנית שירות) של Dell) אם ישים).

## **מסך Menu Main) תפריט ראשי) של Diagnostics Dell**

 **1** לאחר טעינת תוכנית האבחון של Dell והופעת המסך **Menu Main**) תפריט ראשי), לחץ על הלחצן של האפשרות הרצויה.

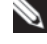

 **הערה:** מומלץ לבחור באפשרות **System Test**) בדיקת מערכת) כדי לבצע בדיקה מלאה של המחשב.

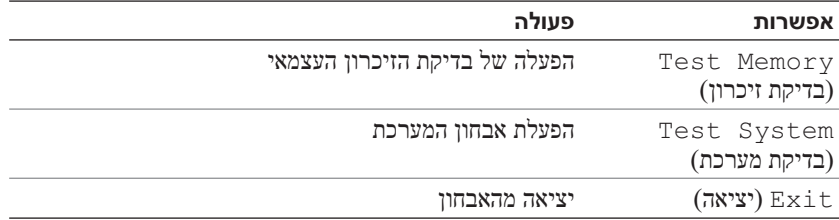

 **2** לאחר בחירת האפשרות **System Test**) בדיקת מערכת) מהתפריט הראשי, מופיע התפריט הבא:

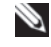

 **הערה:** מומלץ לבחור באפשרות **Test Extended**) בדיקה מורחבת) מהתפריט שלהלן, כדי להפעיל בדיקה מקיפה יותר של התקנים במחשב.

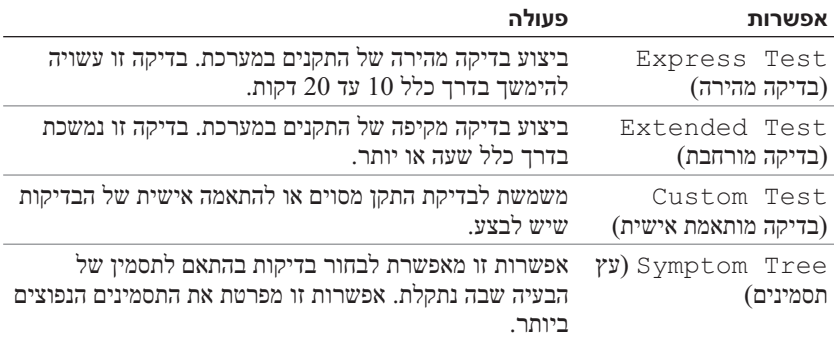

## **הפעלת תוכנית האבחון של Dell מהמדיה Utilities and Drivers**

- **1** הכנס את המדיה *Utilities and Drivers*) מנהלי התקנים ותוכניות שירות).
	- **2** כבה והפעל מחדש את המחשב.

כאשר מופיע הלוגו DELL, הקש מייד על <12F<.

 **הערה:** אם אתה ממתין זמן רב מדי והלוגו של מערכת ההפעלה מופיע, המשך להמתין עד אשר יופיע שולחן העבודה של RMicrosoft לאחר מכן, כבה את המחשב ונסה שוב. (Windows®

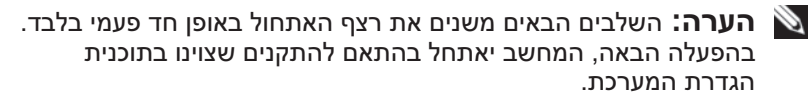

- **3** כאשר רשימת ההתקנים של האתחול מופיעה, בחר **RW-CD/DVD/CD** והקש .<Enter>
	- **4** בתפריט שמופיע, בחר באפשרות **ROM-CD from Boot**) אתחל מכונן תקליטורים) והקש <Enter<.
		- **5** הזן 1 כדי להפעיל את התפריט CD והקש <Enter <כדי להמשיך.
- **6** בחר **Diagnostics Dell Bit 32 the Run** מהרשימה הממוספרת. אם רשומות מספר גרסאות, בחר את הגרסה המתאימה למחשב שברשותך.
	- **7** כשהמסך **Menu Main**) תפריט ראשי) של תוכנית האבחון של Dell מופיע, בחר את הבדיקה שברצונך להפעיל.
מומלץ להדפיס הליכים אלה לפני שתתחיל.

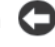

**ר) הודעה:** תוכנית האבחון של Dell פועלת רק במחשבי ™Dell.

 **הערה:** המדיה *Utilities and Drivers* היא אופציונלית ועשויה שלא להיות מצורפת למחשב שברשותך.

ראה "הגדרת מערכת" בעמוד 77 כדי לעיין במידע התצורה של המחשב וודא שההתקן שברצונך לבדוק מוצג בתוכנית הגדרת המערכת ופעיל.

הפעל את תוכנית האבחון של Dell מהכונן הקשיח או מהמדיה *Utilities and Drivers* (מנהלי התקנים ותוכניות שירות).

#### **הפעלת תוכנית האבחון של Dell מהכונן הקשיח**

תוכנית האבחון של Dell ממוקמת במחיצה נסתרת בכונן הקשיח, המיועדת לתוכנית השירות

#### **מחשבים שולחניים**

 **הערה:** אם המחשב אינו מציג תמונת מסך, ראה "פניה אל Dell "בעמוד .141

- **1** ודא שהמחשב מחובר לשקע חשמל שידוע לך שהוא תקין.
	- **2** הפעל (או הפעל מחדש) את המחשב.
- **3** כאשר מופיע הלוגוTMDELL, הקש מייד על <12F<. בחר **Diagnostics** (אבחון) מתפריט האתחול והקש <Enter<.

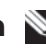

 **הערה:** אם אתה ממתין זמן רב מדי והלוגו של מערכת ההפעלה מופיע, המשך להמתין עד אשר יופיע שולחן העבודה של RMicrosoft לאחר מכו, כבה את המחשב ונסה שוב. Windows®

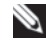

 **הערה:** אם מוצגת הודעה שהמחיצה של תוכנית האבחון לא נמצאה, הפעל את תוכנית האבחון של Dell מהמדיה *Utilities and Drivers* (מנהלי התקנים ותוכניות שירות).

 **4** הקש על מקש כלשהו כדי להפעיל את תוכנית האבחון של Dell ממחיצת תוכנית האבחון בדיסק הקשיח.

### **Troubleshooter Hardware) פותר בעיות החומרה)**

אם התקן אינו מזוהה במהלך הגדרת מערכת ההפעלה, או מזוהה אך תצורתו מוגדרת בצורה שגויה, באפשרותך להשתמש ב-Troubleshooter Hardware) פותר בעיות החומרה) כדי לפתור את בעיית אי התאימות.

*: Windows XP*

- **1** לחץ על Start (התחל)**← Help and Support** (עזרה ותמיכה).
- **2** הקלד troubleshooter hardware) פותר בעיות חומרה) בשדה החיפוש והקש <Enter <כדי להתחיל בחיפוש.
	- **3** במקטע **Problem a Fix**)תיקון בעיה), לחץ על **Hardware Troubleshooter**) פותר בעיות החומרה).
- **4** ברשימה **Troubleshooter Hardware**, בחר באפשרות המתארת באופן הטוב ביותר את הבעיה ולאחר מכן לחץ על **Next**) הבא) כדי לבצע את שלבי פתרון הבעיה הנותרים.

*: Windows Vista*

- **f** לחץ על הלחצן Start (התחל) של ™Windows Vista והתחל) לחץ על ה **Support**) עזרה ותמיכה).
- **2** הקלד troubleshooter hardware) פותר בעיות חומרה) בשדה החיפוש והקש <Enter <כדי להתחיל בחיפוש.
- **3** בתוצאות החיפוש, בחר באפשרות המתארת בצורה הטובה ביותר את הבעיה, ובצע את שלבי פתרון הבעיה הנותרים.

### **תוכנית האבחון של Dell**

 **התראה: לפני שתתחיל לבצע הליך כלשהו בסעיף זה, בצע את הוראות הבטיחות ב***מדריך* **מידע המוצר.**

#### **מתי להשתמש בתוכנית האבחון של Dell**

אם נתקלת בבעיה במחשב, בצע את הבדיקות שבסעיף "נעילות ובעיות תוכנה" (ראה "נעילות ובעיות תוכנה" בעמוד 106) והפעל את תוכנית האבחון של Dell, לפני שתפנה אל Dell בבקשה לסיוע טכני. **failure reset subsystem Diskette) כשל באיפוס מערכת משנה של תקליטון) —** כשל אפשרי בבקר תקליטונים.

**failure read Diskette) כשל בקריאה מתקליטון) —** ייתכן שהתקליטון פגום או שישנו כבל רופף. החלף את התקליטון או בדוק אם ישנו חיבור כבל רופף.

**failure read disk-Hard) כשל בקריאה מכונן קשיח) —** כשל אפשרי בדיסק קשיח במהלך בדיקת אתחול של הדיסק הקשיח (לקבלת סיוע, ראה "פניה אל Dell "בעמוד 141).

**failure drive disk-Hard) כשל בכונן הקשיח) —** כשל אפשרי בדיסק הקשיח במהלך בדיקה עצמית בהפעלה (POST(. החלף את הכונן הקשיח (לקבלת עזרה, ראה "פניה אל Dell "בעמוד 141).

**failure Keyboard) כשל מקלדת) —** כשל במקלדת או כבל מקלדת משוחרר (ראה "בעיות במקלדת" בעמוד 111).

**available device boot No) לא נמצא התקן אתחול זמין) —** המערכת אינה יכולה לזהות התקן או מחיצה ברי-אתחול.

- אם כונן התקליטונים הוא התקן האתחול שלך, ודא שהכבלים מחוברים כהלכה ושהכנסת תקליטון בר-אתחול לכונן התקליטונים.
	- אם הכונן הקשיח הוא התקן האתחול שלך, ודא שהכבלים מחוברים כהלכה, שהכונן מותקן כהלכה ושהוא מחולק למחיצות כהתקן אתחול.
- היכנס להגדרת המערכת וודא שמידע רצף האתחול נכון (ראה "כניסה להגדרת המערכת" בעמוד 83).

**interrupt tick timer No) אין פסיקת סימון שעון) —** ייתכן ששבב בלוח המערכת אינו תקין או כשל בלוח האם (לקבלת סיוע, ראה "פניה אל Dell "בעמוד 141).

**error disk or disk system-Non) דיסק שאינו של המערכת או שגיאה בדיסק) —** החלף את התקליטון באחד הכולל מערכת הפעלה שניתן לאתחל ממנה או הסר את התקליטון מכונן A והפעל מחדש את המחשב.

**diskette boot a Not) תקליטון שלא ניתן לאתחל ממנו) —** הכנס תקליטון שניתן לאתחל ממנו והפעל מחדש את המחשב.

**error current over USB) שגיאת זרם יתר ב- USB — (**החלף את התקן ה- USB.

 **NOTICE - Hard Drive self monitoring system has reported that a parameter has exceeded its normal operating range. Dell recommends that you back up your data regularly. A parameter out of range may or may not indicate a potential hard drive problem.) הודעה - מערכת הניטור העצמי של הכונן הקשיח דיווחה שפרמטר חרג מטווח הפעולה הרגיל שלו. חברת Dell ממליצה לגבות את הנתונים בקביעות. פרמטר שחורג מהטווח עשוי לציין בעיה אפשרית בכונן הקשיח.) —** שגיאת T.R.A.M.S המציינת כשל אפשרי בדיסק הקשיח. ניתן לאפשר או לנטרל תכונה זו בהגדרת ה- BIOS.

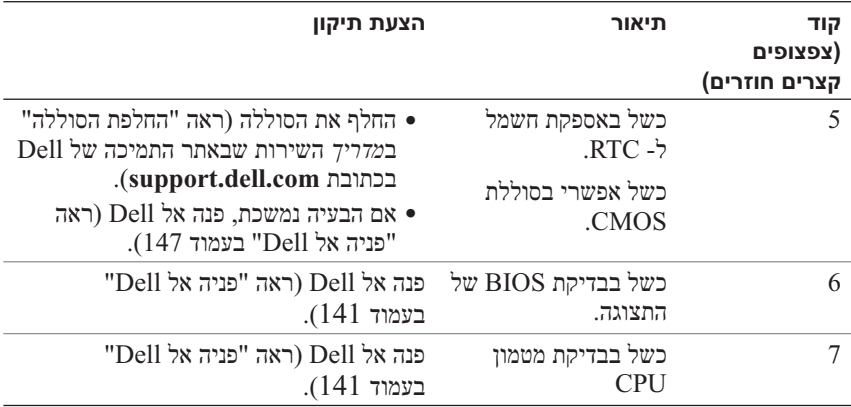

#### **הודעות מערכת**

 **הערה:** אם ההודעה שקיבלת אינה רשומה בטבלה, עיין בתיעוד של מערכת ההפעלה או של התוכנית שפעלה בזמן הופעת ההודעה.

 **Alert! Previous attempts at booting this system have failed at checkpoint [nnnn]. For help in resolving this problem, please !התראה (note this checkpoint and contact Dell Technical Support ניסיונות קודמים לאתחול מערכת זו נכשלו בנקודת ביקורת [nnnn[. לקבלת עזרה בפתרון בעיה זו, רשום נקודת ביקורת זו ופנה לתמיכה הטכנית של Dell — (**המחשב נכשל בהשלמת שגרת האתחול שלוש פעמים ברציפות עקב אותה שגיאה (לקבלת עזרה, ראה "פניה אל Dell "בעמוד 141).

**error checksum CMOS) שגיאה בסכום ביקורת של CMOS — (**כשל אפשרי בלוח האם או סוללת RTC חלשה. החלף את הסוללה (ראה "החלפת הסוללה" ב*מדריך השירות* שבאתר התמיכה של Dell בכתובת **com.dell.support** או ראה "פניה אל Dell " בעמוד 141 לקבלת סיוע).

**failure fan CPU —** כשל במאוורר CPU. החלף את מאוורר ה- CPU) ראה "הסרת מפזר החום של המעבד" ב*מדריך השירות* באתר התמיכה של Dell בכתובת .( **support.dell.com**

**failure seek 0drive Diskette) כשל חיפוש בכונן תקליטונים) —** ייתכן שיש כבל רופף, או שפרטי תצורת המחשב אינם תואמים לתצורת החומרה. בדוק את חיבורי הכבלים (לקבלת עזרה, ראה "פניה אל Dell "בעמוד 141).

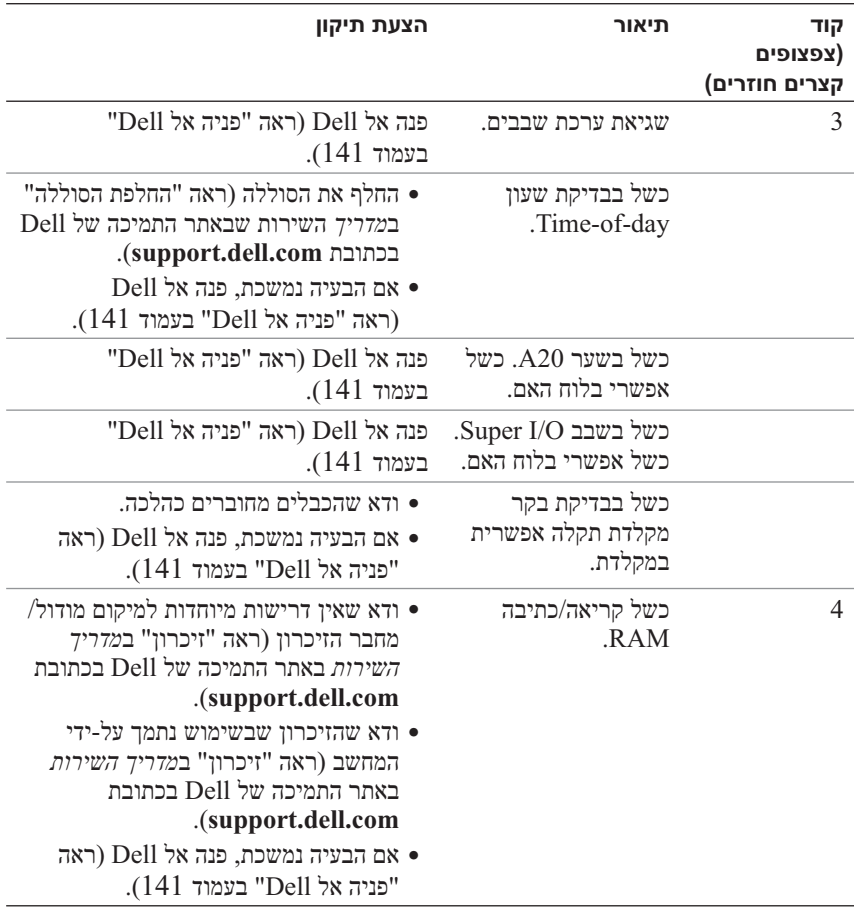

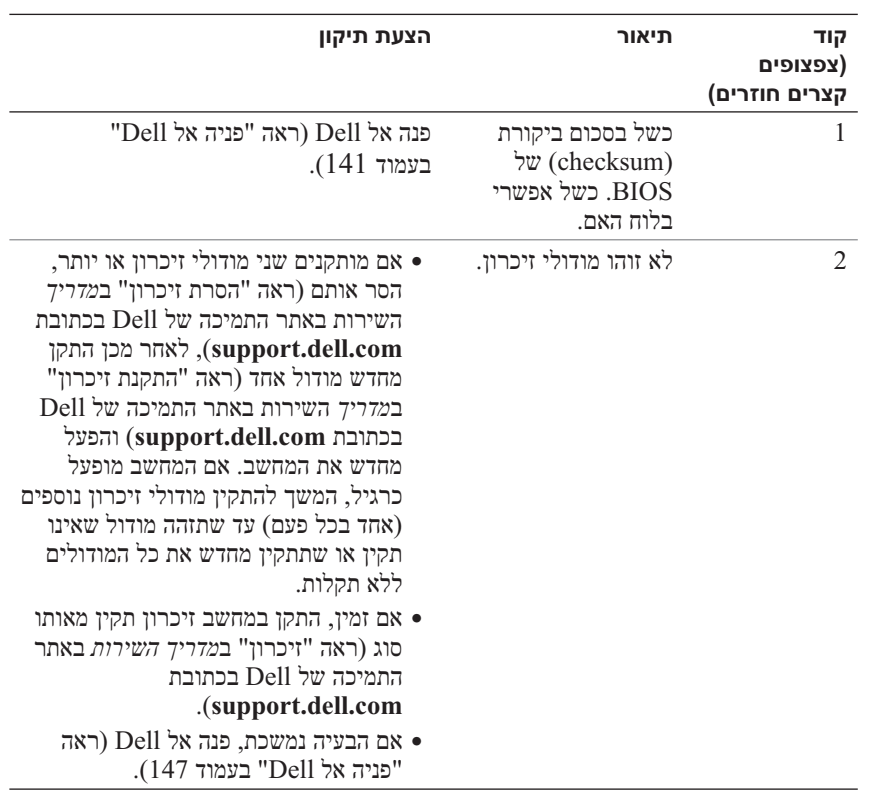

נורית האבחון של ספק הזרם, הממוקמת בגב המחשב, מציינת מצבים שונים של ספק הזרם. כדי לבדוק את ספק הזרם, לחץ על מתג בדיקת ספק הזרם.

- אם נורית האבחון של ספק הזרם מאירה בירוק, ספק הזרם מקבל אספקת חשמל.
	- אם נורית האבחון של ספק הזרם כבויה:
- ספק הזרם אינו מקבל אספקת חשמל ודא שכבל החשמל הראשי מחובר למערכת.
- ספק הזרם אינו פועל בעיה זו מתרחשת עקב ספק זרם פגום או התקן פגום המחובר לספק הזרם.

כדי לפתור את הבעיה, פנה אל Dell) ראה "פניה אל Dell "בעמוד 141).

#### **קודי צפצוף**

במהלך אתחול, ייתכן שהמחשב ישמיע סדרת צפצופים. סדרת הצפצופים מכונה קוד צפצוף וניתן להיעזר בה לזיהוי בעיה במחשב.

במהלך אתחול, ייתכן שהמחשב ישמיע סדרת צפצופים.

- **1** רשום את קוד הצפצוף.
- **2** הפעל את תוכנית האבחון של Dell כדי לזהות את הגורם (ראה "תוכנית האבחון של Dell "בעמוד 95).

**8**

# **כלים לפתרון בעיות**

### **נוריות הפעלה**

# **הבטיחות ב***מדריך מידע המוצר***. התראה: לפני שתתחיל לבצע הליך כלשהו בסעיף זה, בצע את הוראות**

נורית לחצן ההפעלה, הממוקמת בחזית המחשב, מציינת מצבים שונים של המחשב:

- אם נורית ההפעלה לבנה והמחשב אינו מגיב, ראה "קודי צפצוף" בעמוד .90
- אם נורית ההפעלה מהבהבת בלבן, המחשב נמצא במצב המתנה. הקש על מקש כלשהו בלוח המקשים, הזז את העכבר או לחץ על לחצן ההפעלה, כדי לחזור לפעולה רגילה.
	- אם נורית ההפעל ה כבויה, המחשב כבוי או אינו מקבל חשמל.
- התקן מחדש את כבל החשמל למחבר החשמל שבגב המחשב ולשקע החשמל.
- אם המחשב מחובר למפצל חשמל, ודא שמפצל החשמל מחובר לשקע חשמל ושהוא מופעל.
	- עקוף התקנים לשמירת מתח, מפצלי שקעים וכבלים מאריכים, כדי לוודא שניתן להפעיל את המחשב כהלכה.
- ודא ששקע החשמל פועל על-ידי בדיקתו באמצעות התקן אחר, כגון מנורה.
- ודא שכבל החשמל הראשי וכבל הלוח הקדמי מחוברים היטב ללוח המערכת (ראה "רכיבי לוח המערכת" ב*מדריך השירות* באתר התמיכה של Dell .( **support.dell.com** בכתובת
	- מנע הפרעות גורמים אפשריים אחדים להפרעות הם:
		- כבלים מאריכים של חשמל, מקלדת ועכבר
		- התקנים רבים מדי מחוברים למפצל השקעים
	- מספר מפצלי שקעים מחוברים לאותו שקע חשמל

### **עדכון ה- BIOS**

ייתכן שיהיה צורך לעדכן את ה- BIOS כאשר עדכון זמין או בעת החלפת לוח המערכת.

- **1** הפעל את המחשב.
- **2** אתר את קובץ עדכון ה- BIOS עבור המחשב שברשותך באתר התמיכה של Dell .**support.dell.com** בכתובת
	- **3** לחץ על **Now Download**) הורד כעת) כדי להוריד את הקובץ.
	- **4** אם מופיע החלון **Disclaimer Compliance Export**) כתב ויתור לתאימות יצוא), לחץ על **Agreement this Accept I ,Yes**) כן, אני מקבל הסכם זה). החלון **Download File**) הורדת קובץ) מופיע.
	- **5** לחץ על **disk to program this Save**) שמור תוכנית זו לדיסק) ולאחר מכן לחץ על **OK**) אישור). החלון **In Save**) שמור ב) מופיע.
- **6** לחץ על החץ למטה כדי להציג את התפריט **In Save**) שמור ב), בחר **Desktop** (שולחן עבודה) ולאחר מכן לחץ על **Save**) שמור). הקובץ יורד לשולחן העבודה שלך.
- **7** עם הופעת החלון **Complete Download**) הורדה הושלמה), לחץ על Close) סגור). סמל הקובץ מופיע על שולחן העבודה ושמו זהה לקובץ עדכון ה- BIOS שהורדת.
- **8** לחץ פעמיים על סמל הקובץ בשולחן העבודה ובצע את ההוראות שמופיעות על המסך.

# **ניקוי הגדרות CMOS**

# **הבטיחות המפורטות ב***מדריך מידע המוצר***. התראה: לפני שתתחיל לבצע הליך כלשהו בסעיף זה***,* **בצע את הוראות**

 **1** בצע את ההליכים בסעיף "לפני שתתחיל" ב*מדריך השירות* באתר התמיכה של . **support.dell.com** בכתובת Dell

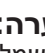

 **הערה:** כדי לנקות את הגדרת ה- CMOS, יש לנתק את המחשב משקע החשמל.

- **2** הסר את מכסה המחשב (ראה "הסרת מכסה המחשב" ב*מדריך השירות* באתר .( **support.dell.com** בכתובת Dell של התמיכה
- **3** אתר את מגשר ה- CMOS בן 3 הפינים בלוח המערכת (ראה "רכיבי לוח המערכת" ב*מדריך* השירות באתר התמיכה של Dell בכתובת **com.dell.support**( .
	- **4** העבר את תקע המגשר בן 3 הפינים מפינים 3 ו- 2 לפינים 1 ו- .2
		- **5** המתן חמש שניות לערך כדי שה- CMOS יתנקה.
		- **6** העבר את תקע המגשר בן 2 הפינים חזרה לפינים 3 ו- .2
	- **7** התקן חזרה את מכסה המחשב (ראה "התקנה מחדש של מכסה המחשב" ב*מדריך השירות* באתר התמיכה של Dell בכתובת **com.dell.support**( .
	- **הודעה:** כדי לחבר כבל רשת, תחילה חבר את הכבל ליציאה או להתקן של הרשת ולאחר מכן חבר אותו למחשב.
		- **8** חבר את המחשב וההתקנים לשקעי חשמל והפעל אותם.
- **5** התקן חזרה את מכסה המחשב (ראה "התקנה מחדש של מכסה המחשב" ב*מדריך השירות* באתר התמיכה של Dell בכתובת **com.dell.support**( .
	- **6** חבר את המקלדת והעכבר ולאחר מכן את המחשב ואת הצג לשקעי חשמל והפעל אותם.
- **7** לאחר הופעת שולחן העבודה של RWindows® Microsoft במחשב, כבה את המחשב.

 **הערה:** ודא שהמחשב כבוי ולא במצב ניהול צריכת חשמל. אם אין באפשרותך לכבות את המחשב באמצעות מערכת ההפעלה, לחץ לחיצה ארוכה על לחצן ההפעלה למשך 4 שניות.

- **8** נתק את המקלדת והעכבר ולאחר מכן נתק את המחשב והצג משקעי החשמל שלהם.
	- **9** לחץ על לחצן ההפעלה במחשב כדי להאריק את לוח המערכת.
		- **10** הסר את מכסה המחשב.
- **11** התקן מחדש את תקע המגשר בן 2 הפינים על הפינים של מחבר הסיסמה בלוח המערכת.

 **הערה:** יש להתקין מחדש את תקע מגשר הסיסמה על פיני מגשר הסיסמה כדי לאפשר את תכונת הסיסמה.

 **12** התקן חזרה את מכסה המחשב.

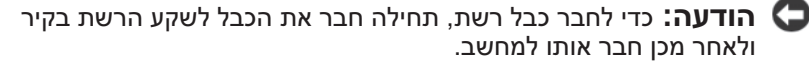

 **13** חבר את המחשב וההתקנים לשקעי חשמל ולאחר מכן הפעל אותם.

 **הערה:** בהגדרת המערכת (ראה "הגדרת מערכת" בעמוד 77), אפשרויות סיסמת המערכת ומנהל המערכת גם יחד מופיעות כ- **Set Not**) לא מוגדרת). תכונת הסיסמה מאופשרת, אך לא מוקצית סיסמה.

# **7 ניקוי סיסמאות והגדר ות CMOS**

### **ניקוי סיסמאות**

**הבטיחות המפורטות ב***מדריך מידע המוצר***. התראה: לפני שתתחיל לבצע הליך כלשהו בסעיף זה***,* **בצע את הוראות** 

- **1** בצע את ההליכים בסעיף "לפני שתתחיל" ב*מדריך השירות* באתר התמיכה של . **support.dell.com** בכתובת Dell
	- **2** הסר את מכסה המחשב (ראה "הסרת מכסה המחשב" ב*מדריך השירות* באתר .( **support.dell.com** בכתובת Dell של התמיכה
		- **3** אתר את מחבר הסיסמה בן 2 הפינים בלוח המערכת.

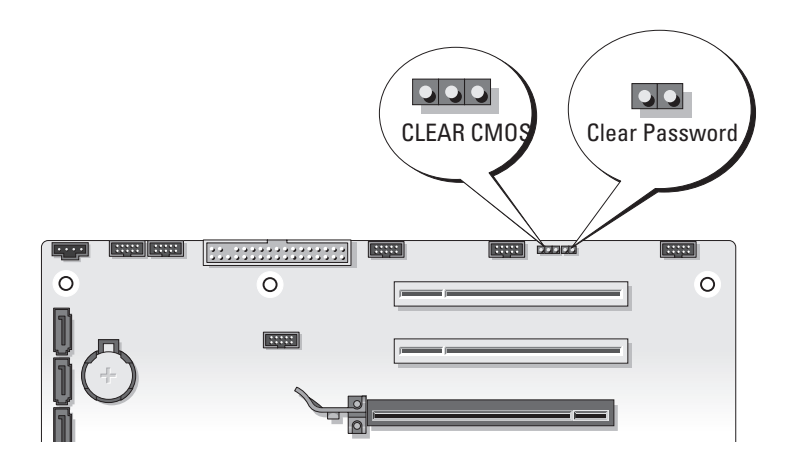

 **4** הסר את תקע המגשר בן 2 הפינים מהפינים והנח אותו בצד.

 **3** כאשר מופיע הלוגו DELL, הקש מייד על <12F<.

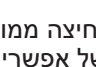

 **הערה:** לחיצה ממושכת מדי על מקש עלולה לגרום לכשל במקלדת. למניעת כשל אפשרי במקלדת, הקש על <12F <ושחרר אותו במרווחים שווים כדי לפתוח את התפריט **Device Boot**) התקן אתחול).

אם אתה ממתין זמן רב מדי והלוגו של מערכת ההפעלה מופיע, המשך להמתין עד שיופיע שולחן העבודה של Windows Microsoft, ולאחר מכן כבה את המחשב ונסה שוב.

 **4** ב- **Menu Device Boot**) תפריט התקן אתחול), השתמש במקשי החצים למעלה ולמטה או הקש על המספר המתאים במקלדת כדי להאיר את ההתקן שבו ברצונך להשתמש עבור האתחול הנוכחי בלבד ולאחר מכן הקש <Enter<.

לדוגמה, אם ברצונך לאתחל ממפתח זיכרון USB, האר את האפשרות **USB**  .<Enter> והקש **Flash** Device

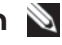

 **הערה:** כדי לאתחל מהתקן USB, ההתקן חייב להיות כזה שניתן לאתחל ממנו. כדי לוודא שניתן לאתחל מההתקן, עיין בתיעוד ההתקן.

#### **שינוי רצף אתחול עבור אתחולים עתידיים**

- **1** היכנס להגדרת המערכת (ראה "כניסה להגדרת המערכת" בעמוד 77).
- **2** השתמש במקשי החצים כדי להאיר את אפשרות התפריט **Sequence Boot**) רצף אתחול) והקש <Enter <כדי לגשת לתפריט.

 **הערה:** רשום את רצף האתחול הנוכחי, למקרה שתרצה לשחזרו.

- **3** לחץ על מקשי החצים למעלה ולמטה כדי לנוע ברשימת ההתקנים.
	- **4** לחץ על מקש הרווח כדי להפעיל או לנטרל התקן.
- **5** לחץ על סימן הפלוס (+) או המינוס (–) כדי להעביר את ההתקן שנבחר מעלה או מטה ברשימה.

# **Sequence Boot) רצף אתחול)**

תכונה זו מאפשרת לשנות את רצף האתחול עבור התקנים שניתן לאתחל מהם שמותקנים במחשב.

#### **הגדרות אפשרות**

- **Drive Diskette**)כונן תקליטונים) המחשב מנסה לאתחל מכונן התקליטונים. אם לא ניתן לאתחל מהתקליטון שבכונן, אם אין תקליטון בכונן או אם לא מותקן כונן תקליטונים במחשב, המחשב מנסה לאתחל מהתקן האתחול הבא ברצף האתחול.
- **Drive Hard**) כונן קשיח) המחשב מנסה לאתחל מהכונן הקשיח הראשי. אם אין מערכת הפעלה בכונן, המחשב מנסה לאתחל מהתקן האתחול הבא ברצף האתחול.
- **Drive CD**) כונן תקליטורים) המחשב מנסה לאתחל מכונן התקליטורים. אם אין תקליטור בכונן או אם התקליטור אינו מכיל מערכת הפעלה, המחשב מנסה לאתחל מהתקן האתחול הבא ברצף האתחול.
- **Device Flash USB**) התקן זיכרון הבזק USB (הכנס את התקן הזיכרון ליציאת USB והפעל מחדש את המחשב. כאשר Menu פופיע E12 = 500t Menu בפינה הימנית העליונה במסך, הקש <12 $>$ . ה- BIOS מזהה את ההתקן ומוסיף את אפשרות זיכרון הבזק ה- USB לתפריט האתחול.

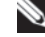

 **הערה:** כדי לאתחל מהתקן USB, ההתקן חייב להיות כזה שניתן לאתחל ממנו. כדי לוודא שניתן לאתחל מההתקן, עיין בתיעוד ההתקן.

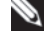

 **הערה:** הודעת שגיאה מופקת רק לאחר שהמחשב מנסה לאתחל מכל התקן ברצף האתחול ולא נמצאת מערכת הפעלה.

#### **שינוי רצף אתחול עבור האתחול הנוכחי**

באפשרותך להשתמש בתכונה זו, לדוגמה, כדי להורות למחשב לאתחל מכונן התקליטורים כדי שתוכל להפעיל את תוכנית האבחון של Dell שבמדיה *Utilities and Driver*) מנהלי התקנים ותוכניות שירות), אך ברצונך שהמחשב יאתחל מהכונן הקשיח עם השלמת בדיקות האבחון. נוסף על כך, באפשרותך להשתמש בתכונה זו כדי להפעיל מחדש את המחשב מהתקן USB, כגון כונן תקליטונים, מפתח זיכרון או כונן צורב.

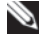

 **הערה:** במקרה של אתחול מכונן תקליטונים USB, עליך להגדיר תחילה את כונן התקליטונים ל- **OFF**) כבוי) בהגדרת המערכת (ראה "הגדרת מערכת" בעמוד 77).

- **1** בעת אתחול מהתקן USB, חבר את התקן ה- USB למחבר USB) ראה "מבט מאחור על המחשב" בעמוד 19).
	- **2** הפעל (או הפעל מחדש) את המחשב.

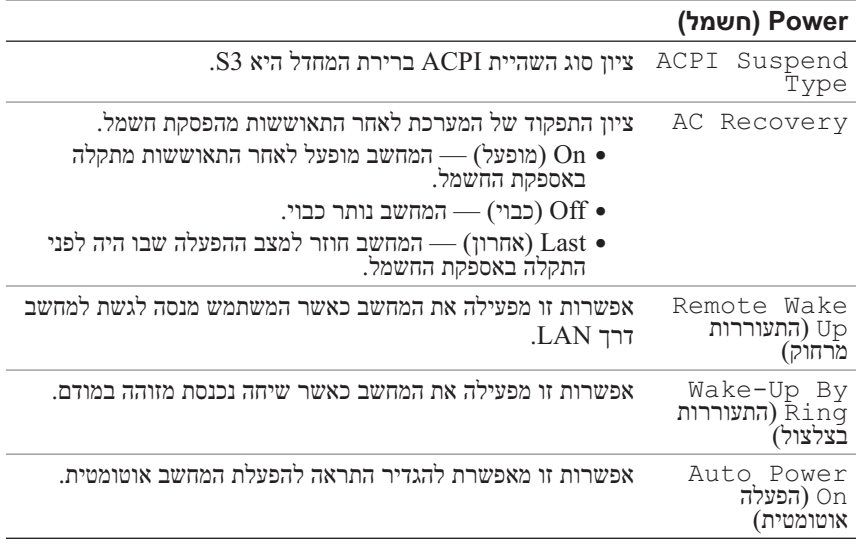

#### **BOOT) אתחול)**

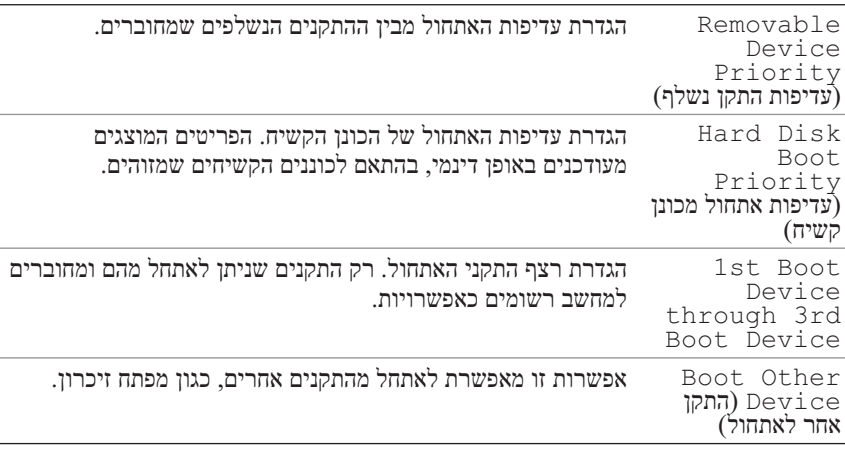

#### **Exit) יציאה)**

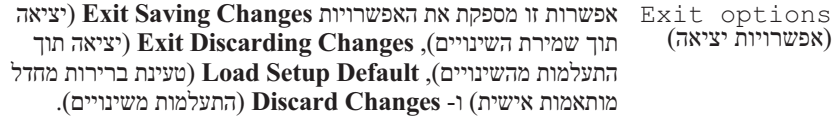

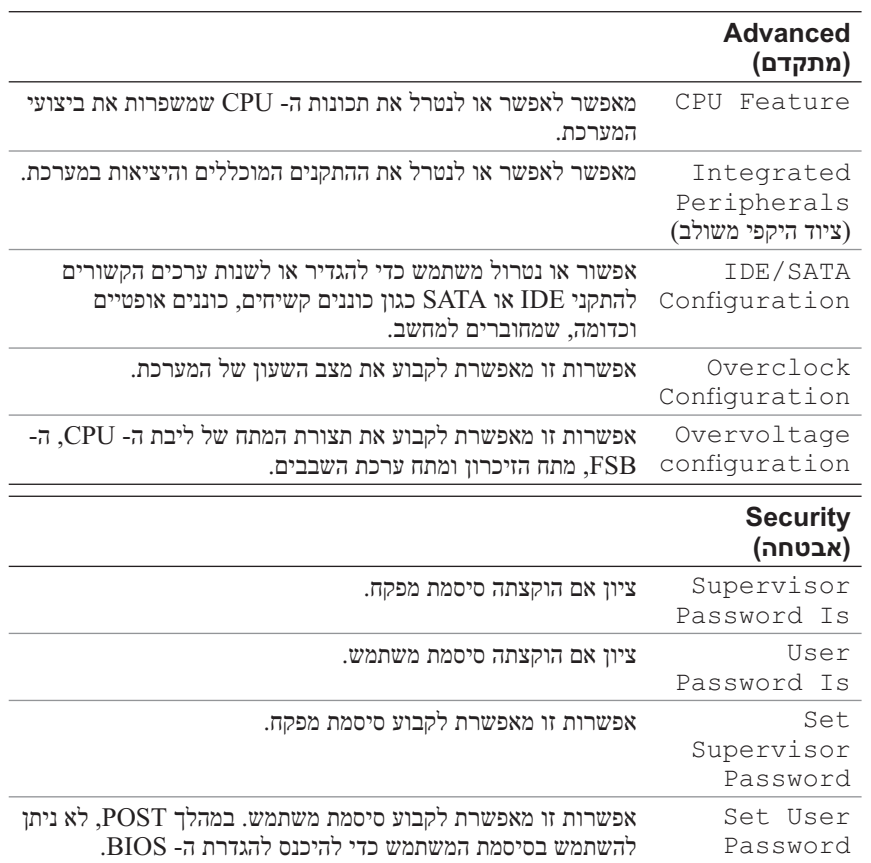

#### **אפשרויות הגדרת מערכת**

 **הערה:** בהתאם למחשב ולהתקנים המותקנים, הפריטים הרשומים בסעיף זה עשויים שלא להופיע או לא להופיע בדיוק כפי שרשום.

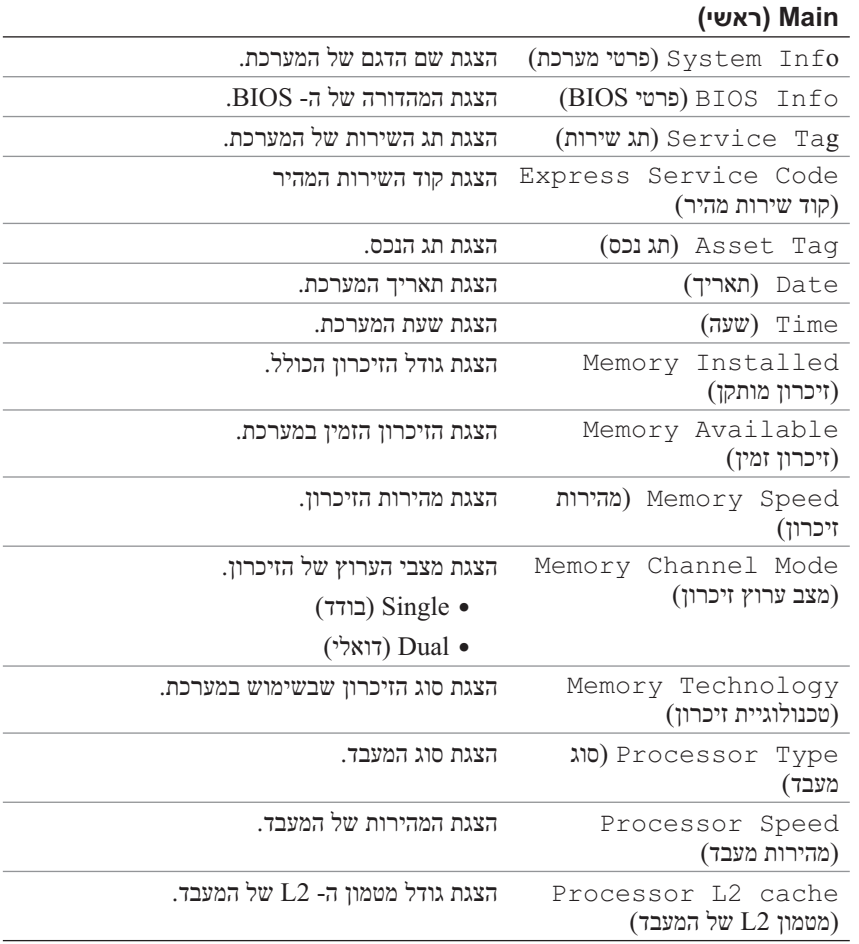

**Menu**) תפריט) — מופיע בחלק העליון של חלון הגדרת המערכת. שדה זה מספק תפריט לגישה לאפשרויות הגדרת המערכת. לחץ על המקשים -<<<<<<<<< לנווט. כאשר אפשרות ב- **Menu** מוארת, ב- **List Options**) רשימת אפשרויות) מוצגת רשימת האפשרויות המגדירות את החומרה שמותקנת במחשב.

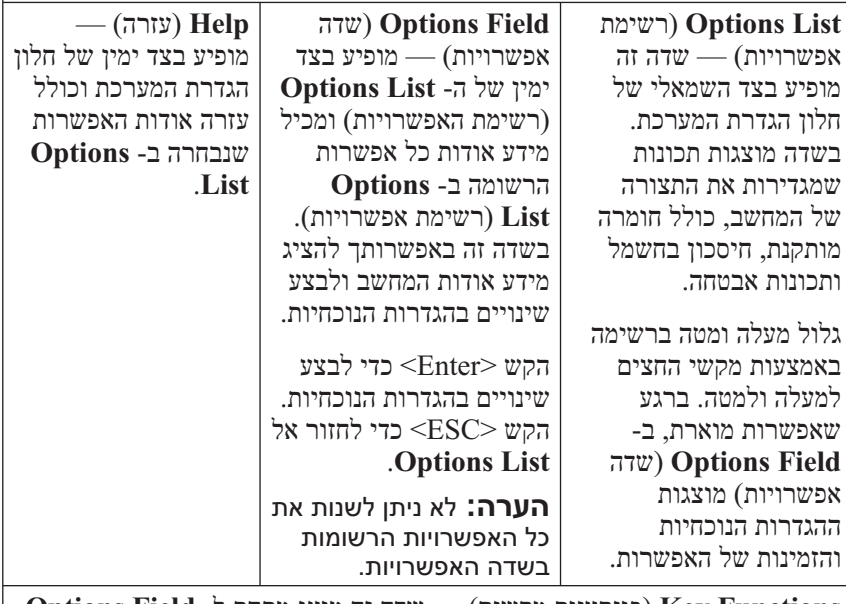

**Functions Key**) פונקציות מקשים) — שדה זה מוצג מתחת ל- **Field Options** (שדה אפשרות) ומציג את המקשים והפונקציות המוקצות להם בשדה הגדרת המערכת הפעיל.

# **הגדרת מערכת**

# **סקירה כללית**

שימוש בהגדרת המערכת:

- כדי לשנות את מידע התצורה של המערכת לאחר הוספה, שינוי או הסרה של חומרה במחשב.
- כדי להגדיר או לשנות אפשרות שניתנת לבחירה על-ידי המשתמש, כגון סיסמת המשתמש.
- כדי לקרוא את כמות הזיכרון הנוכחית או להגדיר את סוג הכונן הקשיח שמותקן.

לפני השימוש בהגדרת המערכת, מומלץ לרשום את המידע שבמסך הגדרת המערכת לעיון בעתיד.

 **הודעה:** בצע שינויים בהגדרות של הגדרת המערכת רק אם אתה מתשמש מחשב מומחה. שינויים מסוימים עלולים לגרום לתקלות בפעולת המחשב.

### **כניסה להגדרת המערכת**

- **1** הפעל (או הפעל מחדש) את המחשב.
- **2** כאשר מופיע הלוגו של DELL, הקש מייד על <2F<.

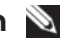

 **הערה:** לחיצה ממושכת מדי על מקש במקלדת עלולה לגרום לכשל במקלדת. כדי למנוע כשל מקלדת שכזה, הקש <2F <ושחרר במרווחי זמן שווים עד להופעת מסך הגדרת המערכת.

אם אתה ממתין זמן רב מדי והלוגו של מערכת ההפעלה מופיע, המשך להמתין עד אשר יופיע שולחן העבודה של ®Windows® אשר יופיע שולחן העבודה של Ricrosoft® Windows המחשב ונסה שוב.

#### **מסכי הגדרת המערכת**

במסך Setup System) הגדרת מערכת) מוצג מידע אודות תצורת המחשב הנוכחית או שניתן לשנות. מידע על המסך מחולק לחמישה אזורים, שדה התפריט, רשימת האפשרויות, שדה האפשרויות הפעילות, שדה העזרה ופונקציות המקשים.

- **5** במידת הצורך, מרכז מחדש את הגלגלים בתעלותיהם. ודא שעל הגלגילות לא נשאר מוך מהמקלון.
- **6** התקן חזרה את הכדור והטבעת המחזיקה ולאחר מכן סובב את הטבעת המחזיקה בכיוון השעון, עד שתינעל במקומה בנקישה.

### **כונן תקליטונים**

 **הודעה:** אל תנסה לנקות את ראשי הכונן באמצעות מקלון צמר גפן. הראשים עלולים לצאת מיישור בטעות, דבר שיפגע בפעולת הכונן.

נקה את כונן התקליטונים באמצעות ערכת ניקוי מסחרית. ערכות אלה כוללות תקליטונים מיוחדים המיועדים להסרת לכלוך המצטבר במהלך הפעלה רגילה.

# **תקליטורים ותקליטורי DVD**

 **הודעה:** השתמש תמיד באוויר דחוס כדי לנקות את העדשה בכונן תקליטורים/DVD, ופעל לפי ההוראות המצורפות למוצר האוויר הדחוס. אין לגעת בעדשה של הכונן.

אם הבחנת בבעיות, כגון קפיצות, באיכות ההשמעה או ההקרנה של התקליטורים או תקליטורי ה- DVD, נסה לנקות את התקליטורים.

 **1** החזק את התקליטור בשוליו. ניתן גם לגעת בשוליים הפנימיים של החור שבמרכז.

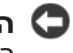

 **הודעה:** כדי למנוע פגיעה בפני התקליטור, אל תנגב בתנועה סיבובית סביב התקליטור.

 **2** באמצעות מטלית רכה ונטולת מוך, נגב בעדינות את החלק התחתון של התקליטור (הצד ללא התווית) בקו ישר מהמרכז לחלק החיצוני של התקליטור.

לניקוי לכלוך עיקש, נסה להשתמש במים או בתמיסה מדוללת של מים וסבון עדין. באפשרותך גם לרכוש מוצרים מסחריים המנקים תקליטורים ומספקים הגנה מסוימת מפני אבק, טביעות אצבעות ושריטות. ניתן להשתמש בבטחה במוצרי ניקוי לתקליטורים גם עבור תקליטורי DVD.

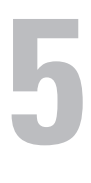

# **ניקוי המחשב**

**הבטיחות ב***מדריך מידע המוצר***. התראה: לפני שתתחיל לבצע הליך כלשהו בסעיף זה, בצע את הוראות** 

### **מחשב, מקלדת וצג**

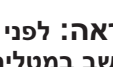

 **התראה: לפני ניקוי המחשב, נתק אותו משקע החשמל. יש לנקות את המחשב במטלית רכה ולחה. אין להשתמש בחומר ניקוי נוזלי או בתרסיס, העלולים להכיל חומרים דליקים.**

 ● השתמש בשואב אבק בעל מברשת או מכל של אוויר דחוס כדי להסיר אבק מהחריצים ומהחורים שבמחשב ומהרווחים שבין מקשי המקלדת.

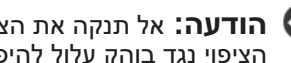

 **הודעה:** אל תנקה את הצג בנוזל המכיל סבון או אלכוהול. אם תעשה זאת, הציפוי נגד בוהק עלול להיפגע.

 ● כדי לנקות את מסך הצג, לחלח במים מטלית בד נקייה ורכה. במידת האפשר, השתמש במגבון או בנוזל לניקוי צגים המתאימים לציפוי האנטי-סטטי של המסך.

 **הודעה:** אין להספיג את המטלית או לאפשר למים לטפטף לתוך המחשב או המקלדת.

 ● נגב את המקלדת, המחשב ואת חלקי הפלסטיק של הצג במטלית רכה ונקיה שהורטבה קלות במים.

# **עכבר (לא-אופטי)**

- **1** סובב כנגד כיוון השעון את הטבעת המחזיקה שבחלק התחתון של העכבר ולאחר מכן הסר את הכדור.
	- **2** נגב את הכדור באמצעות מטלית נקייה נטולת מוך.
	- **3** נשוף בעדינות לתוך בית הכדור כדי לסלק אבק ומוך.
- **4** נקה את הגלגלים שבתוך בית הכדור במקלון צמר גפן שהורטב קלות באלכוהול איזופרופילי.
- **Mirroring** בחר ,)RAID מצב בחירת (**RAID Mode Selection** תחת **5**  (שיקוף) או **Striping**) פיזור) מהתפריט הנפתח.
	- **6** לחץ על **Next**) הבא).

 **הודעה:** בשלב הבא, כל הנתונים בכוננים שנבחרו יימחקו.

 **7** תחת **Selection Disk Free**) בחירת דיסקים פנויים), בחר את הכוננים הקשיחים שברצונך לכלול במערך (שיעבור הגירה) על-ידי לחיצה על תיבות הסימון שלצדם.

 **8** לחץ על **Finish**) סיום).

חלון כלי העזר לניהול RAID MediaShield מופיע ומציג את המצב של תהליך השדרוג/הגירה, יחד עם כוננים קשיחים אחרים שמותקנים.

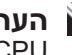

 **הערה:** הזמן שלוקח להמיר מערך תלוי במספר גורמים, כגון מהירות ה- CPU, הסוג והגודל של הכונן הקשיח שבשימוש, מערכת ההפעלה וכדומה.

#### **בנייה מחדש של תצורת RAID**

אם אחד מהכוננים הקשיחים במערך RAID כושל, באפשרותך לבנות מחדש את המערך על-ידי שחזור הנתונים לכונן חלופי.

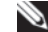

 **הערה:** ניתן לבצע בנייה מחדש של מערך בתצורת 1 RAID בלבד.

- **1** הפעל את MediaShield Nvidia .
- **2** לחץ כדי לבחור את תצורת ה- RAID שלך (**Mirroring** (בחלון כלי העזר לניהול.
	- **3** בחר **Array Rebuild**) בנייה מחדש של מערך) בחלונית **Tasks System** (משימות מערכת).

.מופיע **NVIDIA Rebuild Array Wizard** האשף

- **4** לחץ על **Next**) הבא).
- **5** בחר את הכונן הקשיח שברצונך לבנות מחדש, על-ידי לחיצה על תיבת הסימון שלצדו.
	- **6** לחץ על **Next**) הבא).
	- **7** לחץ על **Finish**) סיום).

חלון כלי העזר לניהול RAID MediaShield מופיע ומציג את המצב של תהליך הבנייה מחדש.

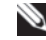

 **הערה:** באפשרותך להשתמש במחשב תוך כדי הבנייה מחדש של המערך.

 **הערה:** באפשרותך להשתמש בכל דיסק פנוי (מאופשר RAID (זמין, לשם בנייה מחדש של מערך.

- **1** הפעל את MediaShield Nvidia .
- **2** לחץ כדי לבחור את המערך שברצונך למחוק.
- **3** לחץ על **Array Delete**) מחיקת מערך) בחלונית **Tasks System**) משימות מערכת). .מופיע **NVIDIA Delete Array Wizard** האשף
	- **4** לחץ על **Next**) הבא). מופיע מסך אישור עם השם והגודל של המערך שסימנת למחיקה.
- **5** לחץ על **Finish**)סיום) כדי למחוק את תצורת ה- RAID. חלון כלי העזר לניהול RAID MediaShield מופיע ומציג את המערכים שנותרו, יחד עם כוננים קשיחים אחרים שמותקנים.

#### **המרה מתצורת RAID אחת לתצורת RAID אחרת**

 **הודעה:** על מנת להשתמש באפשרות ההגירה להמרה של תצורת RAID מבלי לאבד נתונים, יש להגדיר את הכונן הקשיח תחילה כמערך 0 RAID של כונן יחיד, לפני טעינת מערכת ההפעלה לכונן (לקבלת הוראות, ראה "שימוש בתוכנית השירות ROM MediaShield Nvidia "בעמוד 70).

MediaShield Nvidia משתמש בתהליך של שלב אחד, הידוע כ"הגירה", כדי לשנות את המצב הנוכחי של דיסק או מערך מבלי לאבד נתונים. במקרה הצורך, ניתן להוסיף כוננים קשיחים נוספים למערך קיים, כולל תצורת 0 RAID של כונן בודד לשם המרה לתצורת 0 RAID של שני כוננים. עם זאת, הקיבולת של המערך שיתקבל חייבת להיות שווה לגודל של התצורה המקורית או גדולה יותר.

לא ניתן לבצע המרות 0 RAID ל- 1 RAID באמצעות תהליך הגירה.

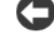

 **הודעה:** כוננים קשיחים נוספים שייעשה בהם שימוש במערך (שיעבור הגירה) חייבים להיות לפחות בגודל זהה לאלה בתצורה הנוכחית.

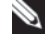

 **הערה:** ודא שכל הכוננים שישמשו בתצורת ה- RAID מאופשרים ל- RAID (ראה "הגדרת המחשב למצב מאופשר RAID "בעמוד 69).

- **1** הפעל את MediaShield Nvidia .
- **2** לחץ כדי לבחור את המערך שברצונך להמיר.
- **3** לחץ על **Array Convert**) המרת מערך) בחלונית **Tasks System**) משימות מערכת). .מופיע **NVIDIA Convert Array Wizard** האשף
	- **4** לחץ על **Next**) הבא).
- **1** אפשור RAID בכוננים הקשיחים (ראה "הגדרת המחשב למצב מאופשר RAID " בעמוד 69).
	- **2** לאחר אתחול המחשב, הפעל את MediaShield Nvidia.
	- **3** לחץ על **Create**) יצירה) תחת **Tasks System**) משימות מערכת). האשף **Wizard Array Create NVIDIA** מופיע ומציג את רשימת הכוננים הזמינים להגדרה.
		- **4** לחץ על **Next**) הבא).
		- **5** לחץ על **Custom**) מותאם אישית) ולאחר מכן לחץ על **Next**) הבא).
		- **6** השתמש בתיבה הנפתחת כדי לבחור **Striping**) פיזור) (0 RAID (או .( RAID 1) (שיקוף (**Mirroring**
			- **7** לחץ על **Next**) הבא).

מופיע החלון **Selection Disk Free**) בחירת כוננים פנויים).

 **הערה:** רק כוננים קשיחים מאופשרי RAID מוצגים ברשימה ככוננים פנויים.

 **8** לחץ כדי לבחור את הכוננים שייצרו את תצורת ה- RAID, לחץ על **Next**) הבא) ולאחר מכן לחץ שוב על **Next**.

 **הערה:** המחשב תומך בשני כוננים לכל היותר למערך 1 RAID ובארבעה כוננים לכל היותר למערך 0 RAID.

מופיע החלון **Data System Clearing**) ניקוי נתוני מערכת).

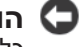

 **הודעה:** האפשרות **Data System Clear**) ניקוי נתוני מערכת) מוחקת את כל הנתונים בכונן שנבחר.

 **9** לחץ על **Next**) הבא).

 **10** לחץ על **Finish**)סיום) כדי ליצור את תצורת ה- RAID.

חלון כלי העזר לניהול RAID MediaShield מופיע ומציג את המערך, יחד עם כוננים קשיחים אחרים שמותקנים.

#### **מחיקת מערך RAID**

 **הערה:** אמנם הליך זה מוחק את אמצעי האחסון 1 RAID, אך הוא גם מפצל את אמצעי האחסון 1 RAID לשני כוננים קשיחים שאינם RAID ומותיר קובצי נתונים קיימים ללא שינוי. עם זאת, מחיקת אמצעי אחסון 0 RAID גורמת למחיקת כל הנתונים שבאמצעי האחסון.

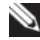

 **הערה:** אם המחשב מאתחל מ- RAID ותמחק את אמצעי האחסון RAID, לא ניתן יהיה לאתחל את המחשב.

 **6** השתמש במקשי החצים למעלה ולמטה כדי לבחור כונן קשיח שברצונך לכלול במערך ה- RAID ולאחר מכן השתמש במקש החץ ימינה כדי להעביר את הכונן שנבחר מהשדה **Disks Free**) דיסקים פנויים) לשדה **Disks Array**) דיסקים של מערך). חזור על הפעולה עבור כל כונן שברצונך לכלול במערך ה- RAID.

 **הערה:** המחשב תומך בשני כוננים לכל היותר למערך 1 RAID ובארבעה כוננים לכל היותר למערך 0 RAID.

> **7** לאחר הקצאת הכוננים הקשיחים למערך, הקש <9F<. ההודעה **data disk Clear**) מחיקת נתוני דיסק) מופיעה.

 **הודעה:** בשלב הבא, כל הנתונים בכוננים שנבחרו יימחקו.

- **8** לחץ על <Y) <כן) כדי למחוק את כל הנתונים מהכוננים שנבחרו. החלון **List Array**) רשימת מערך) מופיע.
- **9** כדי לסקור את פרטי המערך שהגדרת, השתמש במקשי החצים כדי להאיר את המערך בחלון **Detail Array**) פרטי מערך) והקש <Enter<. החלון **Detail Array**) פרטי מערך) מופיע.

 **הערה:** למחיקת מערך, השתמש במקשי החצים כדי לבחור את המערך והקש <D<.

- **10** הקש <Enter <כדי לחזור למסך הקודם.
- **11** הקש <X> <Ctrl <כדי לצאת מה- BIOS RAID.

### **שימוש ב- MediaShield Nvidia**

MediaShield Nvidia מאפשר ליצור, להציג ולנהל תצורות RAID.

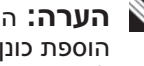

 **הערה:** השתמש ב- MediaShield Nvidia כדי ליצור תצורת RAID רק בעת הוספת כונן קשיח אחד או יותר למחשב עם כונן בודד (לא RAID (קיים וברצונך להגדיר את הכוננים החדשים כמערך RAID.

ניתן להשתמש בכוננים קשיחים מכל גודל כדי ליצור תצורת RAID באמצעות Nvidia MediaShield. עם זאת, כדאי שהכוננים יהיו בגודל זהה כדי למנוע מצב של שטח לא מוקצה או לא מנוצל. לקבלת הסבר לגבי רמות RAID והדרישות שלהן, ראה "אודות תצורות RAID "בעמוד .67

#### **יצירת מערך RAID**

 **הודעה:** ההליך הבא יגרום לאיבוד כל הנתונים בכוננים הקשיחים. לפני שתמשיך, גבה את כל הנתונים שברצונך לשמור.

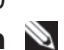

 **הערה:** אל תשתמש בהליך הבא כדי לבצע הגירה של תצורת RAID קיימת (ראה "המרה מתצורת RAID אחת לתצורת RAID אחרת" בעמוד 73).

 **4** לחץ על מקשי החצים שמאלה וימינה כדי להאיר את האפשרות **On RAID** ולאחר מכן הקש <Enter<. חזור על התהליך, כנדרש, עבור כל כונן קשיח SATA.

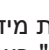

 **הערה:** לקבלת מידע נוסף אודות אפשרויות RAID, ראה "אפשרויות הגדרת מערכת" בעמוד .79

 **5** הקש <Esc<, לחץ על מקשי החצים שמאלה וימינה כדי להאיר את האפשרות **Exit/Save**) שמירה/יציאה) ולאחר מכן הקש <Enter <כדי לצאת מהגדרת המערכת ולחדש את תהליך האתחול.

### **שימוש בתוכנית השירות Nvidia MediaShield ROM**

 **הודעה:** ההליך הבא יגרום לאיבוד כל הנתונים בכוננים הקשיחים. לפני שתמשיך, גבה את כל הנתונים שברצונך לשמור.

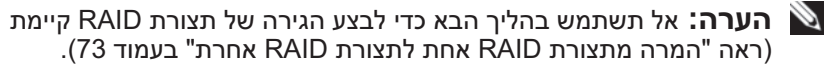

ניתן להשתמש בכוננים קשיחים מכל גודל כדי ליצור תצורת RAID . עם זאת, כדאי שהכוננים יהיו בגודל זהה כדי למנוע מצב של שטח לא מוקצה או לא מנוצל. לקבלת הסבר לגבי רמות RAID והדרישות שלהן, ראה "אודות תצורות RAID "בעמוד .67 לקבלת מידע על התקנת כונן קשיח, ראה "התקנת כונן קשיח" ב*מדריך השירות* באתר .**support.dell.com** בכתובת Dell של התמיכה

- **1** אפשר RAID עבור כל כונן קשיח ישים במחשב (ראה "הגדרת המחשב למצב מאופשר RAID "בעמוד 69).
	- **2** הפעל מחדש את המחשב.
	- **3** כשתתבקש להזין את ה- BIOS RAID, הקש <N> <Ctrl<.

 **הערה:** אם הלוגו של מערכת ההפעלה מופיע, המשך להמתין עד אשר יופיע שולחן העבודה של Windows Microsoft ;לאחר מכן, כבה את המחשב ונסה שוב.

החלון **Array New a Define**) הגדרת מערך חדש) מופיע.

- **4** הקש <Tab <כדי לנווט לשדה **Mode RAID**. כדי ליצור תצורת 0 RAID, השתמש במקשי החצים כדי לבחור **Striping**) פיזור). כדי ליצור תצורת 1 RAID, השתמש במקשי החצים כדי לבחור **Mirroring**) שיקוף).
	- **5** הקש <Tab <כדי לנווט לשדה **Disks Free**) דיסקים פנויים).

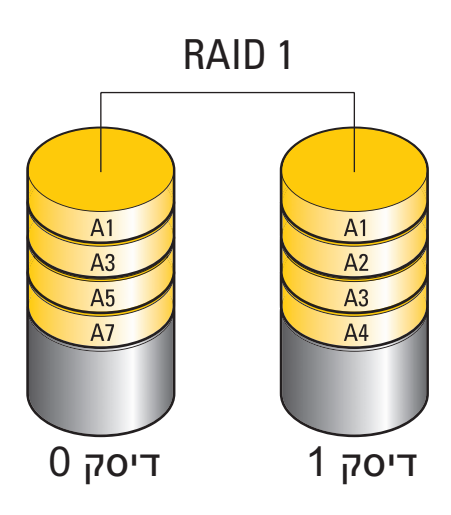

### **קביעת התצורה של הכוננים הקשיחים ל- RAID**

ניתן להגדיר את תצורת המחשב ל- RAID, גם אם לא בחרת בתצורת RAID בעת רכישת המחשב. לקבלת הסבר לגבי רמות RAID והדרישות שלהן, ראה "אודות תצורות RAID" בעמוד 67. לקבלת מידע על התקנת כונן קשיח, ראה "התקנת כונן קשיח" ב*מדריך* השירות באתר התמיכה של Dell בכתובת **com.dell.support**.

באפשרותך להשתמש באחת משתי שיטות כדי להגדיר אמצעֵי אחסון של כונן קשיח RAID. השיטה הראשונה משתמשת בכלי העזר ROM MediaShield Nvidia והיא מבוצעת *לפני* התקנת מערכת ההפעלה בכונן הקשיח. השיטה השנייה משתמשת ב- MediaShield Nvidia והיא מבוצעת *לאחר* התקנת מערכת ההפעלה ומנהלי ההתקנים .Nvidia RAID של

שתי השיטות מחייבות להגדיר את המחשב למצב מאופשר RAID לפני תחילת העבודה.

### **הגדרת המחשב למצב מאופשר RAID**

- **1** היכנס להגדרת המערכת (ראה "כניסה להגדרת המערכת" בעמוד 77).
- **2** לחץ על מקשי החצים למעלה ולמטה כדי להאיר את האפשרות **Drives**) כוננים) ולאחר מכן הקש <Enter<.
	- **3** לחץ על מקשי החצים למעלה ולמטה כדי להאיר את כונן ה- SATA המתאים ולאחר מכן הקש <Enter<.

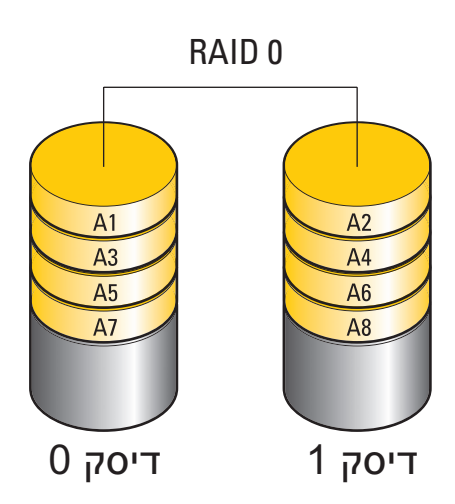

יתרון נוסף של תצורת RAID רמה 0 הוא השימוש במלוא קיבולות האחסון של הכוננים. לדוגמה, שילוב של שני כוננים בנפח 120-GB מספק כונן קשיח בנפח של GB 240 לאחסון נתונים.

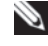

 **הערה:** בתצורת RAID רמה ,0 גודל התצורה שווה לגודל הכונן הקטן ביותר כפול מספר הכוננים בתצורה.

# **תצורת RAID רמה 1**

RAID רמה 1 משתמש בטכניקת אחסון של יתירות נתונים הידועה בשם "שיקוף", כדי לשפר את שלמות הנתונים. כאשר נתונים נכתבים אל הכונן הראשי, הם גם משוכפלים, או משוקפים, בכונן השני בתצורה. תצורת RAID רמה 1 מקריבה קצב גבוה לגישה לנתונים בתמורה ליתרונות היתירות.

אם מתרחש כשל בכונן, הפעולות הבאות של קריאה וכתיבה מופנות לכונן השורד. לאחר מכן, ניתן לבנות מחדש כונן חלופי באמצעות הנתונים מהכונן השורד.

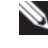

 **הערה:** בתצורת RAID רמה ,1 גודל התצורה שווה לגודל הכונן הקטן ביותר בתצורה.

# **אודות תצורות RAID**

 **הודעה:** על מנת להשתמש באפשרות ההגירה להמרה של תצורת RAID מבלי לאבד נתונים, יש להגדיר את הכונן הקשיח תחילה כמערך 0 RAID של כונן יחיד, לפני טעינת מערכת ההפעלה לכונן (לקבלת הוראות, ראה "שימוש בתוכנית השירות ROM MediaShield Nvidia "בעמוד 70).

סעיף זה מספק סקירה על תצורות RAID שייתכן שבחרת בעת רכישת המחשב. בתעשיית המחשבים זמינות מספר תצורות RAID לסוגים שונים של שימושים. המחשב שברשותך תומך ב- RAID רמה 0 וב- RAID רמה .1 תצורת RAID רמה 0 מומלצת עבור תוכניות עתירות ביצועים. בעוד ש- RAID רמה 1 מומלץ עבור משתמשים המעוניינים ברמה גבוהה של שלמות נתונים.

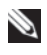

 **הערה:** רמות RAID אינן מייצגות היררכיה. תצורת RAID רמה 1 אינה טובה יותר או גרועה יותר מתצורת RAID רמה .0

גודל הכוננים בתצורת RAID צריך להיות זהה, כדי להבטיח שכונן גדול יותר לא יכיל שטח לא מוקצה (ולכן בלתי שמיש).

תצורת RAID רמה 0 ותצורת RAID רמה 1 מחייבות שני כוננים לכל הפחות.

# **תצורת RAID רמה 0**

 **הודעה:** מכיוון שתצורת RAID רמה 0 אינה מספקת יתירות נתונים, כשל של כונן אחד יגרום לאיבוד כל הנתונים. כדי להגן על הנתונים בעת שימוש בתצורת RAID רמה 0. בצע גיבויים בקביעות.

תצורת RAID רמה 0 משתמשת בטכניקת אחסון המוכרת כפיזור נתונים (data striping(, כדי לספק קצב גישה גבוה לנתונים. פיזור נתונים הוא שיטה של כתיבת מקטעים, או פסים, של נתונים רציפים ברצף על פני הכוננים הפיזיים כדי ליצור כונן וירטואלי גדול. פיזור נתונים מאפשר לאחד מהכוננים לקרוא נתונים, בעוד הכונן האחר מחפש את הבלוק הבא וקורא אותו.

- **1** בדוק את כרטיס המדיה כדי לקבוע את הכיוון הנכון להכנסה.
- **2** החלק את כרטיס המדיה לתוך החריץ המתאים של קורא כרטיסי המדיה, עד שייכנס עד הסוף לתוך המחבר.
	- **3** אם אתה חש בהתנגדות, הסר את הכרטיס, בדוק את הכיוון ונסה שוב.

#### **הוראות להגדרת התקן עם טכנולוגיית אלחוט Bluetooth**

- **1** הפעל את ההתקן.
- **2** לחץ על לחצן החיבור שעל ההתקן. נורית ה- Bluetooth שעל ההתקן מהבהבת, כדי לציין שההתקן פעיל והמחשב יכול לזהותו.
	- **3** לחץ על לחצן החיבור שבחזית קורא כרטיסי המדיה.
	- **4** נורית ה- Bluetooth שבהתקן מפסיקה להבהב ונותרת דלוקה למשך מספר רגעים, כדי לציין שהחיבור בין ההתקן לבין המחשב בוצע. הנורית כבה.

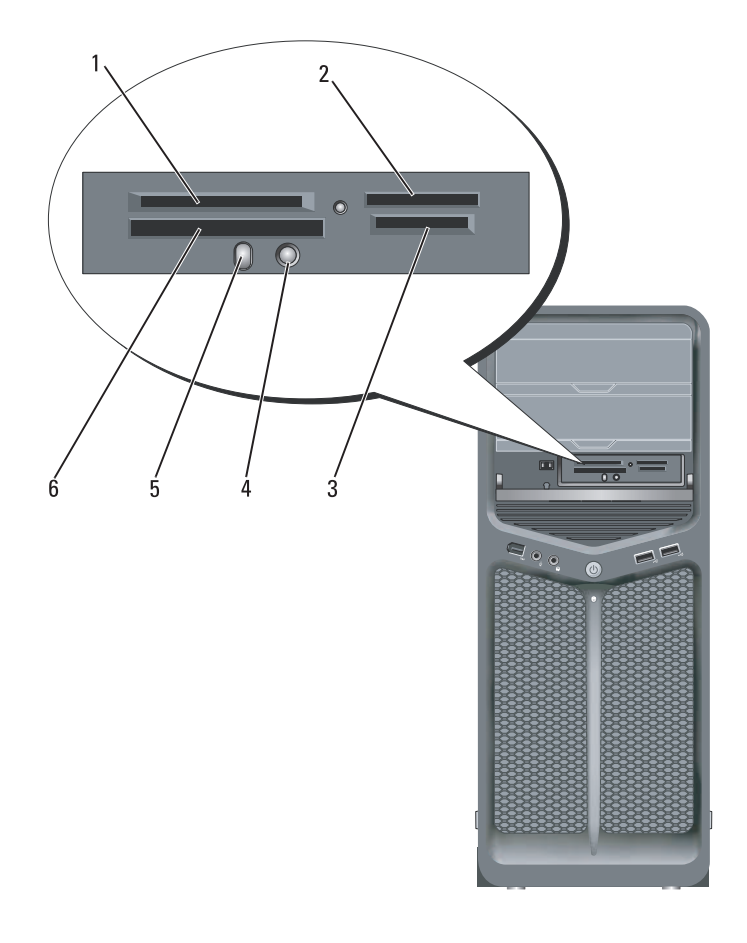

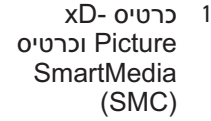

- 4 לחצן התאמת Bluetooth
- Memory Stick 2 MS/MS Pro/) MS Duo/MS (Pro Duo
	- 5 נורית Bluetooth
- Secure Digital כרטיס 3 MultiMedia-/ (SD/miniSD) (MMC/RS-MMC) Card
	- 6 כרטיס CompactFlash וכרטיס) CF I/II) II -ו I סוג MicroDrive
- **3** לחץ על **Advanced**) מתקדם).
- **4** לחץ על הכרטיסייה של כרטיס המסך שלך.
- **הערה:** כדי לקבוע את סוג כרטיס המסך המותקן במחשב, עיין במרכז העזרה והתמיכה של Windows. כדי לגשת למרכז העזרה והתמיכה ב- Windows Windows Vista Windows Vista (התחל) של) Start Start והתחל) בחירת (**Pick a Task** תחת .)ותמיכה עזרה (**Help and Support Use Tools to view your computer information** על לחץ ,)משימה **problems diagnose and**)השתמש בכלים כדי להציג את מידע המחשב ולאבחן בעיות).לאחר מכן, תחת **Information Computer My**) מידע המחשב שלי), בחר **Hardware**) חומרה).
	- **5** במקטע הצגת ההתקנים, בחר באפשרות המתאימה לשימוש בצג יחיד או בצגים מרובים וודא שהגדרות הצג מתאימות לבחירתך.

# **שימוש בקורא כרטיסי מדיה (אופציונלי)**

# **הבטיחות ב***מדריך מידע המוצר***. התראה: לפני שתתחיל לבצע הליך כלשהו בסעיף זה, בצע את הוראות**

השתמש בקורא כרטיסי המדיה כדי להעביר נתונים ישירות למחשב. כמו כן, ניתן להשתמש בקורא כרטיסי המדיה כדי להתאים התקני  ${\rm Bluetooth}^{\circledR}$  עם המחשב.

קורא כרטיסי המדיה תומך בסוגי הזיכרון הבאים:

- xD-Picture כרטיס
- (SMC) SmartMedia כרטיס ●
- $(CF I/II)$  II -<br/>ו $I$  מסוג CompactFlash כרטיס
	- כרטיס MicroDrive
	- (SD) SecureDigital כרטיס
		- כרטיס MiniSD
	- (MMC) MultiMediaCard
- (RS-MMC) Reduced-size MultiMediaCard
- (MS/MS Pro/MS Duo/MS Pro Duo) Memory Stick

לקבלת מידע על התקנת קורא כרטיסי מדיה, ראה "התקנת קורא כרטיסי מדיה" ב*מדריך*  השירות באתר התמיכה של Dell בכתובת **com.dell.support**.

- **5** לחץ על הסמל **Setting Audio DVD**) הגדרת שמע DVD(.
- **6** לחץ על החצים שלצד ההגדרה **Configuration Speaker**) קביעת תצורת רמקול) כדי לגלול בין האפשרויות ובחר באפשרות **Headphones**) אוזניות).
- **7** לחץ על החצים שלצד ההגדרה **mode listening Audio**) מצב הקשבה לשמע) כדי לגלול בין האפשרויות ובחר באפשרות **Headphone CL**) אוזניות CL(.
	- **8** לחץ על החצים שליד האפשרות **compression range Dynamic**) דחיסת טווח דינמית) כדי לבחור באפשרות המתאימה ביותר.
- **9** לחץ על הלחצן **Back**) חזרה) פעם אחת ולאחר מכן לחץ שוב על הלחצן **Back** כדי לחזור למסך התפריט הראשי.

#### **אפשור הגדרות התצוגה עבור טלוויזיה**

 **הערה:** כדי להבטיח שאפשרויות התצוגה יופיעו בצורה נכונה, חבר את הטלוויזיה למחשב לפני שתאפשר את הגדרות התצוגה.

#### *Microsoft Windows XP*

- **1** לחץ על הלחצן **Start**) התחל), הצבע על **Settings**) הגדרות) ולאחר מכן לחץ על **Panel Control**) לוח הבקרה).
- **2** לחץ פעמיים על **Display**) תצוגה) ולאחר מכן לחץ על הכרטיסייה **Settings**) הגדרות).
	- **3** לחץ על **Advanced**) מתקדם).
	- **4** לחץ על הכרטיסייה של כרטיס המסך שלך.
- **הערה:** כדי לקבוע את סוג כרטיס המסך המותקן במחשב, עיין במרכז העזרה והתמיכה של Windows. כדי לגשת למרכז העזרה והתמיכה, לחץ על **Start** בחירת (**Pick a Task** תחת .)ותמיכה עזרה (**Help and Support** (התחל(  **Use Tools to view your computer information** משימה). לחץ על **problems diagnose and**) השתמש בכלים כדי להציג את מידע המחשב ולאבחן בעיות).לאחר מכן, תחת **Information Computer My**) מידע המחשב שלי), בחר **Hardware**) חומרה).
	- **5** במקטע הצגת ההתקנים, בחר באפשרות המתאימה לשימוש בצג יחיד או בצגים מרובים וודא שהגדרות הצג מתאימות לבחירתך.

#### *Windows Vista*

- **1** לחץ על הלחצן Start) התחל) של Vista Windows , לחץ על **Panel Control**) לוח הבקרה) ולאחר מכן לחץ על **and Appearance Personalization**) מראה והתאמה אישית).
	- **2** תחת **Personalization**) התאמה אישית), לחץ על **Screen Adjust Resolution**) התאם רזולוציית מסך). החלון **Properties Display**) מאפייני תצוגה) מופיע.

#### **אפשור שמע דיגיטלי PDIF/S**

אם המחשב מצויד בכונן DVD, באפשרותך לאפשר שמע דיגיטלי להפעלת DVD.

- **1** הפעל את היישום **PowerDVD Cyberlink**.
- **2** הכנס DVD לכונן ה- DVD. אם ה- DVD מתחיל לפעול, לחץ על לחצן העצירה.
	- **3** לחץ על האפשרות **Settings**) הגדרות).
		- **4** לחץ על האפשרות **DVD**.
- **5** לחץ על הסמל **Setting Audio DVD**) הגדרת שמע DVD(.
- **6** לחץ על החצים שלצד ההגדרה **Configuration Speaker**) קביעת תצורת רמקול) כדי לגלול בין האפשרויות ובחר באפשרות **SPDIF**.
- **7** לחץ על הלחצן **Back**) חזרה) פעם אחת ולאחר מכן לחץ שוב על הלחצן **Back** כדי לחזור למסך התפריט הראשי.

#### **אפשור PDIF/S במנהל התקן השמע של Windows**

- **1** לחץ פעמיים על סמל הרמקול באזור ההודעות של Windows.
- **2** לחץ על התפריט **Options**) אפשרויות) ולאחר מכן לחץ על **Advanced Controls**) פקדים מתקדמים).
	- **3** לחץ על **Advanced**) מתקדם).
	- .(S/PDIF ממשק (**S/PDIF Interface** על לחץ **4** 
		- **5** לחץ על **Close**) סגור).
		- **6** לחץ על **OK**) אישור).

#### **הגדרת אוזניות Cyberlink) CL(**

 **הערה:** תכונת אוזניות CL זמינה רק אם המחשב מצויד בכונן DVD.

אם המחשב מצויד בכונן DVD, באפשרותך לאפשר שמע דיגיטלי להפעלת DVD.

- **1** הפעל את התוכנית **PowerDVD Cyberlink**.
- **2** הכנס DVD לכונן ה- DVD. אם ה- DVD מתחיל לפעול, לחץ על לחצן העצירה.
	- **3** לחץ על האפשרות **Settings**) הגדרות).
		- **4** לחץ על האפשרות **DVD**.

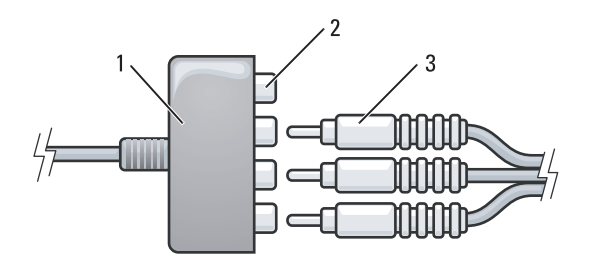

- component video-output מחברי 2 component video מתאם 1
	- component video כבל 3
- **4** חבר את כל שלוש המחברים בקצה השני של כבל ה- video component למחברי כניסת ה- video component בטלוויזיה. ודא שהצבעים אדום, ירוק וכחול של הכבל מתאימים לצבעים של מחברי הכניסה של הטלוויזיה.
- **5** חבר קצה אחד של כבל השמע הדיגיטלי PDIF/S למחבר השמע PDIF/S במתאם .component video -ה

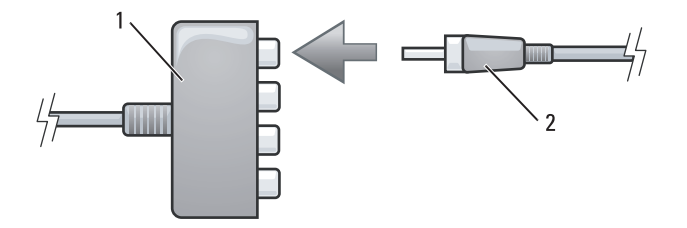

1 מתאם video component 2 כבל שמע דיגיטלי PDIF/S

- **6** חבר את הקצה השני של כבל השמע הדיגיטלי למחבר כניסת ה- PDIF/S בטלוויזיה או בהתקן השמע האחר.
- **7** הפעל את הטלוויזיה, הפעל כל התקן השמע שחיברת (אם ישים) ולאחר מכן הפעל את המחשב.
	- **8** כדי להבטיח שהמחשב מזהה את הטלוויזיה ופועל איתה כהלכה, ראה "אפשור הגדרות התצוגה עבור טלוויזיה" בעמוד .63
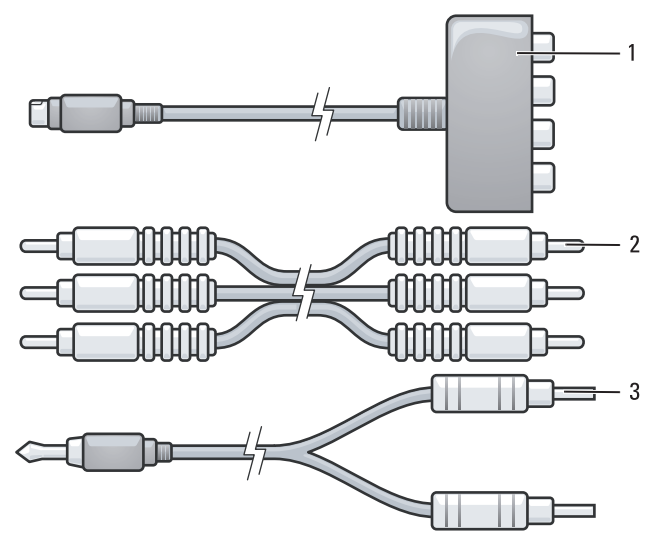

- component video כבל 2 component video מתאם 1
	- 3 כבל שמע סטנדרטי
	- **1** כבה את המחשב והטלוויזיה ו/או את התקן השמע שברצונך לחבר.
- **2** חבר את מתאם ה- video component למחבר ה- out-TV video-S במחשב.
- **3** חבר את כל שלוש הקצוות של כבל ה- video component למחברי יציאת ה video component במתאם ה- video component. ודא שהצבעים אדום, ירוק וכחול של הכבל מתאימים ליציאות המתאם המתאימות.
- **4** חבר את כל שלוש המחברים בקצה השני של כבל ה- video component למחברי כניסת ה- video component בטלוויזיה. ודא שהצבעים אדום, ירוק וכחול של הכבל מתאימים לצבעים של מחברי הכניסה של הטלוויזיה.
	- **5** חבר את קצה המחבר היחיד של כבל השמע למחבר האוזניות במחשב.
- **6** חבר את שני מחברי ה- RCA בקצה השני של כבל השמע למחברי כניסת השמע בטלוויזיה או בהתקן שמע.
- **7** הפעל את הטלוויזיה, הפעל כל התקן השמע שחיברת (אם ישים) ולאחר מכן הפעל את המחשב.
	- **8** כדי להבטיח שהמחשב מזהה את הטלוויזיה ופועל איתה כהלכה, ראה "אפשור הגדרות התצוגה עבור טלוויזיה" בעמוד .63

### **S/PDIF דיגיטלי ושמע Component Video**

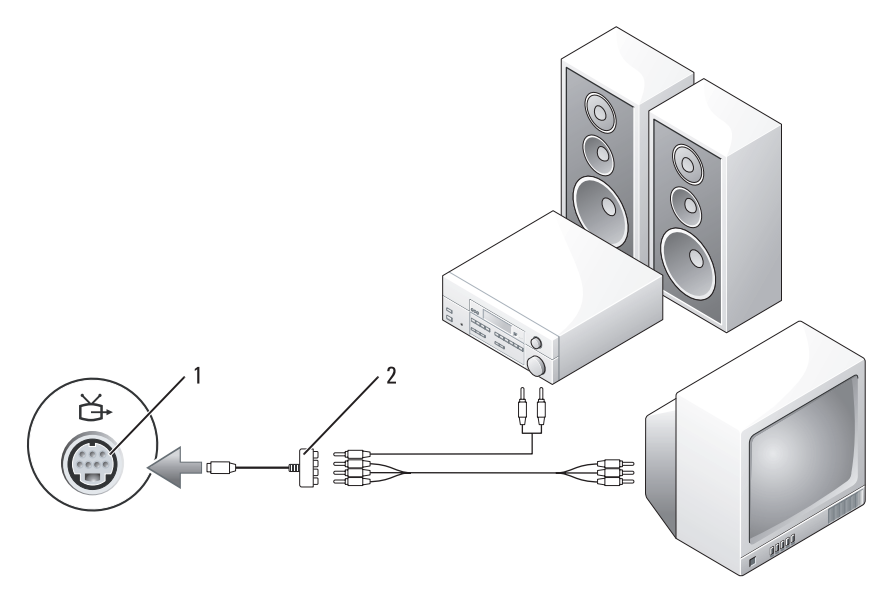

component video מתאם 2 S-video TV-out מחבר 1

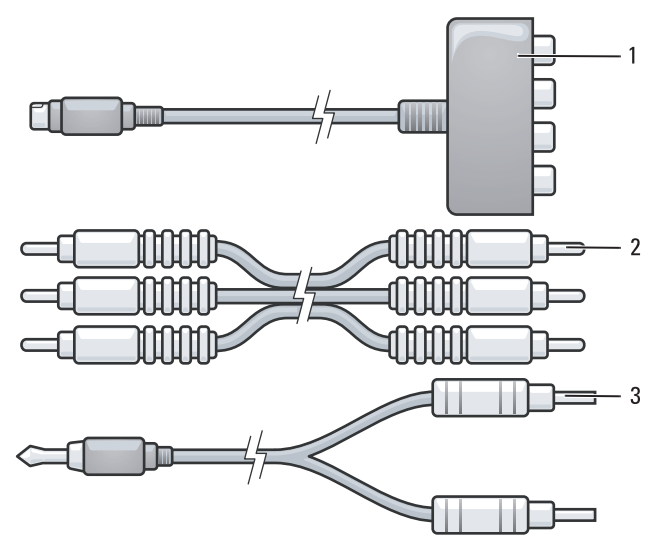

- component video כבל 2 component video מתאם 1
	- 3 כבל שמע סטנדרטי
	- **1** כבה את המחשב והטלוויזיה ו/או את התקן השמע שברצונך לחבר.
- **2** חבר את מתאם ה- video component למחבר ה- out-TV video-S במחשב.
- **3** חבר את כל שלוש הקצוות של כבל ה- video component למחברי יציאת ה video component במתאם ה- video component. ודא שהצבעים אדום, ירוק וכחול של הכבל מתאימים ליציאות המתאם המתאימות.

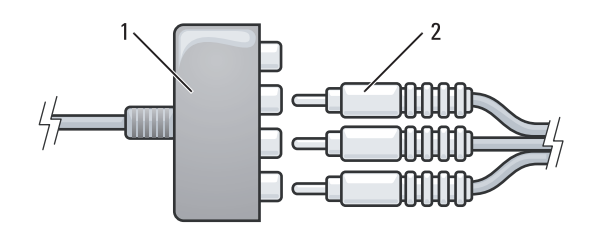

- component video כבל 2 component video מתאם 1
- 

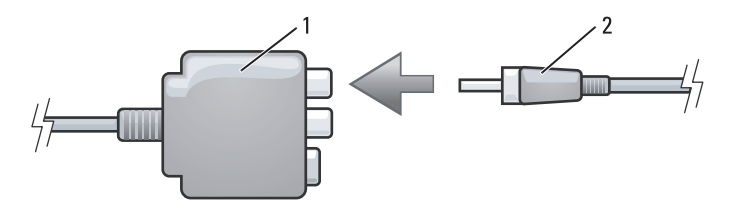

- 1 מתאם video composite 2 כבל שמע דיגיטלי PDIF/S
- **6** חבר את הקצה השני של כבל השמע הדיגיטלי למחבר כניסת ה- PDIF/S בטלוויזיה או בהתקן השמע האחר.
- **7** הפעל את הטלוויזיה, הפעל כל התקן השמע שחיברת (אם ישים) ולאחר מכן הפעל את המחשב.
	- **8** כדי להבטיח שהמחשב מזהה את הטלוויזיה ופועל איתה כהלכה, ראה "אפשור הגדרות התצוגה עבור טלוויזיה" בעמוד .63

### **Video Component ושמע סטנדרטי**

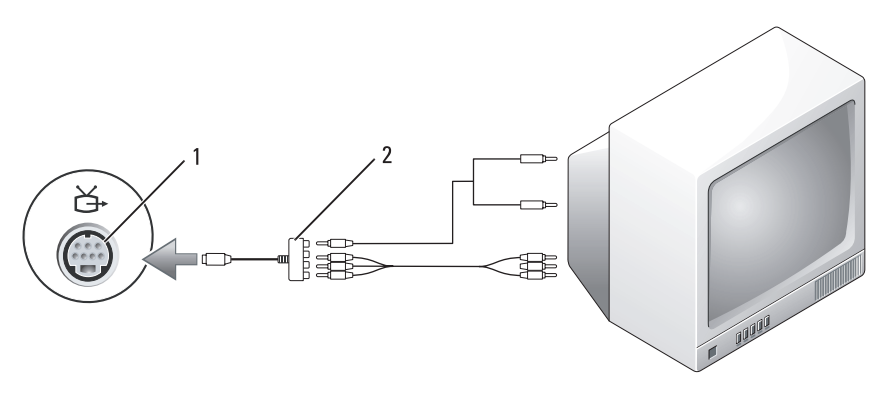

component video מתאם 2 S-video TV-out מחבר 1

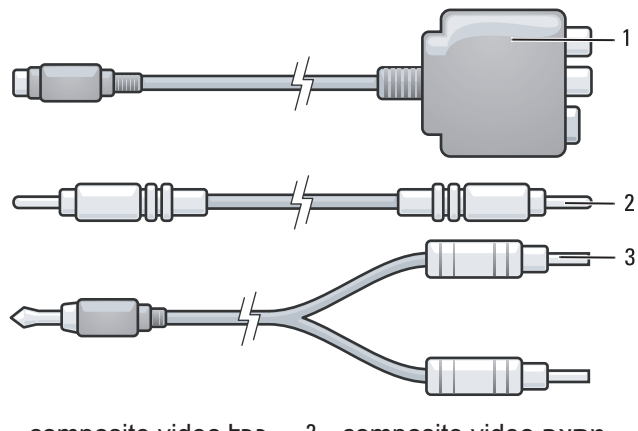

- composite video כבל 2 composite video מתאם 1 3 כבל שמע סטנדרטי
	- **1** כבה את המחשב והטלוויזיה ו/או את התקן השמע שברצונך לחבר.
- **2** חבר את מתאם ה- video composite למחבר ה- out-TV video-S במחשב.
- **3** חבר קצה אחד של כבל ה- video composite למחבר כניסת ה- composite .composite video -ה במתאם video

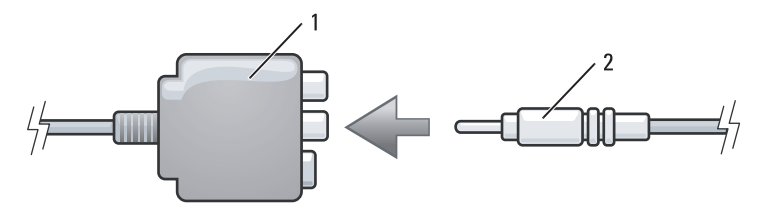

- composite video כבל 2 composite video מתאם 1
- **4** חבר את הקצה השני של כבל ה- video composite למחבר כניסת ה- .בטלוויזיה composite video
- **5** חבר קצה אחד של כבל השמע הדיגיטלי PDIF/S למחבר השמע PDIF/S במתאם .composite video -ה
- **5** חבר את קצה המחבר היחיד של כבל השמע למחבר האוזניות במחשב.
- **6** חבר את שני מחברי ה- RCA בקצה השני של כבל השמע למחברי כניסת השמע בטלוויזיה או בהתקן שמע אחר.
- **7** הפעל את הטלוויזיה, הפעל כל התקן השמע שחיברת (אם ישים) ולאחר מכן הפעל את המחשב.
	- **8** כדי להבטיח שהמחשב מזהה את הטלוויזיה ופועל איתה כהלכה, ראה "אפשור הגדרות התצוגה עבור טלוויזיה" בעמוד .63

## **S/PDIF דיגיטלי ושמע Composite Video**

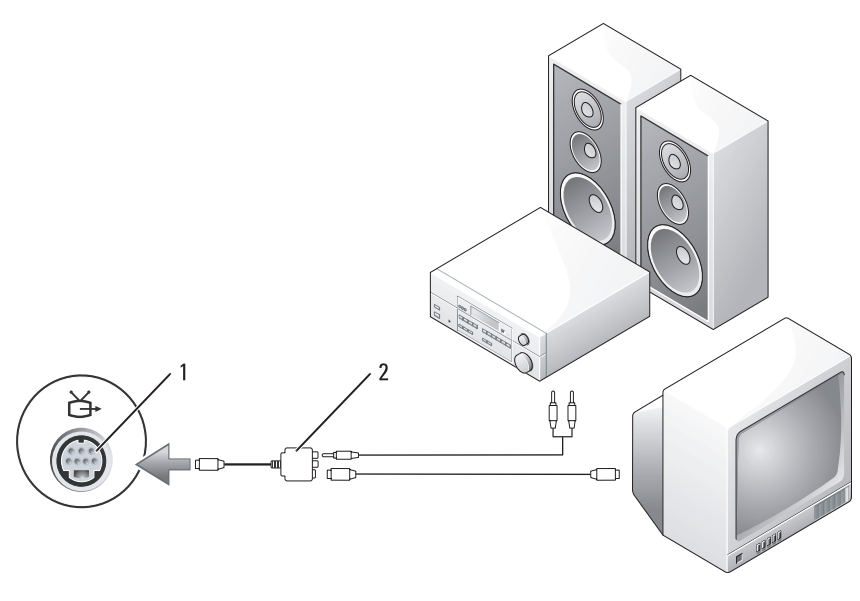

composite video מתאם 2 S-video TV-out מחבר 1

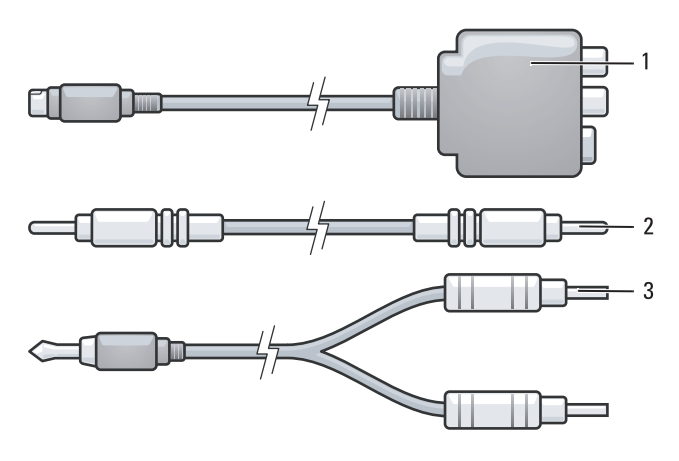

- composite video כבל 2 composite video מתאם 1
	- 3 כבל שמע סטנדרטי
	- **1** כבה את המחשב והטלוויזיה ו/או את התקן השמע שברצונך לחבר.
- **2** חבר את מתאם ה- video composite למחבר ה- out-TV video-S במחשב.
- **3** חבר קצה אחד של כבל ה- video composite למחבר יציאת ה- composite .composite video -ה במתאם video

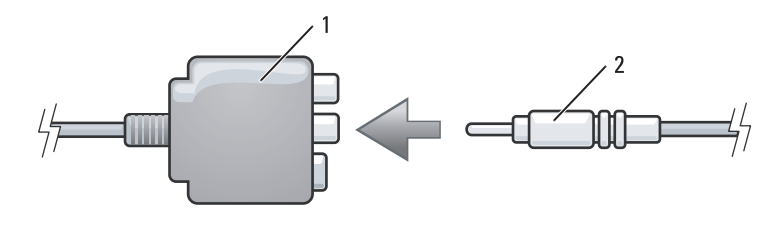

- composite video כבל 2 composite video מתאם 1
- **4** חבר את הקצה השני של כבל ה- video composite למחבר כניסת ה- .בטלוויזיה composite video

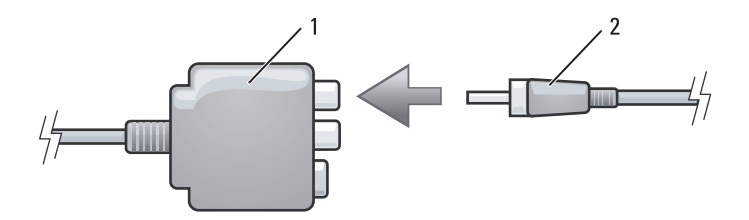

- 1 מתאם video composite 2 כבל שמע דיגיטלי PDIF/S
- **6** חבר את הקצה השני של כבל השמע הדיגיטלי PDIF/S למחבר כניסת השמע בטלוויזיה או בהתקן השמע.
- **7** הפעל את הטלוויזיה, הפעל כל התקן השמע שחיברת (אם ישים) ולאחר מכן הפעל את המחשב.
	- **8** כדי להבטיח שהמחשב מזהה את הטלוויזיה ופועל איתה כהלכה, ראה "אפשור הגדרות התצוגה עבור טלוויזיה" בעמוד .63

### **Video Composite ושמע סטנדרטי**

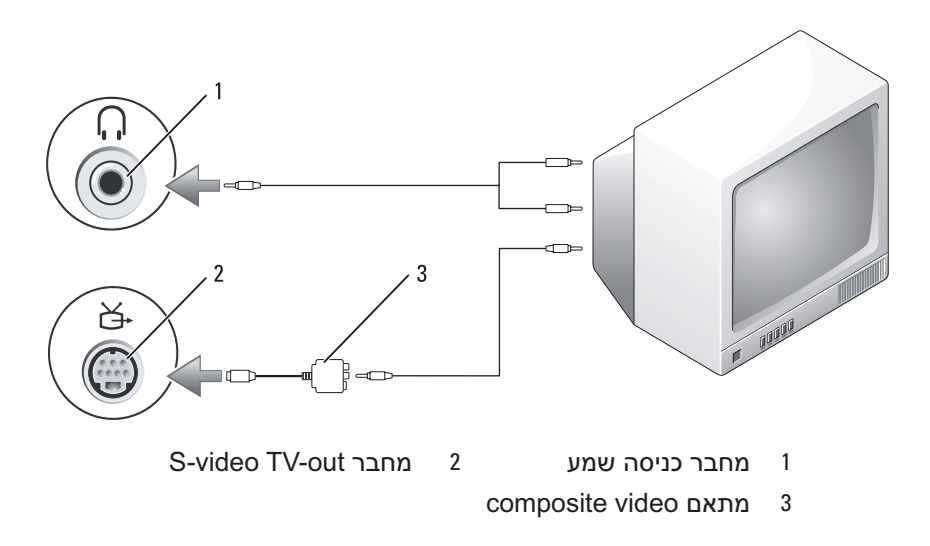

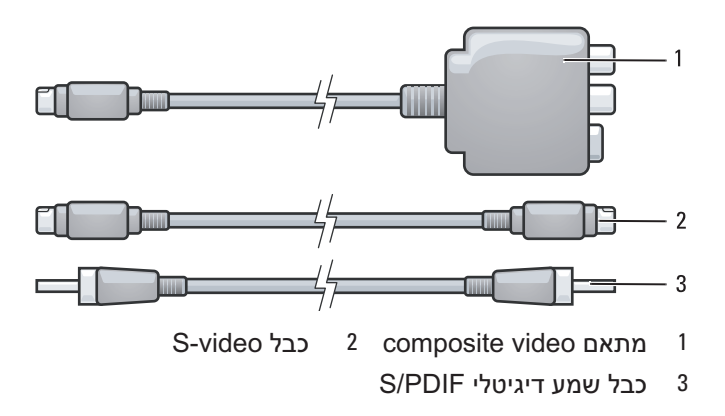

- **1** כבה את המחשב והטלוויזיה ו/או את התקן השמע שברצונך לחבר.
- **2** חבר את מתאם ה- video composite למחבר ה- out-TV video-S במחשב.
	- **3** חבר קצה אחד של כבל ה- video-S למחבר יציאת ה- video-S במתאם ה- .composite video

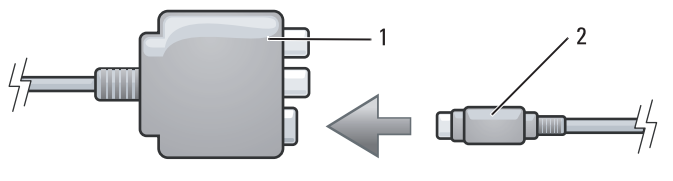

S-video כבל 2 composite video מתאם 1

- **4** חבר את הקצה השני של כבל ה- video-S למחבר כניסת ה- video-S בטלוויזיה.
	- **5** חבר קצה אחד של כבל השמע הדיגיטלי PDIF/S למחבר השמע הדיגיטלי בכבל מתאם ה- video composite.

 **1** כבה את המחשב והטלוויזיה ו/או את התקן השמע שברצונך לחבר.

 **הערה:** אם הטלוויזיה או התקן השמע שברשותך תומכים ב- video-S אך לא בשמע דיגיטלי PDIF/S, באפשרותך לחבר כבל video-S ישירות למחבר ה out-TV video-S במחשב (ללא הכבל המתאם לטלוויזיה/שמע דיגיטלי).

- **2** חבר קצה אחד של כבל ה- video-S למחבר יציאת ה- video-S במחשב.
- **3** חבר את הקצה השני של כבל ה- video-S למחבר כניסת ה- video-S בטלוויזיה.
	- **4** חבר את קצה המחבר היחיד של כבל השמע למחבר האוזניות במחשב.
	- **5** חבר את שני מחברי ה- RCA בקצה השני של כבל השמע למחברי כניסת השמע בטלוויזיה או בהתקן שמע אחר.
	- **6** הפעל את הטלוויזיה ואת התקן השמע שחיברת (אם ישים) ולאחר מכן הפעל את המחשב.
		- **7** כדי להבטיח שהמחשב מזהה את הטלוויזיה ופועל איתה כהלכה, ראה "אפשור הגדרות התצוגה עבור טלוויזיה" בעמוד .63

### **S/PDIF דיגיטלי ושמע S-Video**

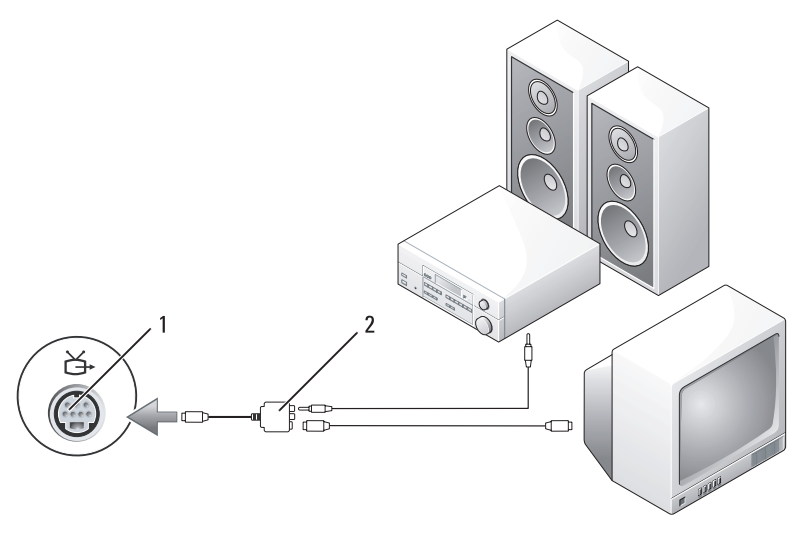

composite video מתאם 2 S-video TV-out מחבר 1

עם סיום חיבור כבלי הווידיאו והשמע בין המחשב לטלוויזיה, עליך לאפשר את המחשב לפעולה יחד עם הטלוויזיה. כדי להבטיח שהמחשב מזהה את הטלוויזיה ופועל איתה כהלכה, ראה "אפשור הגדרות התצוגה עבור טלוויזיה" בעמוד .63 נוסף על כך, אם נעשה שימוש בשמע דיגיטלי מסוג S/PDIF, ראה "אפשור שמע דיגיטלי PDIF" בעמוד .62

**Video-S ושמע סטנדרטי**

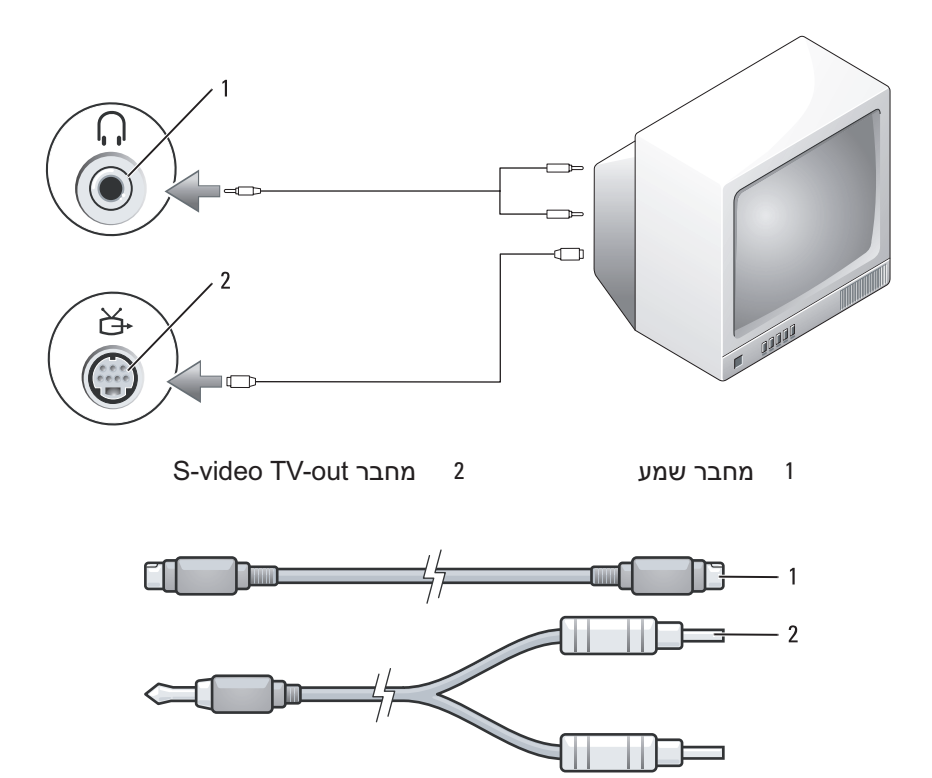

1 כבל video-S סטנדרטי 2 כבל שמע סטנדרטי

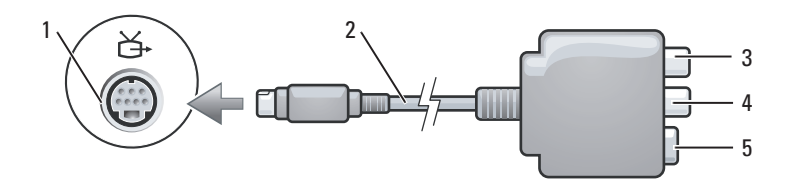

- composite video מתאם 2 S-video TV-out מחבר 1
	- - S-Video מחבר 5
- 3 מחבר שמע דיגיטלי PDIF/S 4 מחבר יציאת video composite
	-
- 

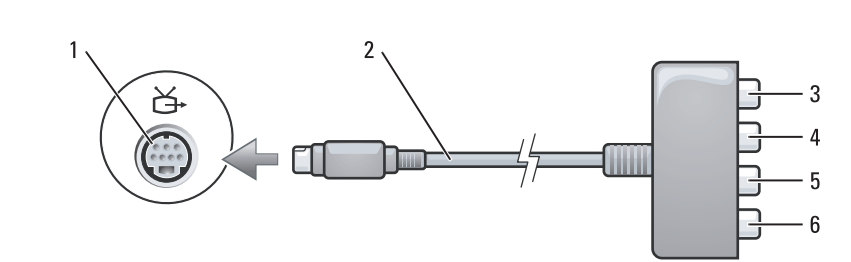

- component video מתאם 2 S-video TV-out מחבר 1
	- - 5 מחבר יציאת Pb) כחול) component video
- 
- 3 מחבר שמע דיגיטלי PDIF/S 4 מחבר יציאת Pr) אדום) component video
	- 6 מחבר יציאת Y) ירוק) component video

אם ברצונך לחבר את המחשב לטלוויזיה או להתקן שמע, מומלץ שתחבר את כבלי הווידיאו והשמע למחשב באחד מהצירופים הבאים.

- video-S ושמע סטנדרטי
- video Composite ושמע סטנדרטי
- סטנדרטי ושמע Component-out video ●

 **הערה:** עיין בתרשימים בתחילת כל סעיף משנה והסתייע בהם כדי לקבוע את שיטת החיבור שבה עליך להשתמש.

 **4** בתפריט הנפתח תחת **quality Color**) איכות צבע), לחץ על  **(bit 16 (Medium**) בינוני (16 סיביות)) ולחץ על **OK**) אישור).

### *מערכת ההפעלה RVista Windows*

- **1** לחץ על הלחצן Start) התחל) של Vista Windows , לחץ על **Panel Control**) לוח הבקרה) ולאחר מכן לחץ על **and Appearance Personalization**) מראה והתאמה אישית).
	- **2** תחת **Personalization**) התאמה אישית), לחץ על **Screen Adjust Resolution**) התאם רזולוציית מסך). החלון **Properties Display**) מאפייני תצוגה) מופיע.
- **3** תחת **:Resolution**) רזולוציה), לחץ על הפס וגרור כדי לצמצם את הגדרת הרזולוציה.
- **4** בתפריט הנפתח תחת **:Colors**) צבעים), לחץ על **(bit 16 (Medium**) בינוני (16 סיביות)).
	- **5** לחץ על **OK**) אישור).

## **חיבור המחשב לטלוויזיה או להתקן שמע**

 **הערה:** ייתכן שכבלי וידיאו ושמע לחיבור המחשב לטלוויזיה או להתקן שמע אחר לא יצורפו למחשב. כבלים וכבלי מתאם טלוויזיה/שמע דיגיטלי זמינים לרכישה מ- Dell.

המחשב שברשותך מצויד במחבר S-video TV-out (אופציונלי), אשר יחד עם כבל video-S סטנדרטי, כבל מתאם video composite או כבל מתאם video component (זמינים מ- Dell(, מאפשר לחבר את המחשב לטלוויזיה.

הטלוויזיה שברשותך מצוידת במחבר כניסה video-S, מחבר כניסה video composite או מחבר כניסה video component. בהתאם לסוג המחבר הזמין בטלוויזיה שברשותך, באפשרותך להשתמש בכבל video-S, כבל video composite או בכבל component video הנמכר בחנויות כדי לחבר את המחשב לטלוויזיה.

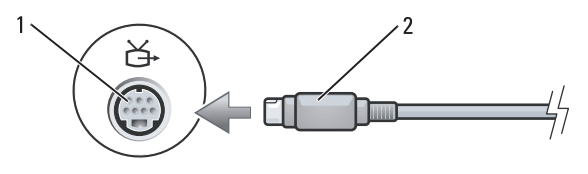

S-Video מחבר 2 S-video TV-out מחבר 1

### **עצות שימושיות**

- ואו CD-R -לארור ולשחרר קבצים ל- GD-R השתמש בסייר  $\rm{Microsoft^{\circledast}}$  Windows RW-CD, רק לאחר שהפעלת את Plus Creator Roxio ופתחת פרויקט של Creator.
- השתמש בתקליטורי R-CD כדי לצרוב תקליטורי מוסיקה שברצונך לנגן במערכות סטריאו רגילות. במערכות סטריאו רבות לבית או למכונית אין אפשרות לנגן תקליטורי RW-CD.
	- לא ניתן ליצור תקליטורי DVD של שמע באמצעות Plus Creator Roxio.
- קובצי מוסיקה מסוג 3MP ניתן לנגן רק בנגני 3MP או במחשבים שמותקנת בהם תוכנת 3MP.
- נגני DVD מסחריים שבשימוש במערכות קולנוע ביתי עשויים שלא לתמוך בכל תבניות ה- DVD הזמינות. לקבלת רשימה של תבניות הנתמכות על-ידי נגן ה- DVD שברשותך, עיין בתיעוד המצורף לנגן ה- DVD או פנה אל היצרן.
- אל תצרוב תקליטור R-CD או RW-CD ריק למלוא הקיבולת שלו. לדוגמה, אל תעתיק קובץ של 650-MB לתקליטור ריק בנפח 650-MB. כונן הצריבה זקוק ל-MB 2–1 מתוך השטח הריק כדי לסגור את הצריבה.
- השתמש בתקליטור RW-CD) לצריבה חוזרת) ריק כדי לתרגל צריבת תקליטורים, עד שתכיר את טכניקות צריבת התקליטורים. אם תטעה, תוכל למחוק את הנתונים בתקליטור ה- RW-CD ולנסות שוב. כמו כן, באפשרותך להשתמש בתקליטורי RW-CD כדי לבדוק פרויקטים של קובצי מוסיקה, לפני צריבת הפרויקט לצמיתות על R-CD ריק.
	- לקבלת מידע נוסף, עיין באתר האינטרנט של Sonic בכתובת **com.sonic**.

## **כיוון התמונה**

אם הודעת שגיאה מודיעה שהרזולוציה ועומק הצבעים הנוכחיים משתמשים בזיכרון רב מדי ומונעים הפעלה של DVD, כוונן את מאפייני התצוגה.

### *Microsoft Windows XP*

- **1** לחץ על **Start**) התחל) **Panel Control**) לוח הבקרה) **Appearance Themes and**) מראה וערכות נושא).
	- **Change the screen** על לחץ ,)משימה בחירת (**Pick a task...** תחת **2 resolution**) שנה את רזולוציית המסך).
- **3** תחת **resolution Screen**) רזולוציית מסך), לחץ על הפס וגרור כדי לצמצם את הגדרת הרזולוציה.

### **שימוש בתקליטורים ובתקליטורי DVD ריקים**

כונני RW-CD יכולים לצרוב תקליטורים רגילים בלבד (כולל מדיית RW-CD במהירות גבוהה) בעוד שכונני צריבת DVD יכולים לצרוב גם תקליטורים רגילים וגם מדיית DVD לצריבה.

השתמש בתקליטורים לצריבה (CD-R) ריקים כדי לצרוב מוסיקה או לאחסן קובצי נתונים באופן קבוע. לאחר הגעה לקיבולת האחסון המרבית של תקליטור, לא ניתן לצרוב שוב לאותו תקליטור (לקבלת מידע נוסף, עיין בתיעוד של Sonic(. השתמש בתקליטורים לצריבה חוזרת (RW-CD (אם בכוונתך למחוק, לצרוב שוב או לעדכן מידע באותו תקליטור במועד מאוחר יותר.

ניתן להשתמש בתקליטורי R+/-DVD כדי לאחסן באופן קבוע כמויות גדולות של נתונים. לאחר יצירת תקליטור R+/-DVD, לא ניתן לצרוב שוב לאותו תקליטור אם התקליטור *נסגר* במהלך השלב הסופי של תהליך יצירת התקליטור. השתמש בתקליטורי RW+/-DVD אם בכוונתך למחוק, לצרוב שוב או לעדכן מידע בתקליטור במועד מאוחר יותר.

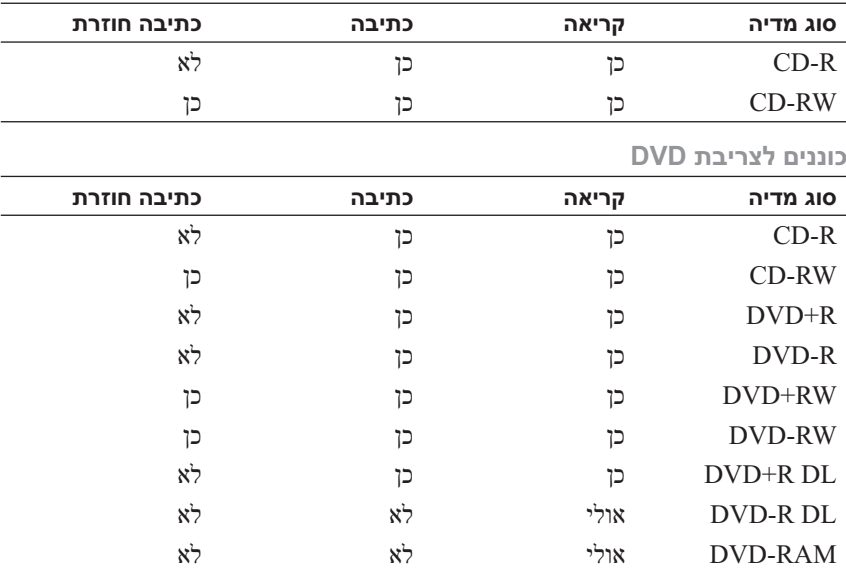

**כוננים לצריבת תקליטורים**

 **הערה:** בעת יצירת תקליטורים או תקליטורי DVD, הקפד לציית לכל חוקי זכויות היוצרים.

> סעיף זה חל רק על מחשבים הכוללים כונן RW-CD , RW+/-DVD או .(משולב (CD-RW/DVD

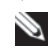

 **הערה:** סוגי כונני התקליטורים או ה- DVD המוצעים על-ידי Dell עשויים להשתנות במדינות שונות.

ההוראות הבאות מסבירות כיצד ליצור העתק מדויק של תקליטור או DVD באמצעות Plus Creator Roxio - מהדורת Dell. נוסף על כך, באפשרותך להשתמש ב- Roxio Plus Creator למטרות אחרות, כגון יצירת תקליטורי מוסיקה מקובצי שמע המאוחסנים במחשב או גיבוי של נתונים חשובים. לקבלת עזרה, פתח את Plus Creator Roxio ולאחר מכן לחץ על סמל סימן השאלה בפינה הימנית העליונה של החלון.

## **כיצד להעתיק תקליטור או DVD**

 **הערה:** כוננים משולבים מסוג DVD/RW-CD אינם יכולים לצרוב מדיית DVD. אם ברשותך כונן משולב DVD/RW-CD ונתקלת בבעיות צריבה, בדוק אם יש טלאים זמינים עבור התוכנה באתר התמיכה של Sonic בכתובת **com.sonic**.

בכונני צריבת DVD המותקנים במחשבי DellTM: ניתן לצרוב ולקרוא מדיה מסוג R+/-DVD , RW+/-DVD ו- DL R+DVD) שכבה כפולה), אך לא ניתן לכתוב וייתכן שגם לא לקרוא מדיה מסוג RAM-DVD או DL R-DVD.

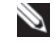

 **הערה:** רוב תקליטורי ה- DVD המסחריים כוללים הגנה על זכויות יוצרים ולא ניתן להעתיקם באמצעות Plus Creator Roxio.

- .Roxio Creator Plus את פתח **1**
- **2** תחת הכרטיסייה **Copy**)העתקה), לחץ על **Copy Disc**) העתקת דיסק).
	- **3** כדי להעתיק תקליטור או DVD:
- *אם ברשותך כונן תקליטורים/DVD אחד*, ודא שההגדרות מתאימות ולחץ על הלחצן Copy Disc) העתקת דיסק). המחשב קורא את תקליטור או DVD המקור ומעתיק את הנתונים לתיקייה זמנית בכונן הקשיח במחשב. כשתתבקש, הכנס תקליטור או DVD ריק לכונן ולחץ על **OK**) אישור).
- *אם ברשותך שני כונני תקליטורים/DVD*, בחר את הכונן שבו הכנסת את תקליטור או DVD המקור ולאחר מכן לחץ על **Copy Disc**) העתקת דיסק). המחשב המקור לתקליטור או DVD המקור המקור או DVD המקור לתקליטור מא עם סיום העתקת תקליטור או DVD המקור, התקליטור או ה- DVD שיצרת יוצא אוטומטית.

### נגן תקליטורים כולל את הלחצנים הבסיסיים הבאים:

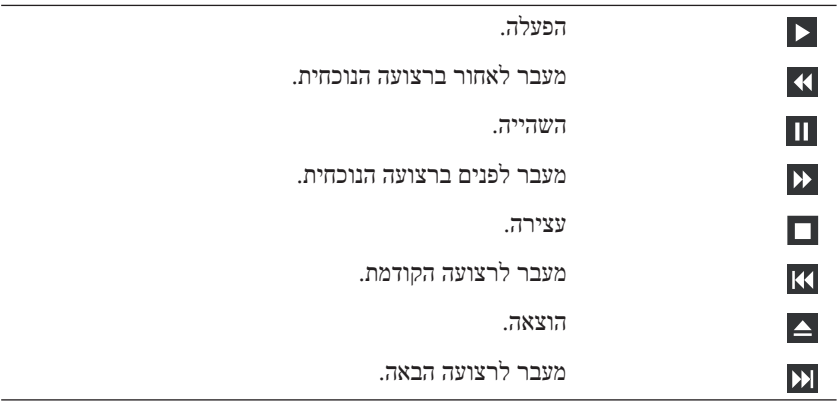

נגן DVD כולל את הלחצנים הבסיסיים הבאים:

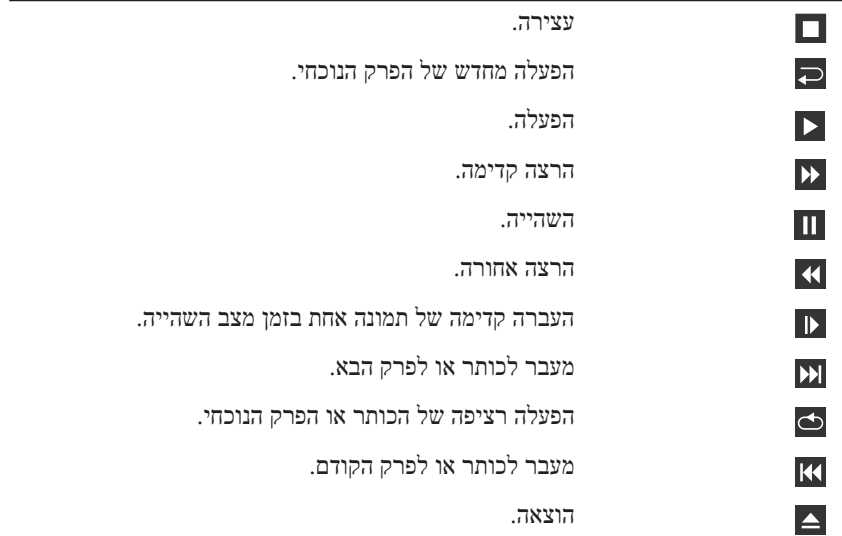

לקבלת מידע נוסף על הפעלת תקליטורים או תקליטורי DVD, לחץ על **Help**) עזרה) בנגן התקליטורים או ה- DVD) אם זמין).

## **העתקת תקליטורים ותקליטורי DVD**

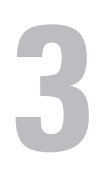

# **שימוש במולטימדיה**

## **הפעלת תקליטורים או תקליטורי DVD**

 **הודעה:** בעת פתיחה או סגירה של מגש התקליטורים/DVD, אל תלחץ עליו כלפי מטה. כאשר הכונן אינו בשימוש, השאר את המגש סגור.

 **הודעה:** אל תזיז את המחשב בעת הפעלה של תקליטורים או תקליטורי DVD.

- **1** לחץ על לחצן ההוצאה בחזית הכונן.
- **2** הנח את התקליטו ר, כאשר צד התווית פונה מעלה, במרכז המגש.
	- **3** לחץ על לחצן ההוצאה או דחף פנימה בעדינות את המגש.

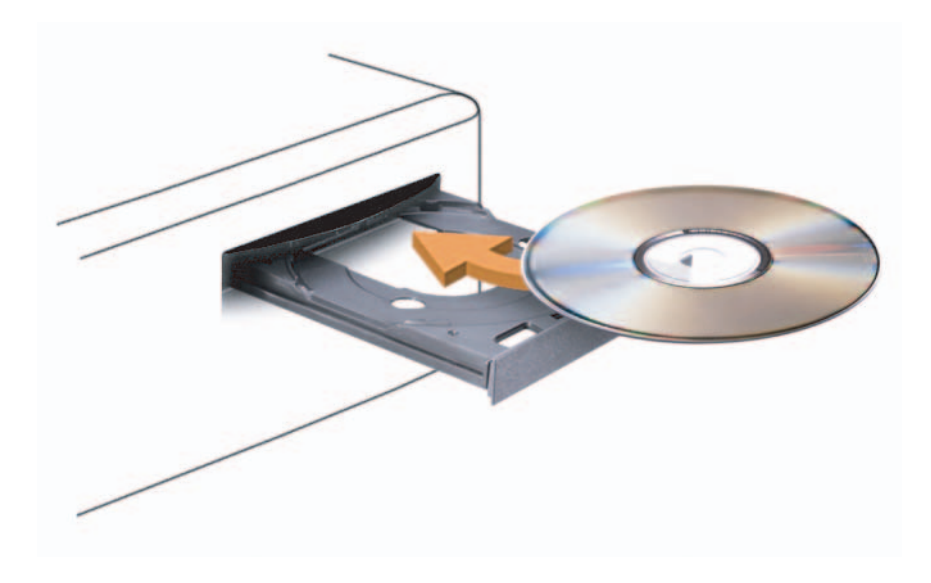

כדי לפרמט תקליטורים לשם אחסון נתונים, ליצור תקליטורי מוסיקה או להעתיק תקליטורים, עיין בתוכנת התקליטורים המותקנת במחשב.

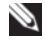

 **הערה:** בעת יצירת תקליטורים, הקפד להישמע לכל חוקי זכויות היוצרים.

## **אפשרויות ניהול צריכת חשמל ב- Vista Windows**

תכונות ניהול צריכת החשמל ב- Vista Microsoft יכולות לצמצם את כמות החשמל שהמחשב צורך, כאשר הוא פועל ואינך משתמש בו. באפשרותך לצמצם את צריכת החשמל רק של הצג או הכונן הקשיח, או באפשרותך להשתמש במצב המתנה או במצב שינה כדי לצמצם את צריכת החשמל של כל המחשב. כשהמחשב יוצא ממצב חיסכון בחשמל, הוא חוזר למצב ההפעלה שבו היה לפני הכניסה לאותו מצב.

#### **מצב המתנה**

מצב המתנה חוסך בחשמל על-ידי כיבוי התצוגה והכונן הקשיח, לאחר פרק זמן מוגדר מראש של חוסר פעילות (פסק זמן). כשהמחשב יוצא ממצב המתנה, הוא חוזר לאותו מצב הפעלה שבו היה לפני מצב ההמתנה.

כדי להיכנס למצב המתנה (שינה) ב- Vista Windows, לחץ על **Start**) התחל), לחץ על החץ בפינה הימנית התחתונה של תפריט ההתחלה ולאחר מכן לחץ על **Sleep** (שינה).

כדי לצאת ממצב שינה, לחץ על מקש כלשהו במקלדת או הזז את העכבר.

#### **מצב שינה**

מצב שינה חוסך בחשמל על-ידי העתקת נתוני המערכת לאזור שמור בכונן הקשיח וכיבוי מלא של המחשב. כשהמחשב יוצא ממצב שינה, הוא חוזר לאותו מצב הפעלה שבו היה לפני מצב השינה.

כדי להיכנס למצב שינה באופן ידני ב- Vista Windows, לחץ על **Start**) התחל), לחץ על החץ בפינה הימנית התחתונה של תפריט ההתחלה ולאחר מכן לחץ על **Hibernate**) מצב שינה).

#### **קביעת תצורה של הגדרות ניהול צריכת חשמל**

באפשרותך להשתמש ב- Properties Options Power) מאפייני אפשרויות צריכת חשמל) של Windows, כדי לקבוע את תצורת הגדרות ניהול צריכת החשמל של המחשב.

כדי לגשת אל Properties Options Power, לחץ על **Start**) התחל) **Control Power** (ותחזוקה מערכת (**System and Maintenance** (הבקרה לוח (**Panel Options**) אפשרויות צריכת חשמל).

- **Laptop/Portable**)מחשב נייד/נישא) אם ברשותך מחשב נייד המשמש אותך לנסיעות.
- **Presentation**)מצגת) אם ברצונך שהמחשב יפעל ללא הפרעה (ללא שימוש בחיסכון בצריכת חשמל).
	- **Management Power Minimal**)ניהול צריכת חשמל מינימלית) אם ברצונך שהמחשב יפעל עם חיסכון מינימלי בצריכת חשמל.
		- **Battery Max**)סוללה מקסימלית) אם ברשותך מחשב נייד והוא פועל באמצעות סוללות לפרקי זמן ארוכים.

אם ברצונך לשנות את הגדרות ברירת המחדל של ערכה, לחץ על התפריט הנפתח בשדה ,(קשיחים דיסקים כיבוי (**Turn off hard disks** ,(צג כיבוי (**Turn off monitor by stand System**) המערכת בהמתנה) או hibernates System) המערכת במצב שינה) ולאחר מכן בחר בפסק זמן מהרשימה המוצגת. שינוי פסק הזמן עבור שדה ערכה משנה לצמיתות את הגדרות ברירת המחדל עבור ערכה זו, אלא אם כן תלחץ על **Save As**) שמירה בשם) ותזין שם חדש עבור הערכה ששינית.

### **הכרטיסייה Advanced) מתקדם)**

הכרטיסייה Advanced מאפשרת:

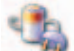

- להציב את סמל אפשרויות צריכת החשמל בשורת המשימות של .Windows
- להגדיר את המחשב כך שיבקש את סיסמת Windows לפני יציאה ממצב המתנה או מצב שינה.
	- לתכנת את לחצן ההפעלה כך שיפעיל את מצב המתנה, יפעיל את מצב שינה או יכבה את המחשב.

כדי לתכנת פעולות אלה, לחץ על אפשרות בתפריט הנפתח המתאים ולחץ על OK) אישור).

### **הכרטיסייה Hibernate) מצב שינה)**

הכרטיסייה **Hibernate** מאפשרת להפעיל את מצב השינה. אם ברצונך להשתמש בהגדרות מצב השינה כמוגדר בכרטיסייה **Schemes Power**) ערכות צריכת חשמל), לחץ על תיבת הסימון **support hibernate Enable**) אפשר תמיכה בשנת חורף) שבכרטיסייה **Hibernate**) מצב שינה).

לקבלת מידע על אפשרויות ניהול צריכת חשמל:

- **1** לחץ על **Start**)התחל) **Support and Help**)עזרה ותמיכה) .(ותחזוקה ביצועים (**Performance and maintenance**
- **2** בחלון **maintenance and Performance**) ביצועים ותחזוקה), לחץ על .(במחשב חשמל בצריכת חיסכון (**Conserving power on your computer**

כדי לצאת ממצב שינה**,** לחץ על לחצן ההפעלה. ייתכן שלמחשב יידרש זמן מה כדי לצאת ממצב שינה. מכיוון שהמקלדת והעכבר אינם פועלים במצב שינה, לחיצה על מקש במקלדת או הזזת העכבר אינם מוציאים את המחשב ממצב שינה.

מכיוון שלמצב שינה נדרש קובץ מיוחד בכונן הקשיח, עם מספיק מקום פנוי בדיסק לאחסון תוכן זיכרון המחשב, חברת Dell יוצרת קובץ מצב שינה בגודל מתאים לפני משלוח המחשב אליך. אם הכונן הקשיח של המחשב ניזוק, מערכת XP Windows יוצרת מחדש את קובץ מצב השינה באופן אוטומטי.

### **מאפיינים של אפשרויות צריכת חשמל**

קבע את הגדרות מצב ההמתנה, הגדרות מצב השינה והגדרות צריכת חשמל אחרות בחלון **Properties Options Power**) מאפיינים של אפשרויות צריכת חשמל). כדי :**Power Options Properties** לחלון לגשת

- **Pick a category** (הבקרה לוח(**Control Panel** (התחל(**Start** על לחץ **1**  (בחר קטגוריה) **Maintenance and Performance**) ביצועים ותחזוקה).
	- **2** תחת **icon Panel Control a pick or**) או בחר סמל בלוח הבקרה), לחץ על **Options Power**) אפשרויות צריכת חשמל).
- **3** קבע את הגדרות צריכת החשמל בכרטיסייה **Schemes Power**) ערכות צריכת חשמל), בכרטיסייה **Advanced**) מתקדם) ובכרטיסייה **Hibernate**) מצב שינה).

### **הכרטיסייה Schemes Power) ערכות צריכת חשמל)**

כל הגדרת צריכת חשמל סטנדרטית נקראת ערכה. אם ברצונך לבחור באחת מהערכות הסטנדרטיות של Windows המותקנות במחשב, בחר ערכה מהתפריט הנפתח **Power schemes**. ההגדרות של כל ערכה מופיעות בשדות שמתחת לשם הערכה. לכל ערכה הגדרות שונות להפעלת מצב המתנה, מצב שינה, כיבוי הצג וכיבוי הכונן הקשיח.

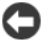

 **הודעה:** אם תגדיר את פסק הזמן של הכונן הקשיח לפני זה של הצג, ייתכן שייראה כאילו המחשב נעול. כדי לשחזר, לחץ על מקש כלשהו במקלדת או הזז את העכבר. כדי למנוע בעיה זו, הגדר תמיד את פסק הזמן של הצג לפני זה של הכונן הקשיח.

התפריט הנפתח Power schemes מציג את הערכות הבאות:

- **On Always**) פועל תמיד) (ברירת מחדל) אם ברצונך להשתמש במחשב ללא חיסכון בצריכת חשמל.
- **Desk Office/Home**)שולחן בבית/במשרד) אם ברצונך שהמחשב בבית או במשרד יפעל עם מעט חיסכון בצריכת חשמל.

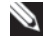

 **הערה:** מערכת Professional XP Windows כוללת תכונות אבטחה ועבודה ברשת שאינן זמינות ב- Edition Home XP Windows. כאשר מחשב עם Professional XP Windows מחובר לרשת, אפשרויות שונות הקשורות לאבטחה ולעבודה ברשת מופיעות בחלונות מסוימים.

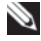

 **הערה:** ההליכים להפעלה של מצבי המתנה ושינה עשויים להשתנות בהתאם למערכת ההפעלה שברשותך.

#### **מצב המתנה**

מצב המתנה חוסך בחשמל על-ידי כיבוי התצוגה והכונן הקשיח לאחר פרק זמן מוגדר, הנקרא פסק זמן. כשהמחשב יוצא ממצב המתנה, הוא חוזר למצב ההפעלה שבו היה לפני הכניסה למצב המתנה.

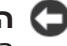

 **הודעה:** אם אספקת החשמל למחשב מתנתקת כאשר הוא נמצא במצב המתנה, הוא עלול לאבד נתונים.

כדי להגדיר הפעלה אוטומטית של מצב המתנה לאחר פרק זמן מסוים של חוסר פעילות:

- **Pick a category** (הבקרה לוח (**Control Panel** (התחל(**Start** על לחץ **1**  (בחר קטגוריה) **Maintenance and Performance**) ביצועים ותחזוקה).
	- **2** תחת **icon Panel Control a pick or**) או בחר סמל בלוח הבקרה), לחץ על **Options Power**) אפשרויות צריכת חשמל).

כדי להפעיל מייד את מצב המתנה ללא פרק זמן של חוסר פעילות, לחץ על **Start**  .(המתנה (**Stand by** (המחשב כיבוי(**Turn Off Computer** (התחל(

כדי לצאת ממצב המתנה, לחץ על מקש כלשהו במקלדת או הזז את העכבר.

#### **מצב שינה**

מצב שינה חוסך בחשמל על-ידי העתקת נתוני המערכת לאזור שמור בכונן הקשיח וכיבוי מלא של המחשב. כשהמחשב יוצא ממצב שינה, שולחן העבודה משוחזר למצב שבו היה לפני הכניסה למצב שינה.

להפעלת מצב שינה:

- **Pick a category** (הבקרה לוח(**Control Panel** (התחל(**Start** על לחץ **1**  (בחר קטגוריה) **Maintenance and Performance**) ביצועים ותחזוקה).
	- **2** תחת **icon Panel Control a pick or**) או בחר סמל בלוח הבקרה), לחץ על **Options Power**) אפשרויות צריכת חשמל).
- **3** קבע את הגדרות מצב השינה בכרטיסייה **Schemes Power**) ערכות צריכת חשמל), בכרטיסייה **Advanced**) מתקדם) ובכרטיסייה **Hibernate**) מצב שינה).

 **הודעה:** רוב המגנים מנחשולים אינם מגנים מפני תנודות מתח או הפסקות חשמל הנגרמות מברקים קרובים. בעת סופת ברקים באזורך, נתק את קו הטלפון משקע הטלפון בקיר ונתק את המחשב משקע החשמל.

רבים מהמגנים מנחשולים כוללים שקע טלפון להגנה על המודם. לקבלת הוראות לחיבור המודם, עיין בתיעוד המגן מנחשולים.

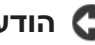

 **הודעה:** לא כל המגנים מנחשולים מציעים הגנה למתאמי רשת. נתק את כבל הרשת משקע הרשת במהלך סופת רעמים וברקים.

### **מייצבי מתח**

 **הודעה:** מייצבי מתח אינם מגנים מפני הפסקות חשמל.

מייצבי מתח מיועדים לשמור על מתח חילופין (AC) ברמה קבועה פחות או יותר.

### **אל פסק**

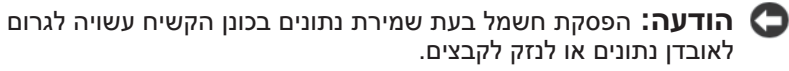

 **הערה:** כדי להבטיח זמן פעולה מרבי של הסוללה, חבר לאל-פסק רק את המחשב. התקנים אחרים, כגון מדפסת, חבר למפצל נפרד המספק הגנה מפני נחשולי מתח.

אל-פסק מגן מפני תנודות מתח והפסקות חשמל. התקני אל-פסק מכילים סוללה המספקת חשמל באופן זמני להתקנים המחוברים, בעת הפסקת חשמל. הסוללה נטענת כאשר זרם חילופין (AC) זמין. לקבלת מידע אודות זמן הפעולה של הסוללה וכדי לוודא שההתקן אושר על-ידי Laboratories Underwriters) UL(, עיין בתיעוד של יצרן האל-פסק.

## **ניהול צריכת חשמל**

## **אפשרויות ניהול צריכת חשמל ב- XP Windows**

תכונות ניהול צריכת החשמל ב- XP Windows Microsoft יכולות לצמצם את כמות החשמל שהמחשב צורך, כאשר הוא פועל ואינך משתמש בו. באפשרותך לצמצם את צריכת החשמל רק של הצג או הכונן הקשיח, או באפשרותך להשתמש במצב המתנה או במצב שינה כדי לצמצם את צריכת החשמל של כל המחשב. כשהמחשב יוצא ממצב חיסכון בחשמל, הוא חוזר למצב ההפעלה שבו היה לפני הכניסה לאותו מצב.

### **חיבור טלוויזיה**

 **הערה:** עליך לרכוש כבל video-S, שזמין ברוב חנויות האלקטרוניקה, כדי לחבר טלוויזיה למחשב. הכבל אינו כלול עם המחשב.

- **1** כבה את המערכת.
- **2** חבר קצה אחד של כבל ה- video-S למחבר OUT-TV האופציונלי שבגב המחשב.
- **3** חבר את הקצה השני של כבל ה- video-S למחבר כניסת ה- video-S בטלוויזיה.
	- **4** חבר את צג ה- VGA או ה- DVI.
		- **5** הפעל מחדש את המערכת.

#### **שינוי הגדרות התצוגה**

- **1** לאחר חיבור הצגים או הטלוויזיה, הפעל את המחשב. שולחו העבודה של  $\rm{Microsoft^@}$  Windows $\rm{W}$  מוצג על המסד הראשי.
- **2** אפשר מצב שולחן עבודה מורחב בהגדרות התצוגה. במצב שולחן עבודה מורחב, באפשרותך לגרור אובייקטים ממסך אחד למסך השני, וכך למעשה להכפיל את שטח מרחב העבודה המוצג.

## **התקני הגנה מפני בעיות חשמל**

יש התקנים זמינים אחדים להגנה מפני תנודות ותקלות באספקת המתח:

- מגן מנחשולים
	- מייצב מתח
- $(UPS)$  אל-פסק

### **מגן מנחשולים**

מגנים מנחשולים ומפצלי שקעים המצוידים בהגנה מפני נחשולי מתח מסייעים במניעת נזק למחשב מנחשולי מתח העשויים להתרחש בעת סופות ברקים או לאחר הפסקות חשמל. יצרנים מסוימים של מגנים מנחשולים מספקים אחריות לסוגים מסוימים של נזקים. קרא בעיון את אחריות ההתקן בעת בחירת מגן מנחשולים. התקן עם דירוג ג'אול גבוה יותר מציע הגנה טובה יותר. השווה בין דירוגי ג'אול כדי לקבוע את היעילות היחסית של התקנים שונים.

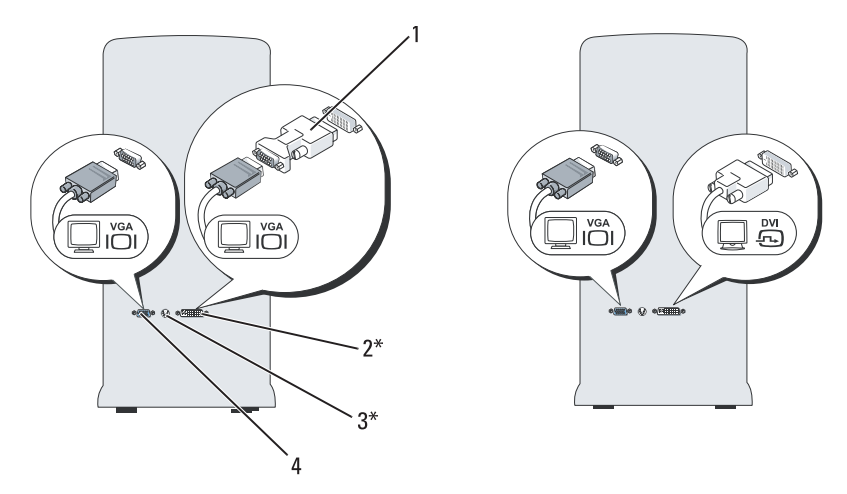

\*ייתכן שלא יהיה כלול במחשב שברשותך

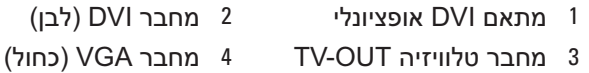

### **חיבור צג אחד עם מחבר VGA וצג אחד עם מחבר DVI**

- **1** כבה את המערכת.
- **2** חבר את מחבר ה- VGA שבצג למחבר ה- VGA) כחול) שבגב המחשב.
- **3** חבר את מחבר ה- DVI שבצג השני למחבר ה- DVI) לבן) שבגב המחשב.
	- **4** הפעל מחדש את המערכת.
- **3** הפעל את המדפסת ולאחר מכן הפעל את המחשב.
- **4** בהתאם למערכת ההפעלה של המחשב, ייתכן שיהיה זמין אשף מדפסת לסיוע בהתקנת מנהל התקן המדפסת:

*אם במחשב מותקנת מערכת ההפעלה XP® Windows® Microsoft* והחלון **Add Wizard Hardware New**) אשף הוספת חומרה חדשה) מופיע, לחץ על **Cancel**) ביטול).

*אם במחשב מותקנת מערכת ההפעלה RVista Windows לחץ על הלחצן Start (התחל) של* Vista Windows ולאחר מכן לחץ על **Network**)רשת) **printer a Add**)הוספת מדפסת) כדי להפעיל את אשף הוספת המדפסת.

 **5** התקן את מנהל ההתקן של המדפסת, אם יש צורך. ראה "התקנה מחדש של מנהלי התקנים ותוכניות שירות" בעמוד 118 ועיין בתיעוד המצורף למדפסת.

## **חיבור שני צגים**

#### **התראה: לפני שתתחיל לבצע הליך כלשהו בסעיף זה, בצע את הוראות הבטיחות ב***מדריך* **מידע המוצר.**

אם רכשת כרטיס גרפי התומך בשני צגים, בצע הוראות אלה כדי לחבר ולאפשר את הצגים. ההוראות מסבירות כיצד לחבר שני צגים (כל אחד עם מחבר VGA(, צג אחד עם מחבר VGA וצג אחד עם מחבר DVI או טלוויזיה.

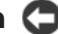

 **הודעה:** בעת חיבור שני צגים המצוידים במחברי VGA, צריך להיות בידך מתאם ה- DVI האופציונלי כדי לחבר את הכבל. בעת חיבור שני צגים דקים, לאחד מהם לפחות צריך להיות מחבר VGA. בעת חיבור טלוויזיה, באפשרותך לחבר צג אחד בלבד (VGA או DVI (בנוסף לטלוויזיה.

### **חיבור שני צגים עם מחברי VGA**

- **1** כבה את המערכת.
	-

 **הערה:** אם המחשב מצויד בכרטיס וידיאו משולב, אל תחבר את הצגים למחבר הווידיאו המשולב. אם מחבר הווידיאו המשולב מכוסה במכסה, אל תסיר את המכסה כדי לחבר את הצג; אחרת, הצד לא יפעל.

- **2** חבר אחד מהצגים למחבר ה- VGA) כחול) שבגב המחשב.
- **3** חבר את הצג השני למתאם ה- DVI האופציונלי וחבר את מתאם ה- DVI למחבר ה- DVI) לבן) שבגב המחשב.
	- **4** הפעל מחדש את המערכת.

לקבלת סיוע טכני, עיין במדריך למשתמש של המדפסת או פנה אל יצרן המדפסת.

### **כבל מדפסת**

המדפסת מתחברת למחשב באמצעות כבל USB או כבל מקבילי. ייתכן שלמדפסת שברשותך לא צורף כבל מדפסת, כך שאם רכשת כבל בנפרד, ודא שהוא תואם למדפסת ולמחשב. אם רכשת כבל מדפסת בעת רכישת המחשב, הכבל עשוי להימצא באריזה של המחשב.

## **חיבור מדפסת USB**

 **הערה:** באפשרותך לחבר התקני USB כאשר המחשב מופעל.

- **1** השלם את הגדרת מערכת ההפעלה, אם טרם עשית זאת.
- **2** חבר את כבל מדפסת ה- USB למחברי ה- USB במחשב ובמדפסת. ניתן להתאים את מחברי ה- USB בדרך אחת בלבד.

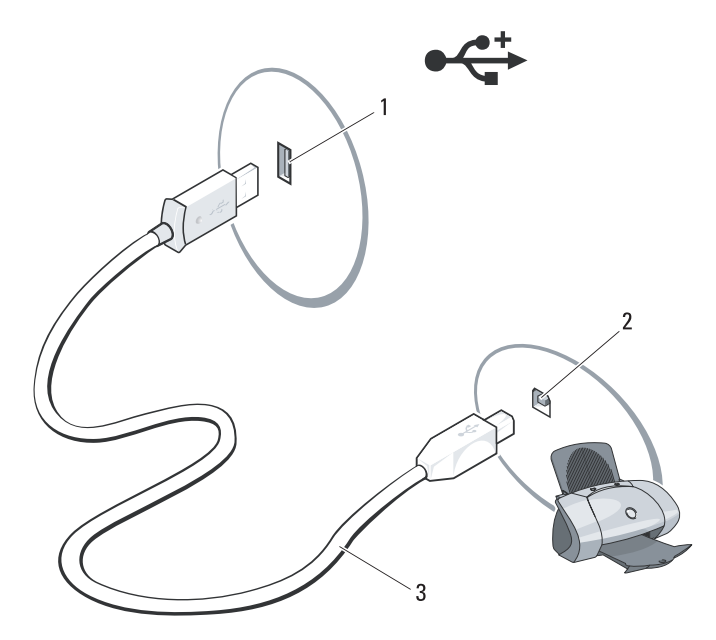

- - 3 כבל מדפסת USB
- 1 מחבר USB במחשב 2 מחבר USB במדפסת

להעברת נתונים אל המחשב החדש:

- **1** במסך **computer old your to go Now**) כעת עבור אל המחשב הישן שלך) במחשב החדש, לחץ על **Next**) הבא).
- הקבצים נמצאים היכן(**Where are the files and settings?** במסך **2**  וההגדרות?), בחר את השיטה שבה ברצונך להעביר את הקבצים וההגדרות ולחץ על **Next**) הבא). בצע את ההוראות המופיעות על המסך. האשף קורא את הקבצים וההגדרות שנאספו ומחיל אותם על המחשב החדש. לאחר החלת כל ההגדרות והקבצים, מוצג המסך **Finished**) סיום).
	- **3** לחץ על **Finished**) סיום) והפעל מחדש את המחשב החדש.

 **הערה:** לקבלת מידע נוסף אודות הליך זה, חפש באתר **com.dell.support** P  *What Are The Different Methods To Transfer*) #154781 המסמך את *Files From My Old Computer To My* New Dell™ Computer Using השיטות מהן (*the Microsoft® Windows® XP Operating System?*  להעברת קבצים מהמחשב הישן למחשב Dell החדש שלי באמצעות מערכת .((?Microsoft Windows XP ההפעלה

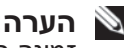

 **הערה:** הגישה למסמכים ב- Base Knowledge™ Dell עשויה שלא להיות זמינה בארצות מסוימות.

## **Windows Vista**

- **1** לחץ על לחצן Start) התחל) של Vista Windows, ולאחר מכן לחץ על  **Start Windows** (והגדרות קבצים העברת (**Transfer files** and settings .(Windows של הקלה ההעברה את הפעל (**Easy Transfer**
	- **2** בתיבת הדו-שיח **Control Account User**) בקרת חשבון משתמש), לחץ על **Continue**) המשך).
	- **3** לחץ על **transfer new a Start**) התחל העברה חדשה) או על **a Continue progress in transfer**) המשך העברה שהותחלה).

בצע את ההוראות המוצגות על המסך על-ידי האשף Transfer Easy Windows .

## **התקנת מדפסת**

 **הודעה:** לפני חיבור מדפסת למחשב, השלם את הגדרת מערכת ההפעלה.

עיין בתיעוד המצורף למדפסת, לשם קבלת מידע התקנה, כולל כיצד:

- להשיג ולהתקין מנהלי התקנים מעודכנים.
	- לחבר את המדפסת למחשב.
- לטעון נייר ולהתקין מחסנית טונר או דיו.

#### **המדיה ללא Files and Settings Transfer Wizard -ה הפעלת Operating System**

מדיה נשלפת. (מערכת הפעלה), עליך ליצור תקליטור אשף שיאפשר ליצור קובץ תמונת גיבוי על להפעלת Wizard Transfer Settings and Files ללא המדיה *System Operating*

כדי ליצור תקליטור אשף, השתמש במחשב החדש עם Windows XP ובצע את<br>השלבים הבאים:

- **1** פתח את Wizard Transfer Settings and Files) אשף העברת הקבצים וההגדרות): לחץ על **Start**) התחל) **Programs All**) כל התוכניות)  **Files and** (מערכת כלי (**System Tools** (עזרים (**Accessories Wizard Transfer Settings**) אשף העברת קבצים והגדרות).
- **2** כאשר מופיע מסך הפתיחה של **Wizard Transfer Settings and Files**, לחץ על **Next**) הבא).
	- **3** במסך **?this is computer Which**) איזה מחשב זה?), לחץ על **New Computer**)מחשב חדש) **Next**) הבא).
	- תקליטור ברשותך יש האם (**Do you have a Windows XP CD?** במסך **4 I want to create a Wizard Disk in the** על לחץ ,?)Windows XP של drive **following**) ברצוני ליצור דיסק אשף בכונן הבא) **Next**) הבא).
		- **5** הכנס את המדיה הנשלפת, כגון תקליטור לצריבה, ולחץ על **OK**) אישור).
		- **6** בסיום יצירת התקליטור ועם הצגת ההודעה old your to go Now computer) כעת עבור אל המחשב הישן שלך), אל תלחץ על **Next**) הבא).
			- **7** עבור אל המחשב הישן.

להעתקת נתונים מהמחשב הישן:

- **1** במחשב הישן, הכנס את תקליטור האשף.
- **2** לחץ על **Start**)התחל) **Run**) הפעל).
- **3** בשדה **Open**) פתח) בחלון **Run**) הפעלה), מצא את הנתיב אל **fastwiz**) במדיה הנשלפת המתאימה) ולחץ על **OK**) אישור).
- **4** במסך הפתיחה של **Wizard Transfer Settings and Files**, לחץ על **Next**) הבא).
	- **5** במסך **?this is computer Which**) איזה מחשב זה?), לחץ על **Old Computer**) מחשב ישן) **Next**) הבא).
- **6** במסך **method transfer a Select**) בחר שיטת העברה), לחץ על שיטת ההעברה הרצויה.
	- **7** במסך **?transfer to want you do What**) מה ברצונך להעביר?), בחר את הפריטים שברצונך להעביר ולחץ על **Next**) הבא).

(משלים את שלב האיסוף). לאחר העתקת המידע, יוצג המסך **Phase Collection the Completing**

- **8** לחץ על **Finish**) סיום).
	- **32** התקנת המחשב
- **3** במסך **?this is computer Which**) איזה מחשב זה?), לחץ על **New Computer**)מחשב חדש) **Next**) הבא).
- של תקליטור ברשותך יש האם (**Do you have a Windows XP CD?** במסך **4 I will use the wizard from the Windows** על לחץ ,?)Window XP **CD XP**)אני אשתמש באשף מתוך תקליטור XP Windows ( **Next**) הבא).
- **5** כאשר מוצג המסך **computer old your to go Now**) כעת עבור אל המחשב הישן שלך), עבור אל המחשב הישן המשמש כמקור להעברת הקבצים. *אל* תלחץ על **Next**) הבא) בשלב זה.

להעתקת נתונים מהמחשב הישן:

- **1** במחשב הישן הכנס את המדיה *System Operating*) מערכת הפעלה) של .Windows XP
- -ל הבאים ברוכים (**Welcome to Microsoft Windows XP** במסך **2**  בצע (**Perform additional tasks** על לחץ ,)Microsoft Windows XP משימות נוספות).
- **Transfer** על לחץ ,?)לעשות ברצונך מה (**What do you want to do?** תחת **3 settings and files**) העברת קבצים והגדרות) **Next**) הבא).
	- **4** במסך **?this is computer Which**) איזה מחשב זה?), לחץ על **Old Computer**) מחשב ישן) **Next**) הבא).
	- **5** במסך **method transfer a Select**) בחר שיטת העברה), לחץ על שיטת ההעברה הרצויה.
	- **6** במסך **?transfer to want you do What**) מה ברצונך להעביר?), בחר את הפריטים שברצונך להעביר ולחץ על **Next**) הבא).

לאחר העתקת המידע, יוצג המסך **Phase Collection the Completing** (משלים את שלב האיסוף).

 **7** לחץ על **Finish**) סיום).

 $\cdot$ להעברת נתונים אל המחשב החדש:

- **1** במסך **computer old your to go Now**) כעת עבור אל המחשב הישן שלך) במחשב החדש, לחץ על **Next**) הבא).
- הקבצים נמצאים היכן (**Where are the files and settings?** במסך **2**  וההגדרות?), בחר את השיטה שבה ברצונך להעביר את הקבצים וההגדרות ולחץ על **Next**) הבא). האשף קורא את הקבצים וההגדרות שנאספו ומחיל אותם על המחשב החדש.

לאחר החלת כל ההגדרות והקבצים, מוצג המסך **Finished**) סיום).

 **3** לחץ על **Finished**) סיום) והפעל מחדש את המחשב החדש.

## **Microsoft® Windows® XP**

 **Files and Settings** -ה את מספקת Microsoft Windows XP ההפעלה מערכת **Wizard Transfer**) אשף העברת הקבצים וההגדרות) להעברת נתונים ממחשב מקור למחשב חדש. באפשרותך להעביר נתונים, כגון:

- הודעות דואר אלקטרוני
	- הגדרות סרגל כלים
		- גודל חלונות
		- סימניות אינטרנט

באפשרותך להעביר את הנתונים למחשב החדש דרך רשת או חיבור טורי, או באפשרותך לשמור אותם בהתקן אחסון נשלף, כגון תקליטור לצריבה, לשם העברה אל המחשב החדש.

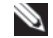

 **הערה:** באפשרותך להעביר מידע ממחשב ישן אל מחשב חדש על-ידי חיבור ישיר של כבל טורי בין יציאות הקלט/פלט (O/I (של שני המחשבים. כדי להעביר נתונים דרך חיבור טורי, עליך לגשת לתוכנית השירות Connections Network (חיבורי רשת) מלוח הבקרה ולבצע שלבי קביעת תצורה נוספים, כגון הגדרת חיבור מתקדם וקביעת המחשב המארח והמחשב האורח.

לקבלת הוראות לגבי הגדרת חיבור כבל ישיר בין שני מחשבים, עיין במאמר  *How to Set Up* שכותרתו Microsoft Knowledge Base -ב 305621 מספר *a Direct Cable Connection* Between Two Computers in Windows XP) כיצד להגדיר חיבור כבל ישיר בין שני מחשבים ב- XP Windows(. ייתכן שמידע זה לא יהיה זמין בארצות מסוימות.

להעברת מידע אל מחשב חדש, עליך להפעיל את ה- Transfer Settings and Files Wizard) אשף העברת הקבצים וההגדרות). באפשרותך להשתמש במדיה האופציונלית System Operating) מערכת הפעלה) לתהליך זה או ליצור דיסק אשף באמצעות ה- .Files and Settings Transfer Wizard

### **Operating המדיה עם Files and Settings Transfer Wizard -ה הפעלת System**

 **הערה:** הליך זה מחייב שימוש בתקליטור *System Operating*) מערכת הפעלה).

להכנת מחשב חדש להעברת הקבצים:

- **1** פתח את Wizard Transfer Settings and Files) אשף העברת הקבצים וההגדרות): לחץ על **Start**) התחל) **Programs All**) כל התוכניות)  **Files and** (מערכת כלי (**System Tools** (עזרים (**Accessories Wizard Transfer Settings**) אשף העברת קבצים והגדרות).
- **2** כאשר מופיע מסך הפתיחה של **Wizard Transfer Settings and Files**, לחץ על **Next**) הבא).

 **5** לחץ על **Next**) הבא).

אם בחרת באפשרות **manually connection my up Set**) הגדר את ההתקשרות שלי באופן ידני), המשך אל שלב .6 אחרת, בצע את ההוראות המופיעות על המסך כדי להשלים את תהליך ההגדרה.

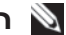

 **הערה:** אם אינך יודע איזה סוג חיבור לבחור, פנה אל ספק שירות האינטרנט.

- **How do you want to connect to the** תחת המתאימה האפשרות על לחץ **6 ?Internet**) כיצד ברצונך להתחבר לאינטרנט?) ולאחר מכן לחץ על **Next**) הבא).
	- **7** השתמש בפרטי ההגדרות שסיפק לך ספק השירות כדי להשלים את ההגדרה.

### **Windows Vista®**

 **הערה:** הכן את המידע מספק השירות בהישג יד. אם אין לך ספק שירות, האשף **Internet the to Connect**) התחבר לאינטרנט) יכול לסייע לך להשיג אחד.

- **1** שמור וסגור את כל הקבצים הפתוחים וצא מכל התוכניות הפתוחות.
- **2** לחץ על הלחצן Start) התחל) של Vista Windows ולאחר מכן לחץ על **Panel Control**) לוח הבקרה).
- **Connect to the** על לחץ ,)ואינטרנט רשת (**Network and Internet** תחת **3 Internet**) התחבר לאינטרנט).

.מופיע **Connect to the Internet** החלון

- **4** לחץ על **(PPPoE (Broadband**) פס רחב) או על **up-Dial**) חיוג), בהתאם לאופן שבו ברצונך להתחבר:
- בחר **Broadband**) פס רחב) אם תשתמש במודם DSL, לווין, טלוויזיה בכבלים או חיבור בטכנולוגיית אלחוט Bluetooth.
	- בחר **up-Dial**) חיוג) אם תשתמש במודם חיוג או ISDN.

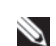

 **הערה:** אם אינך יודע איזה סוג חיבור לבחור, לחץ על **choose me Help** (עזור לי לבחור) או פנה אל ספק שירות האינטרנט.

 **5** בצע את ההוראות על המסך והשתמש בפרטי ההגדרות שסיפק לך ספק השירות כדי להשלים את ההגדרה.

## **העברת מידע למחשב חדש**

באפשרותך להסתייע ב"אשפים" של מערכת ההפעלה כדי להעביר קבצים ונתונים אחרים ממחשב אחד לאחר — לדוגמה, ממחשב *ישן* למחשב *חדש*. לקבלת הוראות, עיין בסעיף הבא המתאים למערכת ההפעלה המותקנת במחשב שברשותך.

- חיבורי התקשרות בחיוג המספקים גישה לאינטרנט דרך קו טלפון. התקשרות בחיוג איטית במידה ניכרת מאשר חיבורי DSL או מודם כבלים (או לווין).
- חיבורי LAN אלחוטי המספקים גישה לאינטרנט באמצעות טכנולוגיית אלחוט .Bluetooth®

אם אתה משתמש בהתקשרות בחיוג, חבר קו טלפון למחבר המודם במחשב ולשקע הטלפון בקיר, לפני הגדרת החיבור לאינטרנט. אם אתה משתמש בחיבור מודם DSL או כבלים/לווין, פנה לספק השירות או לחברת הסלולר לקבלת הוראות התקנה.

### **הגדרת חיבור האינטרנט**

כדי להגדיר חיבור אינטרנט עם קיצור שולחן עבודה קיים לספק שירות:

- **1** שמור וסגור את כל הקבצים הפתוחים וצא מכל התוכניות הפתוחות.
- **2** לחץ פעמיים על סמל ספק השירות בשולחן העבודה של RWindows® Microsoft .
	- **3** בצע את ההוראות המופיעות על המסך כדי להשלים את תהליך ההגדרה.

אם אין סמל ספק שירות על שולחן העבודה, או אם ברצונך להגדיר חיבור אינטרנט עם ספק שירות אחר, בצע את השלבים בסעיף הבא המתאימים למערכת ההפעלה שבמחשב שברשותך.

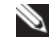

 **הערה:** אם נתקלת בבעיות בהתחברות לאינטרנט, ראה "הודעות שגיאה" בעמוד .103 אם אינך מצליח להתחבר לאינטרנט אך התחברת בעבר בהצלחה, ייתכן שיש בעיה אצל ספק השירות. פנה אל ספק השירות כדי לבדוק את מצב השירות, או נסה להתחבר שוב במועד מאוחר יותר.

### **Windows XP**

- **1** שמור וסגור את כל הקבצים הפתוחים וצא מכל התוכניות הפתוחות.
	- **2** לחץ על **Start**)התחל) **Explorer Internet**.

מופיע **Wizard Connection New**) אשף ההתקשרות החדשה).

- **3** לחץ על **Internet the to Connect**) צור התקשרות לאינטרנט).
	- **4** בחלון הבא, לחץ על האפשרות המתאימה:
- אם אין לך ספק שירות וברצונך לבחור אחד, לחץ על **list a from Choose (ISPs (providers service Internet of**) בחר מתוך רשימה של ספקי שירותי אינטרנט).
	- אם קיבלת כבר את פרטי ההגדרות מספק השירות, אך לא קיבלת תקליטור התקנה, לחץ על Set up my connection manually (הגדר את<br>ההתקשרות שלי באופן ידני).
		- **Use the CD I got from an ISP** על לחץ ,תקליטור ברשותך אם● (השתמש בתקליטור שקיבלתי מספק שירותי אינטרנט).

 **הודעה:** אל תתקין את המחשב בזיווד שאינו מאפשר זרימת אוויר. הגבלת זרימת האוויר משפיעה על ביצועי המחשב, תוך אפשרות לגרימת התחממות יתר.

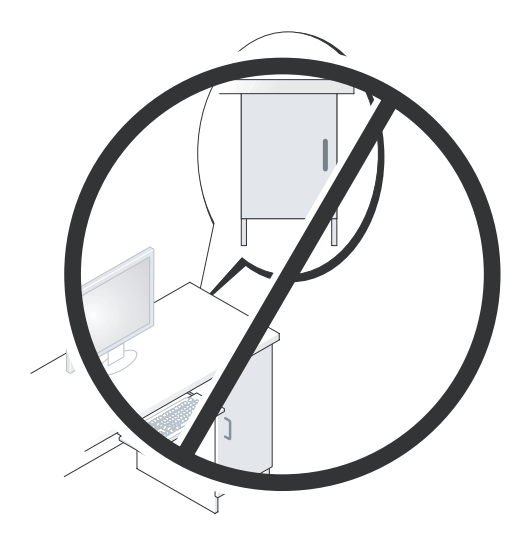

## **התחברות לאינטרנט**

 **הערה:** ספקי שירות אינטרנט (ISP (והצעותיהם משתנים ממדינה למדינה.

כדי להתחבר לאינטרנט, תזדקק למודם או לחיבור רשת ולספק שירות אינטרנט (ISP( . ספק השירות יציע אחת או יותר מאפשרויות החיבור הבאות לאינטרנט:

- חיבור DSL המספק גישה לאינטרנט מהיר דרך קו הטלפון הקיים או שירות טלפון סלולרי. באמצעות חיבור DSL, באפשרותך לגשת לאינטרנט ולהשתמש בטלפון באותו קו בו-זמנית.
	- חיבורי מודם כבלים המספקים גישה לאינטרנט מהיר דרך חיבור הטלוויזיה בכבלים המקומית.
- חיבורי מודם לווין המספקים גישה לאינטרנט מהיר דרך מערכת הטלוויזיה בלווין.

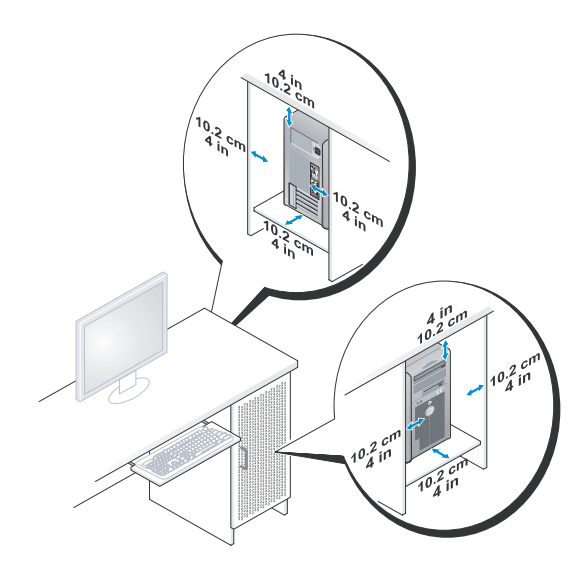

 ● אם המחשב מותקן בפינה על שולחן או תחת שולחן, השאר מרווח של 5.1 ס"מ לפחות בין גב המחשב לקיר כדי לאפשר את זרימת האוויר הדרושה לאוורור נאות.

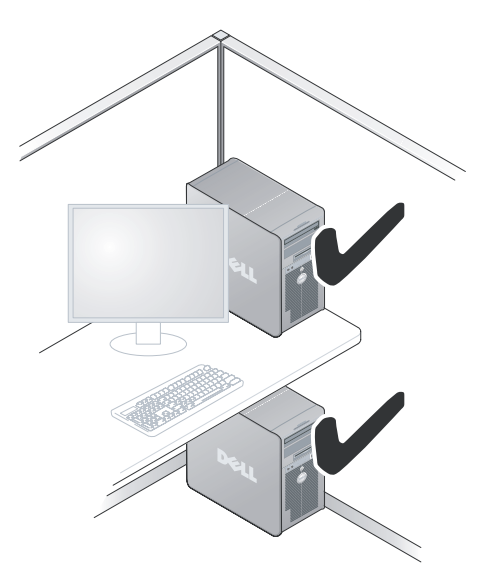

**2**

# **התקנת המחשב**

## **התקנת המחשב בתוך זיווד**

התקנת המחשב בתוך זיווד עלולה להגביל את זרימת האוויר ולהשפיע על ביצועי המחשב, תוך אפשרות לגרימת התחממות יתר. בעת התקנת המחשב בתוך זיווד, פעל על- פי ההנחיות הבאות:

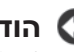

 **הודעה:** מפרט טמפרטורת ההפעלה המצוין במדריך זה משקף את טמפרטורת הסביבה המרבית להפעלה. בעת התקנת המחשב בזיווד, יש לקחת בחשבון את טמפרטורת הסביבה של החדר. לדוגמה, אם טמפרטורת הסביבה של החדר היא 25° צ' (77° פ'), בהתאם למפרט המחשב, לרשותך עומד מרווח טמפרטורה של 5<sup>6</sup> עד 10° צ' (9° עד 18° פ') לפני שתגיע לטמפרטורת ההפעלה המרבית של המחשב. לפרטים על מפרט המחשב שברשותך, ראה "מפרט" בעמוד .129

- השאר מרווח מינימלי של 10.2 ס"מ מכל צד של המחשב, כדי לאפשר זרימת אוויר הדרושה לאוורור נאות.
- אם הזיווד כולל דלתות, עליהן להיות מסוג שמאפשר זרימת אוויר של 30 אחוז לפחות דרך הזיווד (לפנים לאחור).
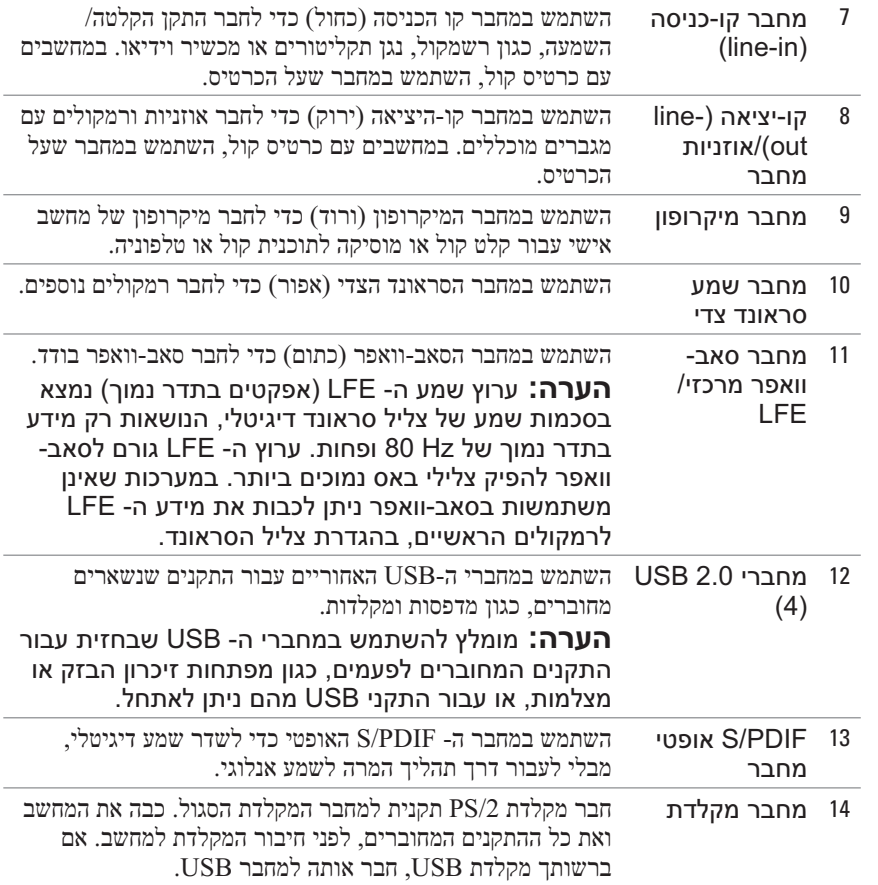

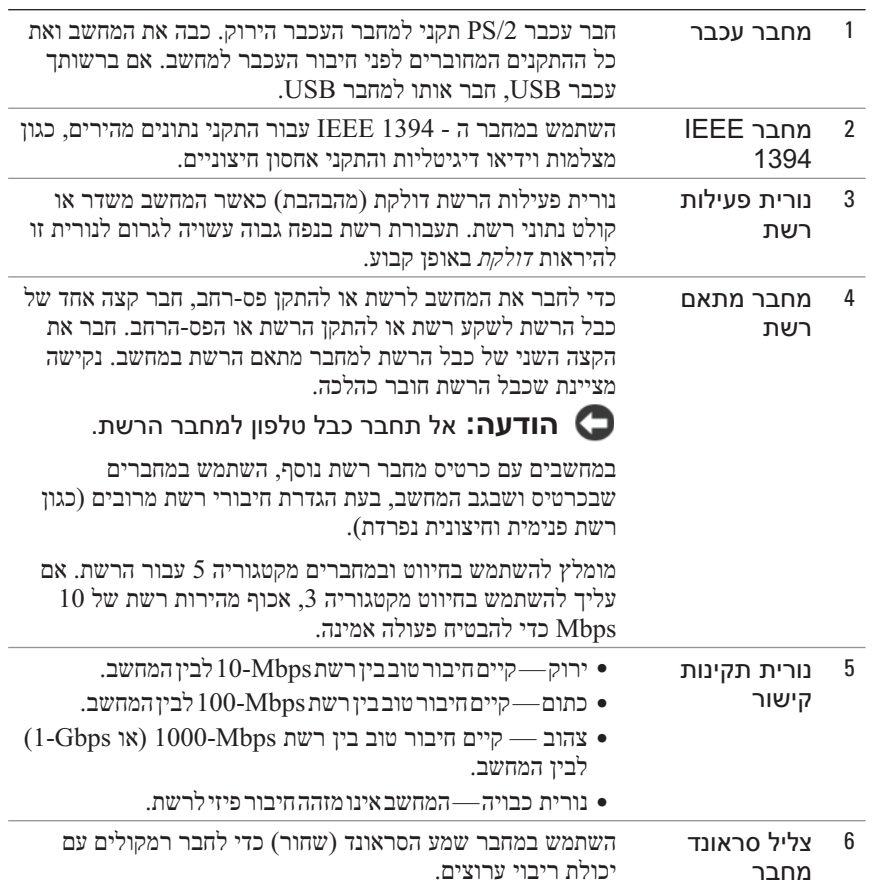

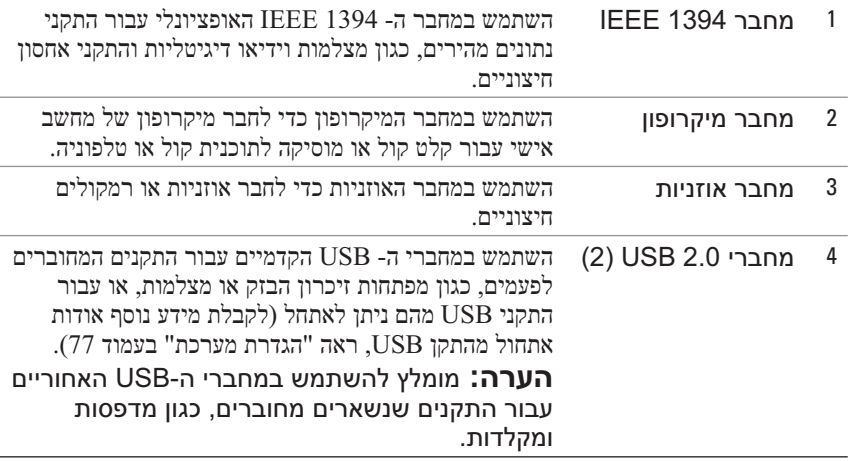

## **מחברי הלוח האחורי**

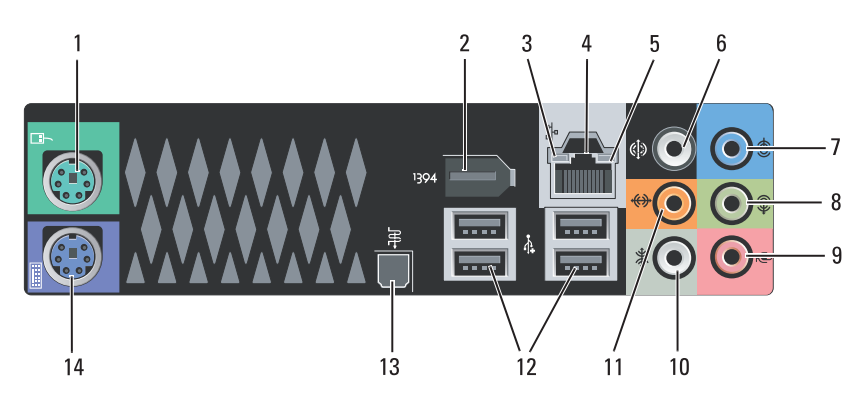

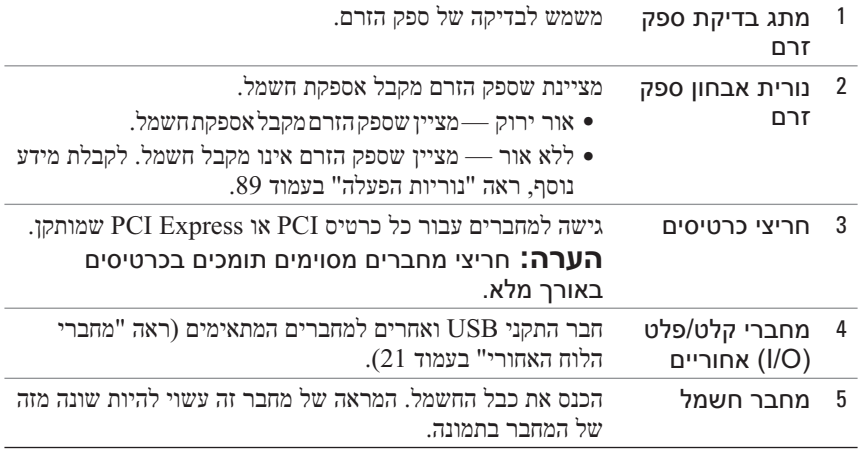

## **מחברי הלוח הקדמי**

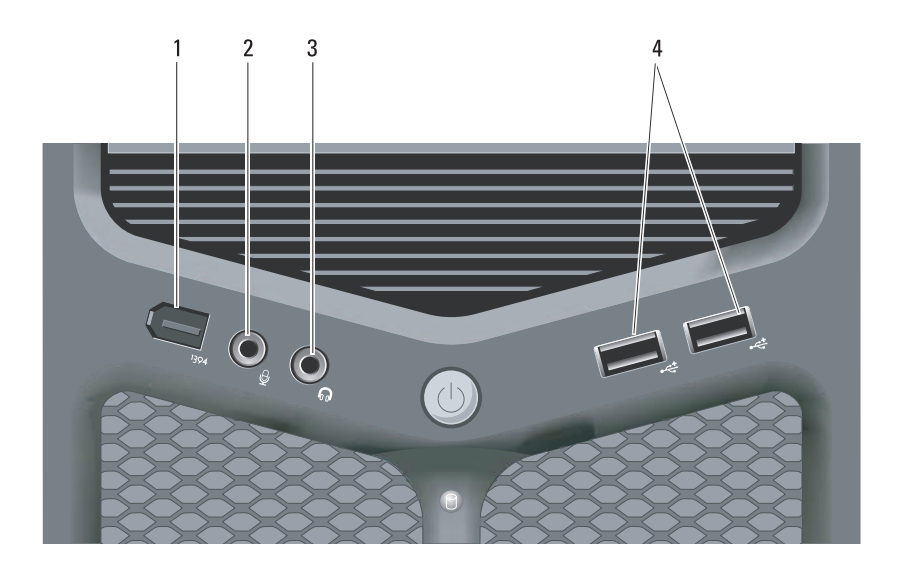

## **מבט מאחור על המחשב**

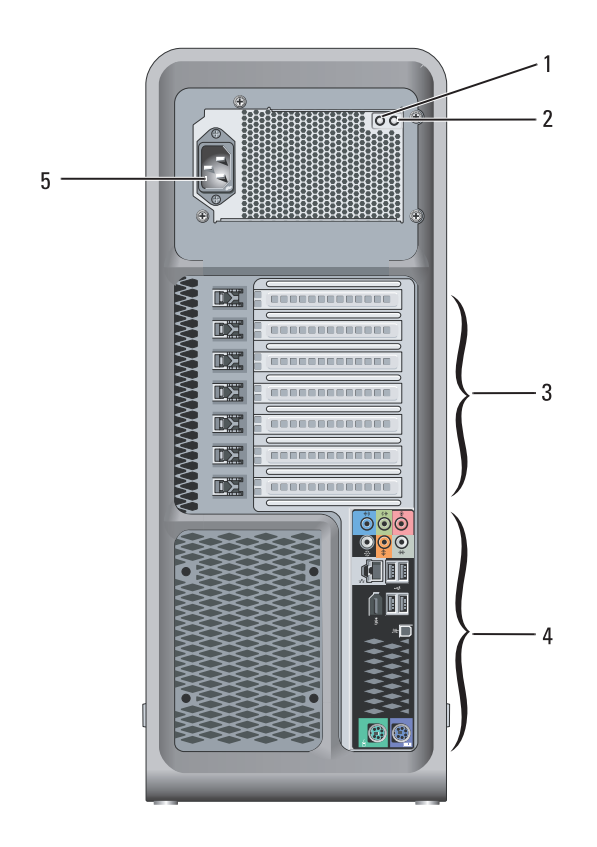

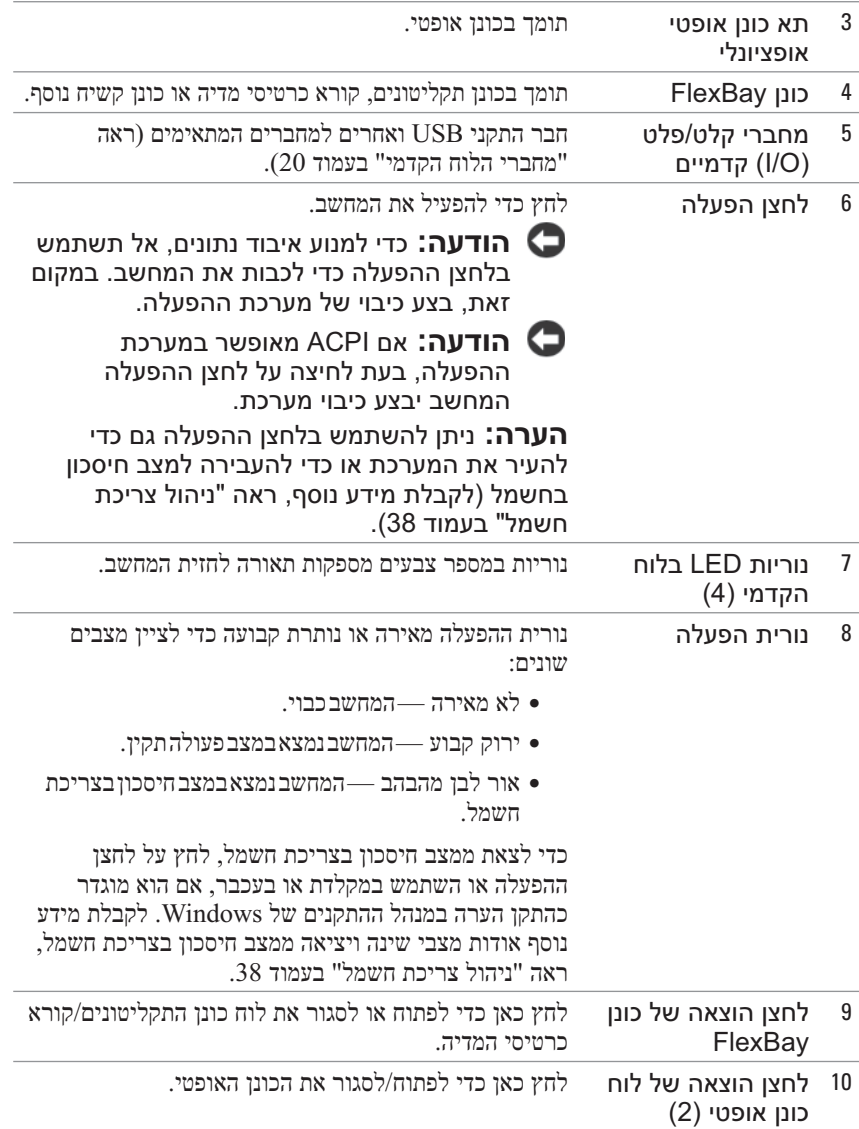

## **אודות המחשב**

## **מבט מלפנים על המחשב**

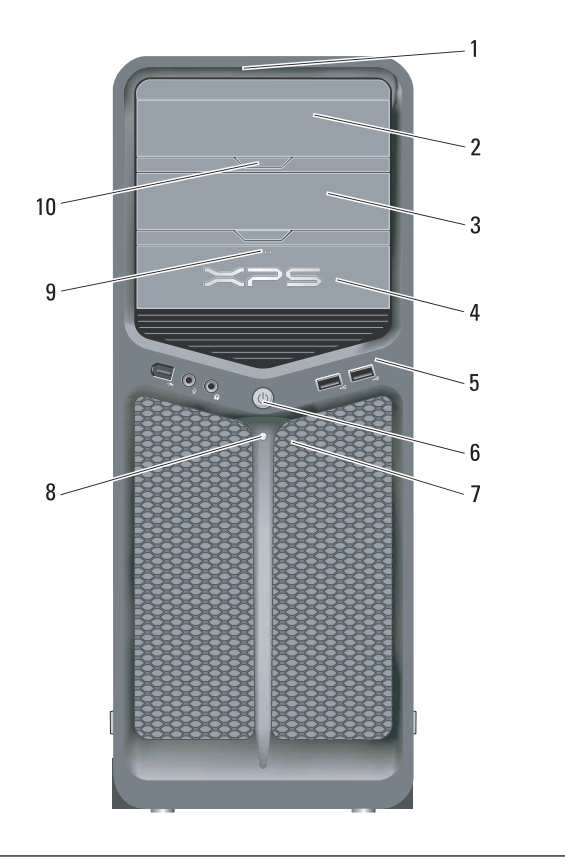

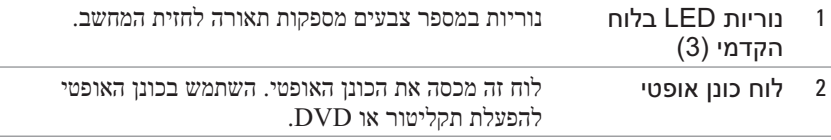

**1**

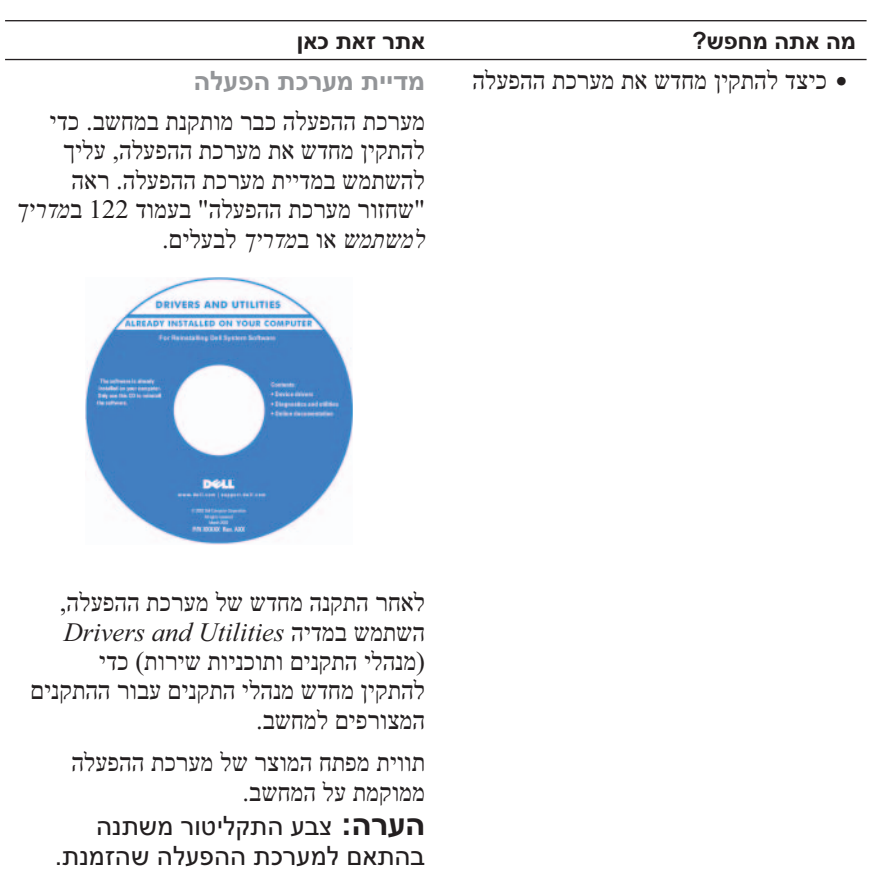

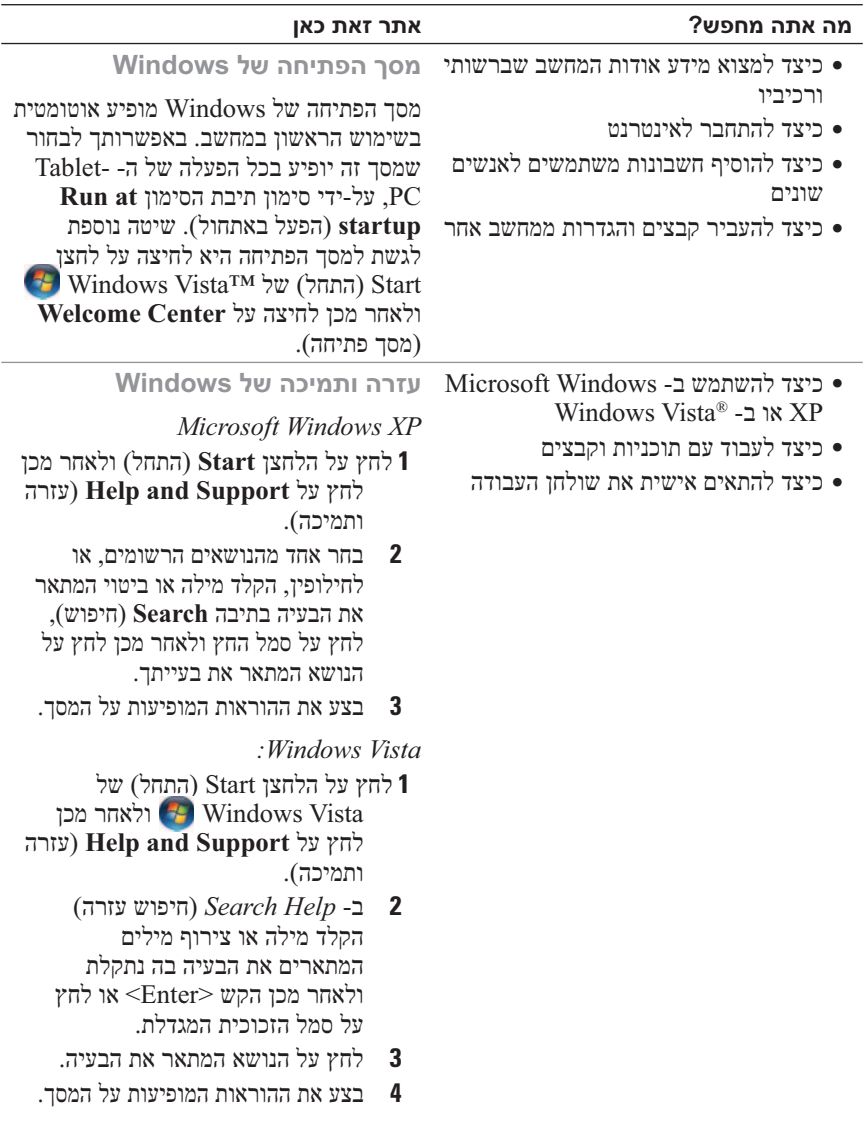

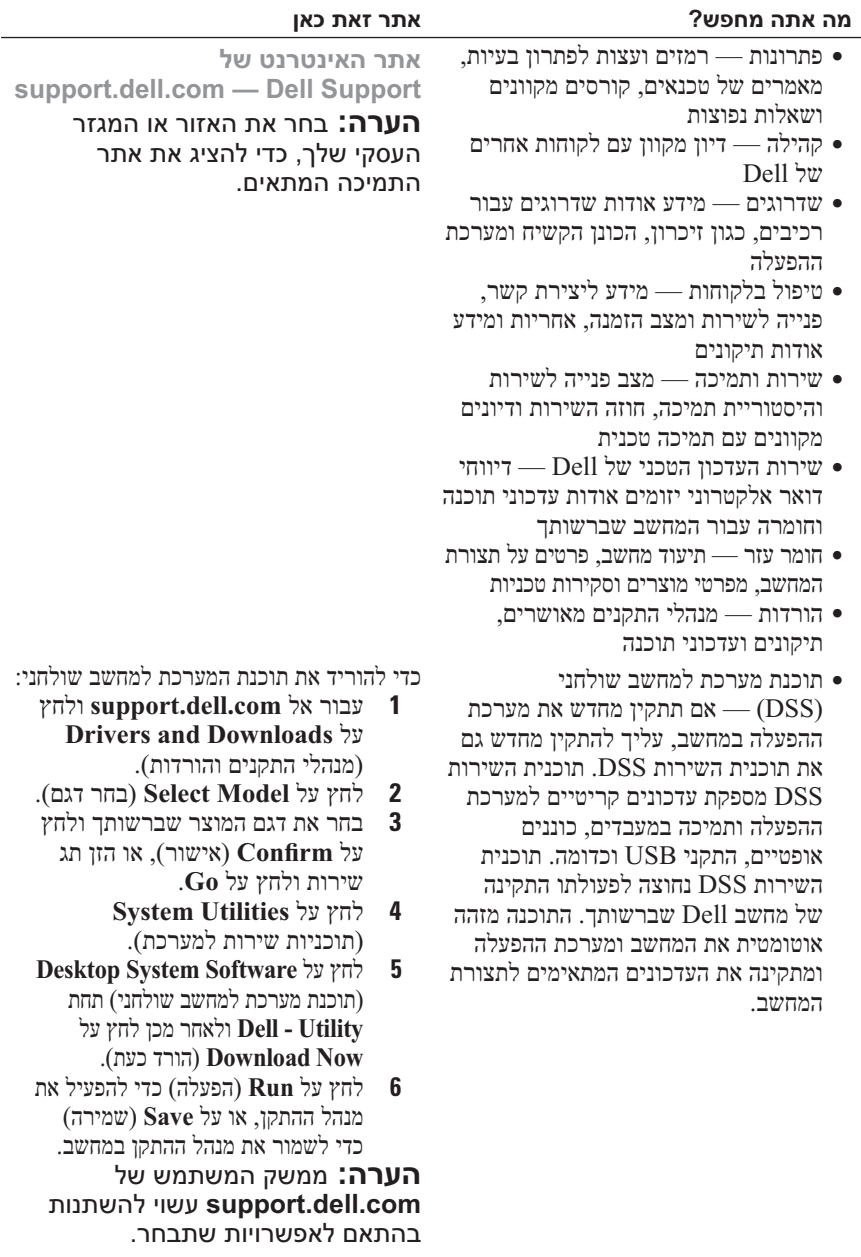

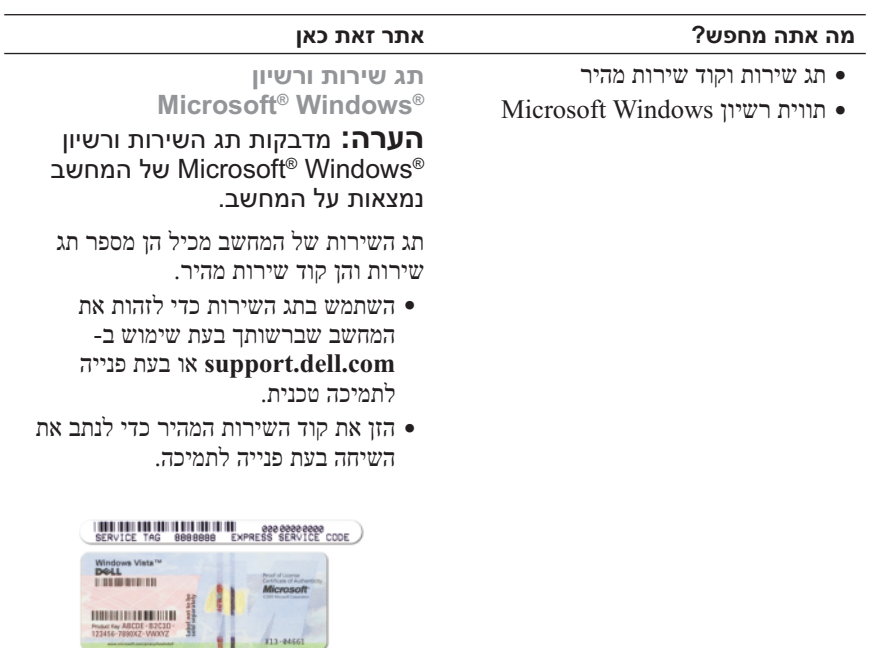

 ● אם עליך להתקין מחדש את מערכת ההפעלה, השתמש במפתח המוצר שבתווית הרשיון.

**הערה:** כאמצעי אבטחה מוגבר, תווית הרשיון עם העיצוב החדש של Microsoft יי כב יול בוב וווווי ס סיו ספיס.<br>Windows כוללת חלק חסר או "חור" כדי למנוע הסרה של התווית.

### **מה אתה מחפש? אתר זאת כאן**

- מידע אודות אחריות
- תנאים והתניות (ארה"ב בלבד)
	- הוראות בטיחות
		- מידע תקינה
	- מידע ארגונומי
	- הסכם רשיון למשתמש קצה

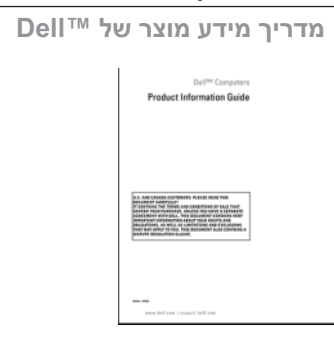

● כיצד להתקין את המחשב שלי **תרשים התקנה**

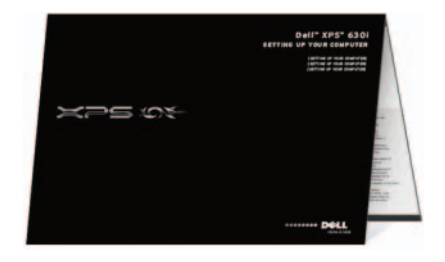

### **איתור מידע**

 **הערה:** תכונות או מדיה מסוימים עשויים להיות אופציונליים ולא להיות מצורפים למחשב שברשותך. ייתכן שתכונות או מדיה מסוימים לא יהיו זמינים בארצות מסוימות.

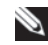

 **הערה:** ייתכן שמידע נוסף יצורף למחשב.

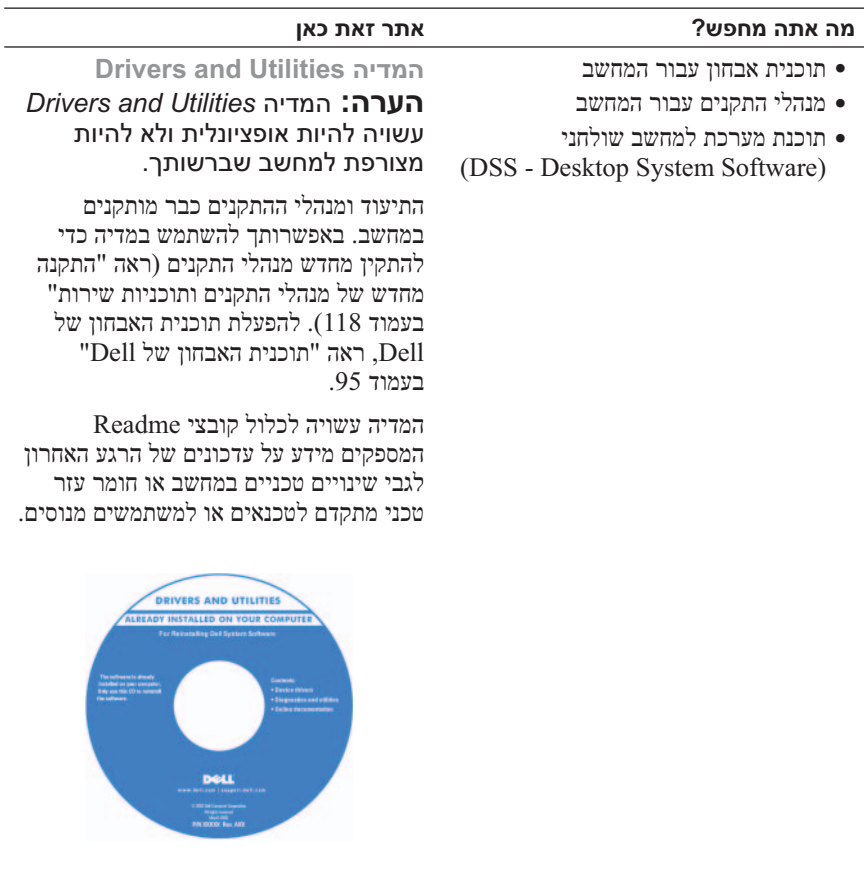

**הערה:** עדכונים למנהלי התקנים ותיעוד ניתן למצוא באתר .**support.dell.com**

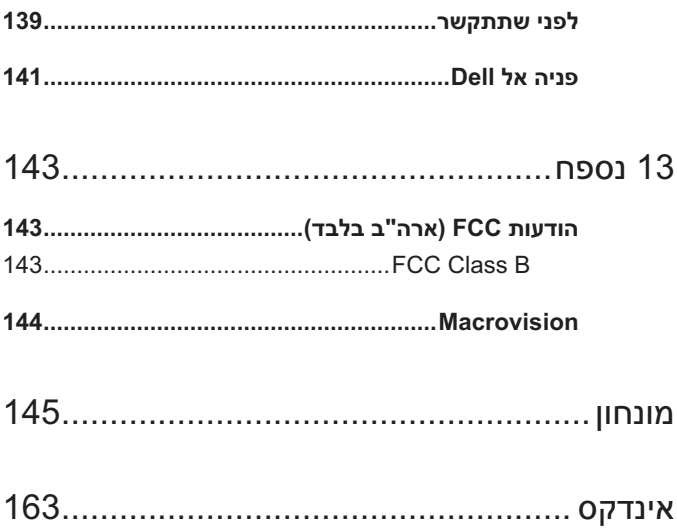

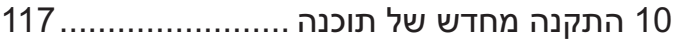

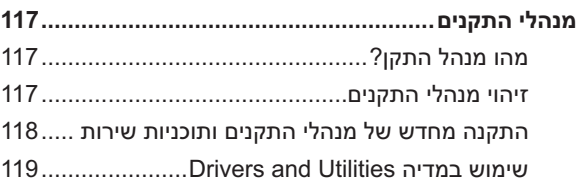

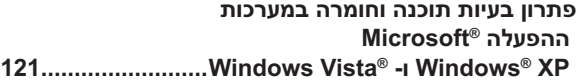

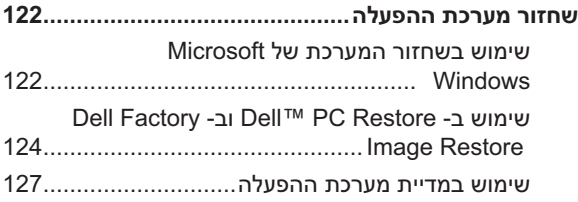

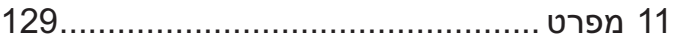

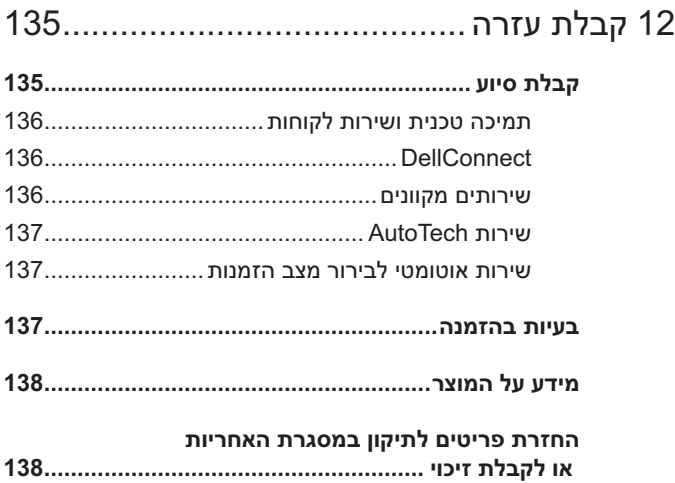

### **Troubleshooter Hardware) פותר בעיות החומרה) ..... 95**

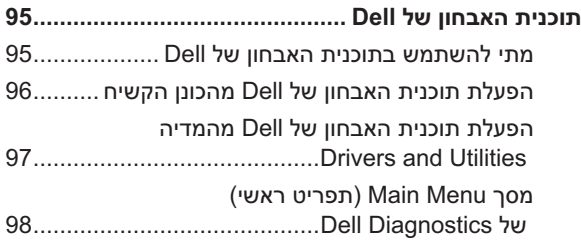

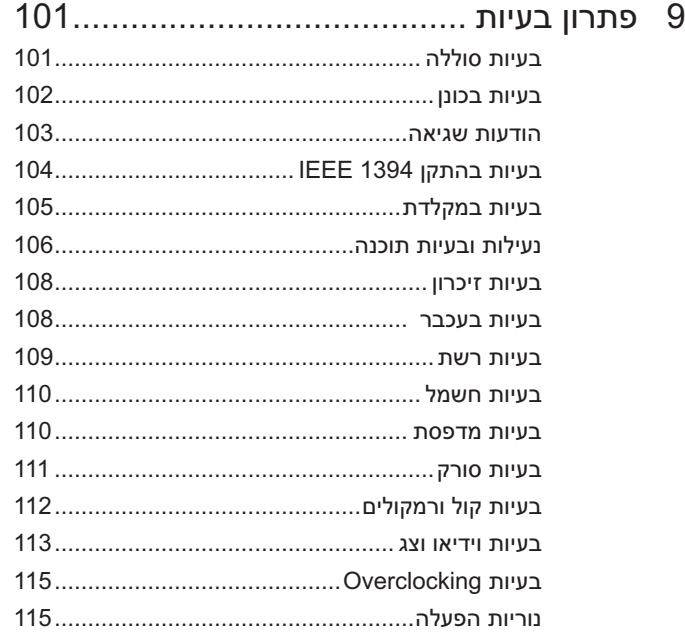

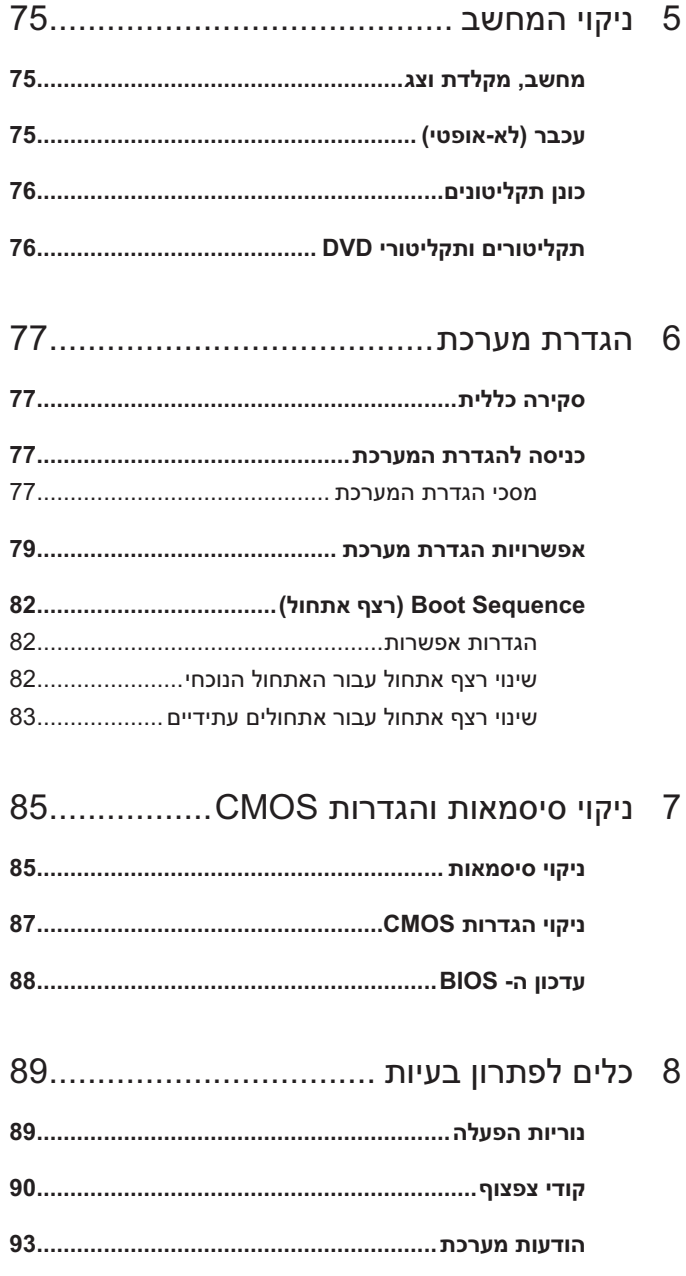

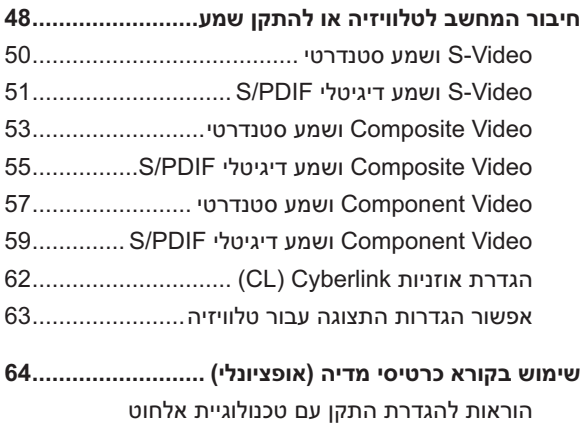

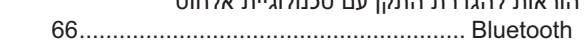

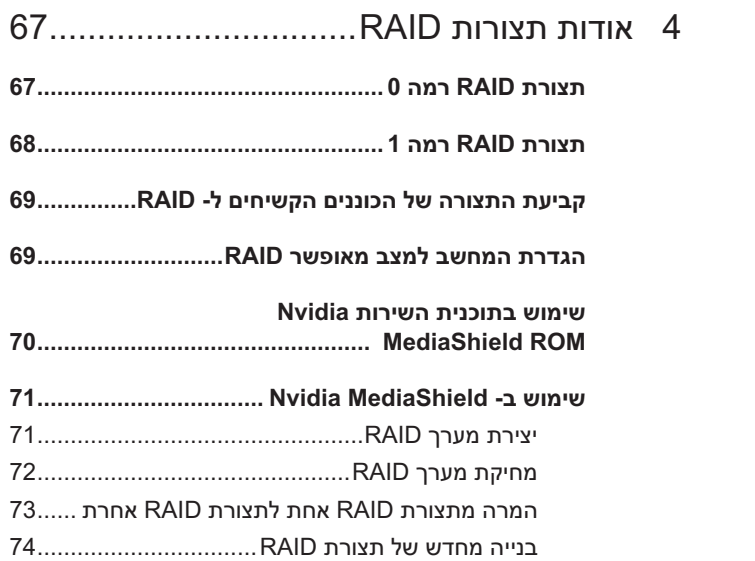

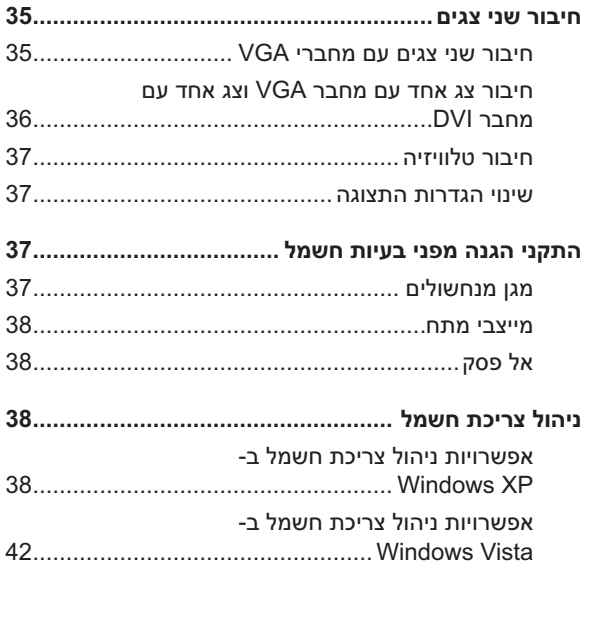

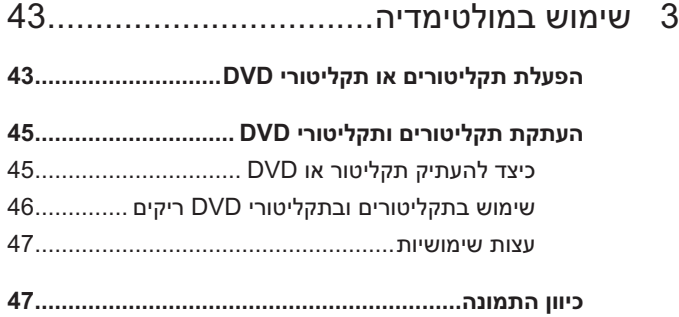

# תוכן

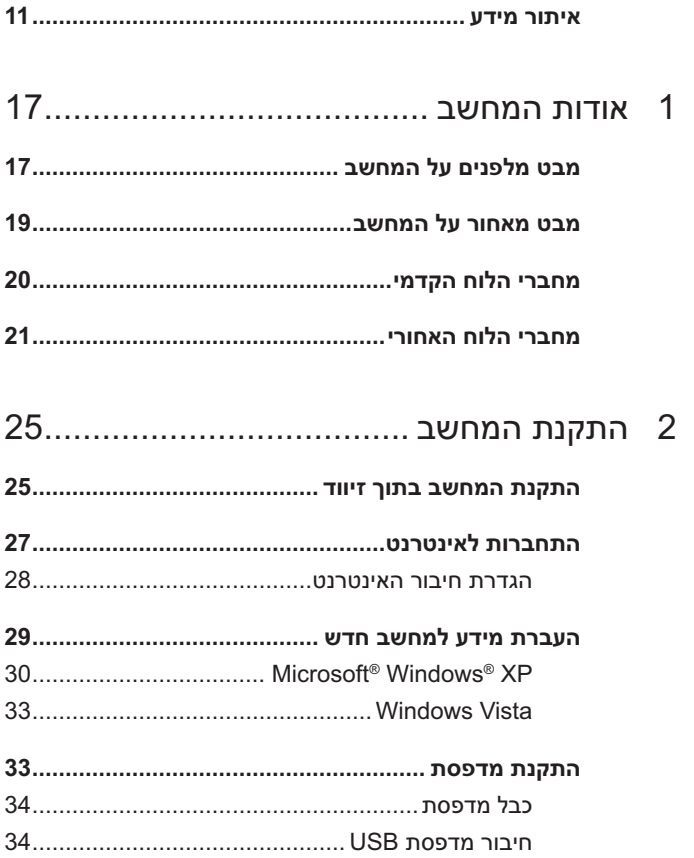

### **הערות, הודעות והתראות**

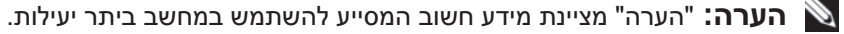

 **הודעה:** "שים לב" (הודעה) מציין נזק אפשרי לחומרה או אובדן נתונים, ומסביר כיצד ניתן למנוע את הבעיה.

 **התראה: "התראה" מציינת אפשרות של נזק לרכוש, פגיעה גופנית או מוות.**

> **המידע במסמך זה עשוי להשתנות ללא הודעה. 2007-2008 Inc Dell © . כל הזכויות שמורות.**

**\_\_\_\_\_\_\_\_\_\_\_\_\_\_\_\_\_\_\_\_**

חל איסור מוחלט על העתקה מכל סוג ללא הרשאה בכתב מ.-Inc Dell.

סימנים מסחריים שבשימוש בטקסט זה: *Dell*, הלוגו *DELL* , *XPS* ו- *HERE IS YOURS* הם סימנים מסחריים של .Inc Dell ; *Bluetooth* הוא סימן מסחרי רשום בבעלות Inc ,SIG Bluetooth ומשמש את Dell ברשיון; *Intel הוא* סימן מסחרי רשום ו- *Core* הוא סימן מסחרי של Corporation Intel ; סימנים הם *Windows Vista* של) התחל (Start הלחצן *ולוגו Windows Vista* , *Windows* , *Microsoft* מסחריים או סימנים מסחריים רשומים של Corporation Microsoft בארצות הברית ו/או במדינות אחרות; *Disc ray-Blu* הוא סימן מסחרי של Association Disc ray-Blu ; *Nvidia* הוא סימן מסחרי רשום של Corporation Nvidia בארצות הברית ו/או במדינות אחרות.

ייתכן שייעשה שימוש בסימנים מסחריים ובשמות מסחריים אחרים במסמך זה כדי להתייחס לישויות הטוענות לבעלות על הסימנים והשמות, או למוצרים שלהן..Inc Dell מוותרת על כל חלק קנייני בסימנים מסחריים ושמות מסחריים פרט לאלה שבבעלותה.

**דגם 01DCDR**

**אפריל 2008 מספר חלק 099KW מהדורה 01A**

# מדריך למשתמש של Dell™ XPS™ 630i

**דגם 01DCDR**